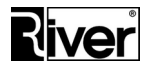

## **Program diBudka**

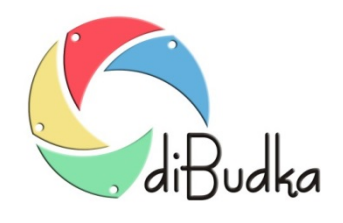

# **Podręcznik**

# **Użytkownika**

# **Instrukcja uruchomienia**

# **i konfiguracji programu**

*Dział Oprogramowania Tel. 12 638 66 55*

 *RIVER KIOSK Sp. z o.o. Sp. K. 30-148 Kraków, ul. Lindego 2 [www.programdofotobudki.pl](http://www.programdofotobudki.pl/)*

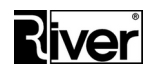

### Spis treści

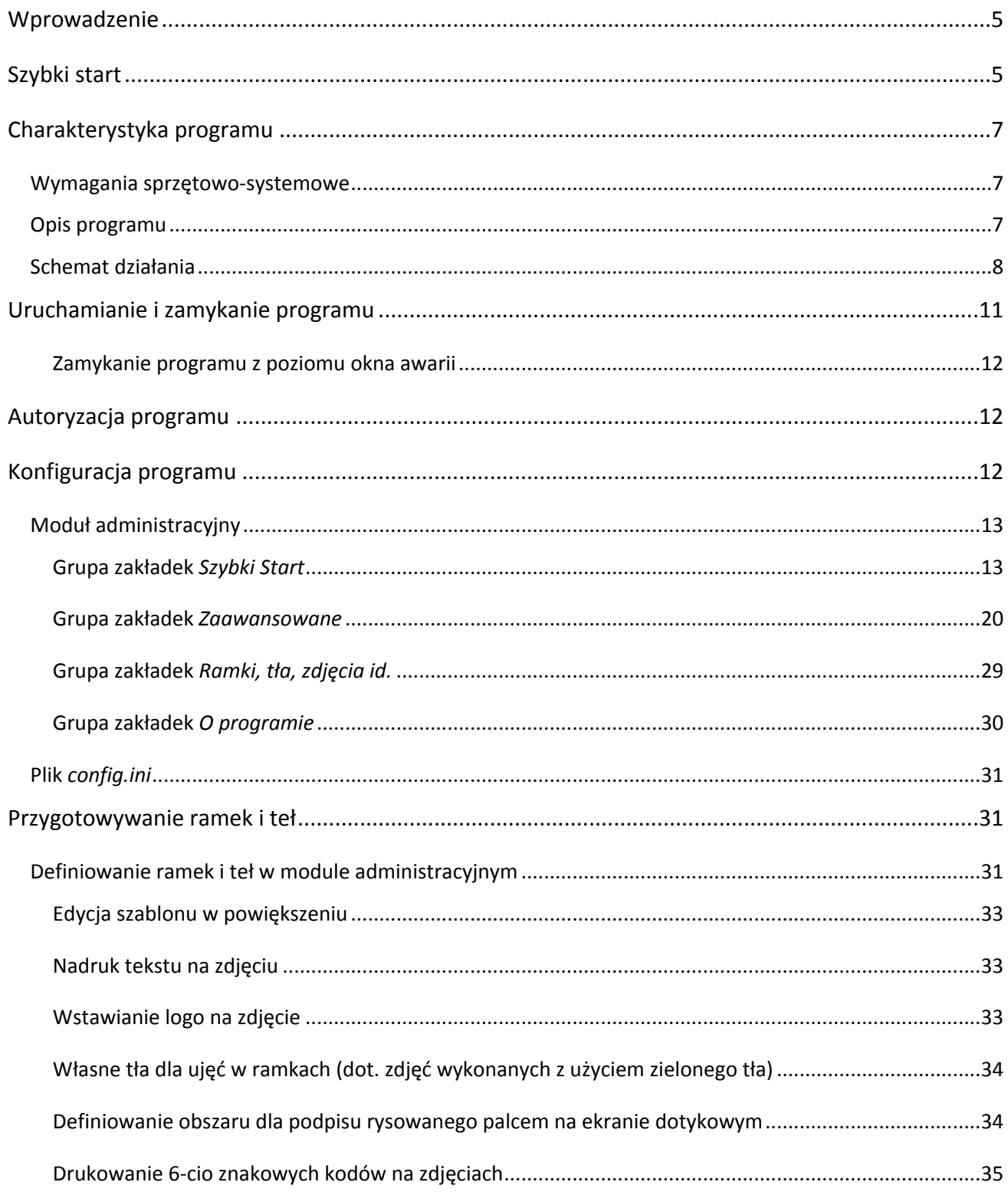

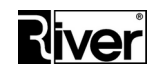

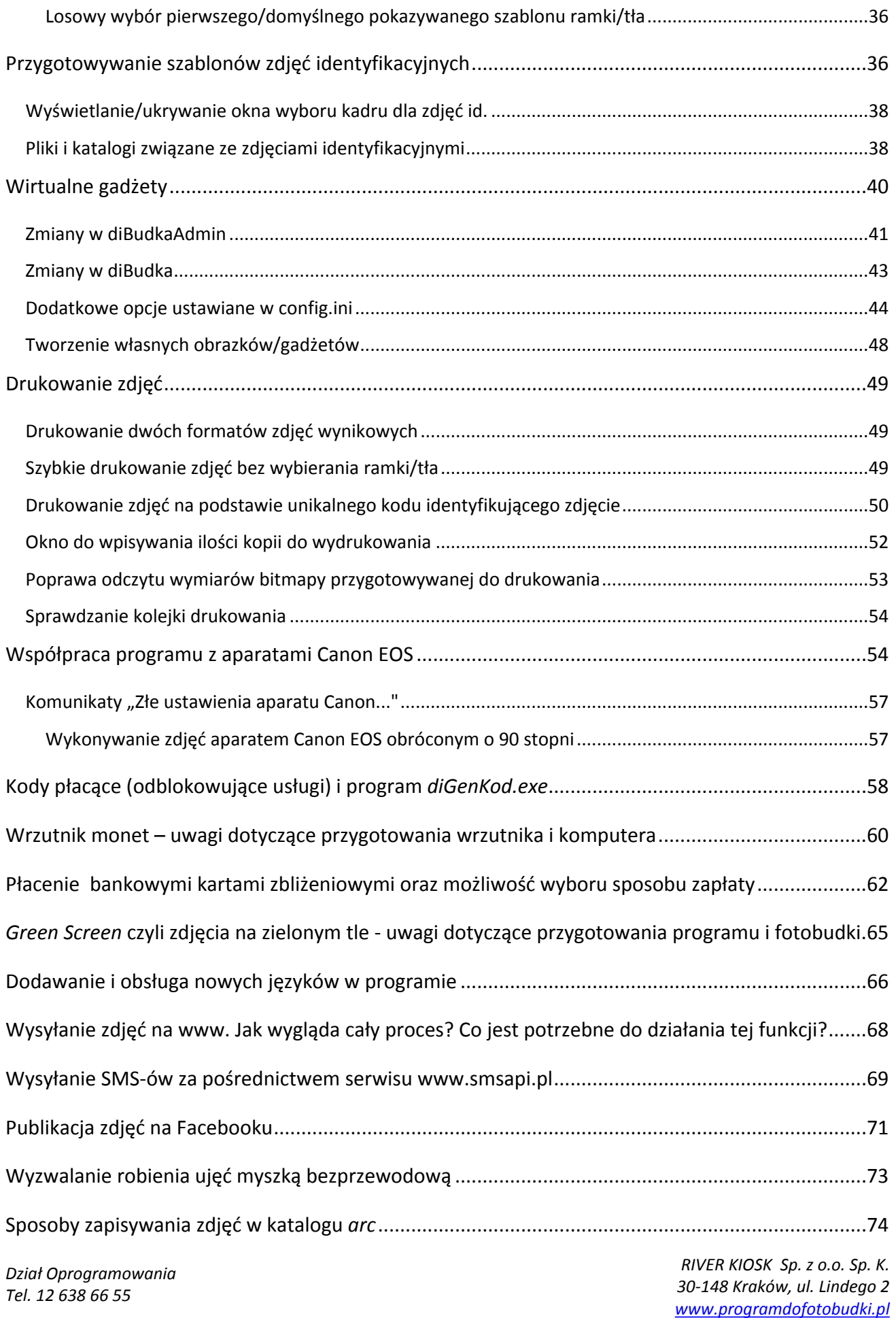

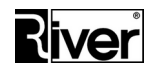

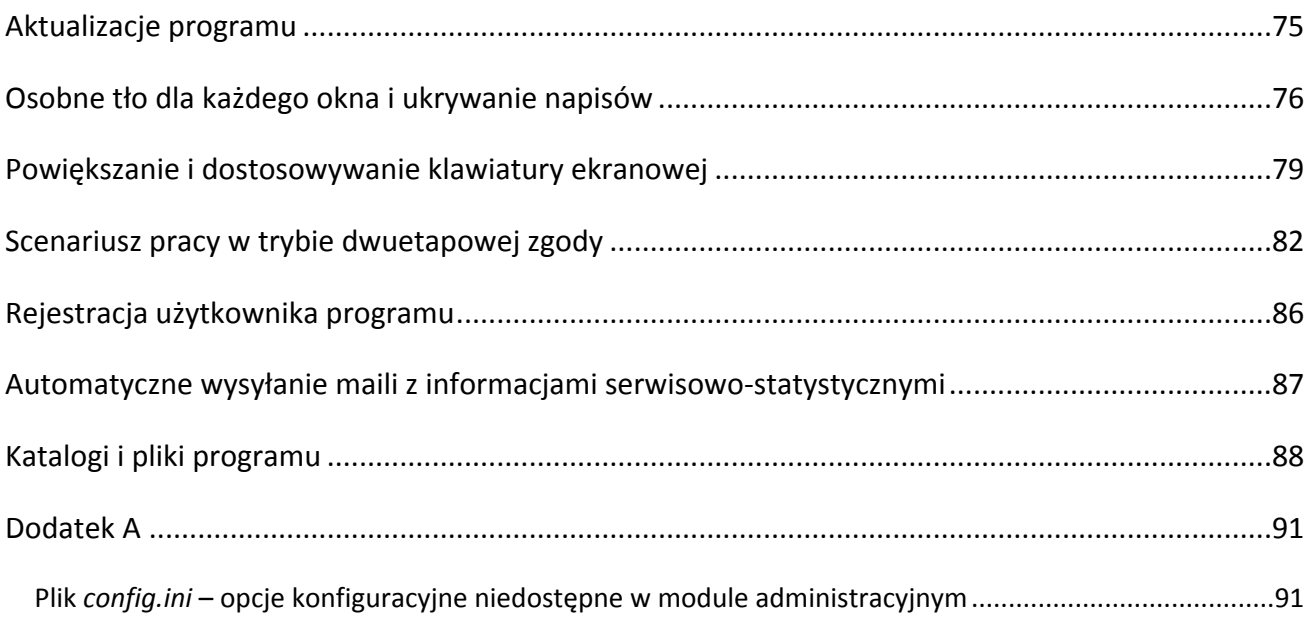

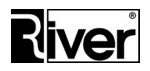

#### <span id="page-4-0"></span>**Wprowadzenie**

diBudka to program stworzony i przeznaczony do używania zarówno w fotobudkach jak i na komputerach z systemem Windows z podłączonym ekranem/monitorem dotykowym i urządzeniem wykonującym zdjęcia (kamera internetowa, aparat Canon EOS). Doskonale sprawdzi się na każdej imprezie: weselu, spotkaniu towarzyskim czy firmowym evencie. Dołożyliśmy starań aby stworzyć program charakteryzujący się prostotą działania, intuicyjną obsługą oraz możliwością jego indywidualizacji przez samych Użytkowników. Konfigurowalny interfejs programu pozwala na samodzielną podmianę wielu elementów na własne, umożliwiając w ten sposób dostosowywanie go przez Użytkowników we własnym zakresie.

Program został przygotowany do współpracy z aparatami cyfrowymi Canon EOS – zalecane modele to Canon EOS 1100D/1200D/1300D. Bez problemu współpracuje również z większością dostępnych na rynku modeli kamer internetowych. Aplikacja pozwala na bezpośredni wydruk wykonanych zdjęć lub przesłanie ich na wskazany serwer WWW lub Facebook'a.

#### <span id="page-4-1"></span>**Szybki start**

- 1. Zainstaluj program używając instalatora *diBudka\_setup.exe*.
- 2. Podłącz do komputera aparat Canon EOS lub kamerę internetową. Dostosuj ustawienia podłączonego aparatu/kamery. Jeśli masz zamiar drukować zdjęcia 10x15 cm, to nie ustawiaj wysokiej rozdzielczości zdjęć (np. 12 Mpix) w aparacie bo to tylko spowolni pracę programu, a nie przyniesie żadnych korzyści.
- 3. Podłącz urządzenia, z których chcesz korzystać:
	- a) podłącz drukarkę lub drukarki, które będą używane do drukowania zdjęć i zainstaluj je w systemie,
	- b) jeśli program ma obsługiwać przyjmowanie opłat za wykonywane usługi gotówką, podłącz wrzutnik monet i zaznacz odpowiednią opcję na zakładce *Szybki Start/Ogólne* w module administracyjnym.
	- c) jeśli program będzie korzystał z płatności zbliżeniowych, zadbaj o zapewnienie odpowiedniego systemu płacenia kartami zbliżeniowymi i zaznacz odpowiednią opcję na zakładce *Szybki Start/Ogólne* w module administracyjnym.
- 4. Jeśli program ma wysyłać zdjęcia na serwer WWW, Facebook'a lub na podany adres e-mail upewnij się, że konfiguracja twojej zapory sieciowej na to pozwala. W razie potrzeby zdefiniuj w ustawieniach zapory odpowiedni wyjątek lub wyjątki dla *diBudka.exe* i *UploadFacebook.exe*.
- 5. Uruchom moduł administracyjny diBudkaAdmin podając domyślne hasło: **1423**. Hasło to, tzw. *Kod administracyjny* można zmienić na zakładce *Szybki Start/Ogólne*.

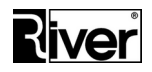

- 6. Na zakładce *Szybki Start/Ogólne* w module administracyjnym zaznacz opcję *Canon EOS* jeśli zdjęcia mają być robione aparatem Canon EOS lub *Kamera internetowa* jeśli mają być robione kamerą internetową. Zapisz zmiany, zamknij program.
- 7. Jeśli używasz kamery internetowej powtórnie uruchom *diBudkaAdmin* i przejdź na zakładkę *Szybki Start/Kamera*. Ustaw pola *Wideo* i *Tryb wideo*. Zapisz zmiany, zamknij program.
- 8. Jeśli będziesz korzystał z kodów płacących/odblokowujących zaznacz odpowiednią opcję na zakładce *Szybki Start/Ogólne* w module administracyjnym. Skopiuj program *diGenKod.exe* z katalogu głównego programu na komputer osoby przyjmującej opłaty. Nie zapomnij poprosić o autoryzację programu *diGenKod.exe* (patrz p. 10).
- 9. Uruchom program diBudka by wygenerował plik autoryzacyjny *license.txt*. Zamknij program skrótem klawiaturowym [Alt]+[F4]. Inne sposoby wychodzenia z aplikacji zostały opisane w rozdziale *Uruchamianie i zamykanie programu*.
- 10. W katalogu głównym programu odszukaj plik *license.txt* i prześlij go na adres: [programy@river.com.pl](mailto:programy@river.com.pl). Pracownik firmy River odeśle plik uzupełniony o kod autoryzacyjny i gwarancyjny. Plik ten wklej do katalogu programu. Brak tych kodów powoduje, że program pracuje jako wersja demonstracyjna i umieszcza na zdjęciach napisy "RIVER - DEMO".
- 11. Uważnie przeczytaj dalszą część niniejszej instrukcji, ze szczególnym uwzględnieniem opisów konfiguracji programu, przyjrzyj się katalogom i plikom programu. Uruchom program diBudka i zapoznaj się z jego działaniem.
- 12. Uruchom moduł administracyjny i zapoznaj się z jego ustawieniami. Dostosuj te ustawienia do własnych potrzeb. Jeśli wolisz, możesz zmieniać ustawienia programu poprzez edycję pliku *config.ini*.
- 13. Przygotuj własne elementy graficzne, z których zbudowane są okna programu bazując na danych przykładowych dostarczonych z instalacją (katalog *patterns*).
- 14. Przygotuj własne ramki i tła bazując na przykładowych, dostarczonych z programem (katalog *frames* i *background*). Skonfiguruj je ustawiając odpowiednie opcje w module administracyjnym na zakładce *Tła, Ramki, Zdjęcia Id* lub poprzez edycję pliku *config.ini*. Program może służyć również do tworzenia i drukowania zdjęć do dokumentów. Jeśli chcesz korzystać z tej funkcji przygotuj własne szablony zdjęć identyfikacyjnych oraz elementy graficzne z nimi związane.
- 15. Przygotuj własne podpowiedzi głosowe i komunikaty bazując na przykładowych, dostarczonych z programem (katalog *sounds*). Włącz je ustawiając odpowiednią opcję w module administracyjnym, na zakładce *Ogólne*. Istnieje możliwość przygotowania nowej wersji językowej zarówno dla modułu administracyjnego jak i dla programu diBudka. Dzięki temu w/w programy będą pokazywały napisy i odtwarzały podpowiedzi dźwiękowe w tym nowym języku.

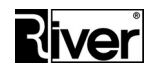

- 16. Sprawdź działanie programu z podstawionymi własnymi elementami graficznymi, dźwiękowymi, ramkami i tłami.
- 17. Jeśli funkcja wysyłania zdjęć na serwer WWW jest włączona przygotuj na swoim serwerze internetowym odpowiedni skrypt służący do odbierania zdjęć. Bardziej szczegółowe informacje znajdziesz dalej w rozdziale "Wysyłanie zdjęć na www. Jak wygląda cały proces? Co jest potrzebne do działania tej funkcji?".

#### <span id="page-6-0"></span>**Charakterystyka programu**

#### <span id="page-6-1"></span>**Wymagania sprzętowo-systemowe**

- Komputer: Minimalne: procesor **osiągający co najmniej 2000 punktów w teście Passmark CPU Mark** [\(www.cpubenchmark.net\)](http://www.cpubenchmark.net/), pamięć RAM 4 GB, porty USB 2.0. Zalecane: procesor **osiągający co najmniej 2500 punktów w teście Passmark CPU Mark** [\(www.cpubenchmark.net\)](http://www.cpubenchmark.net/), pamięć RAM 8 GB, porty USB 3.0 lub wyższe.
- System operacyjny: Windows 7, Windows 8.1 lub Windows 10.
- Ekran/monitor: dotykowy HD lub Full HD minimalna rozdzielczość 1024x768 pikseli, **zalecana rozdzielczość 1920x1080 pikseli**. Okna programu skalują się do rozdzielczości monitora.
- Kamera internetowa lub aparat fotograficzny Canon EOS **(zalecany model Canon EOS 1100D/1200D/1300D)**.
- Drukarka: dowolna, zainstalowana i obsługiwana przez system Windows; polecana drukarka termosublimacyjna DNP DS-RX1 (z funkcją cięcia papieru – np. 15x10 cm na paski 15x5 cm).
- Wrzutnik monet *Comestero RM5 CC TALK* ze złączem USB (opcjonalnie).
- Zestaw *Connect 3000* do obsługi płatności zbliżeniowych kartami bankowymi (opcjonalnie).
- Zainstalowane w systemie odpowiednie kodeki i playery (opcjonalnie w przypadku odtwarzania animacji avi i swf w oknie startowym programu).
- **Zalecamy wyłączenie kontroli konta użytkownika w Panelu Sterowania**.

#### <span id="page-6-2"></span>**Opis programu**

Program pracuje w trybie pełnoekranowym blokującym dostęp do elementów pulpitu Windows. Jest zabezpieczony przed skopiowaniem i nieautoryzowanym używaniem za pomocą kodu tekstowego generowanego na podstawie numeru seryjnego dysku twardego.

Interfejs programu może być dostosowany do potrzeb Użytkownika poprzez zmianę niektórych parametrów oraz wkopiowanie własnych plików.

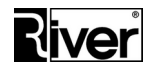

Program pozwala na odtwarzanie dźwięków w formacie wav takich jak np. odliczanie przed wykonaniem zdjęcia, dźwięk migawki itp. Możliwe jest użycie własnych plików.

Program jest lokalizowalny tzn. może być łatwo przystosowany do pracy w różnych językach.

W standardowej instalacji znajdują się pliki dla polskiej i angielskiej wersji językowej programu.

Program posiada dziennik pracy, tzw. log, w którym zapisywane są najważniejsze zdarzenia, problemy i błędy. Dla każdego dnia zakładany jest osobny plik dziennika.

Najważniejsze ustawienia konfiguracyjne programu wykonuje się za pomocą osobnego modułu administracyjnego. Wszystkie ustawienia można zmieniać edytując plik *config.ini*.

Moduł wykonujący zdjęcia ma interfejs przystosowany do obsługi za pośrednictwem ekranu dotykowego. Moduł administracyjny umożliwia obsługę za pomocą klawiatury i myszki.

Wykonywanie zdjęć może odbywać się za pomocą kamery internetowej lub aparatu Canon EOS. Zalecamy aparat Canon EOS 1100D/1200D/1300D.

Program może drukować zdjęcia na jednej lub wielu drukarkach. Drukowanie realizowane jest poprzez mechanizmy systemowe Windows. Jeżeli drukarka lub drukarki pozwalają na to, to możliwe jest takie skonfigurowanie programu by drukował zdjęcia w różnych formatach, np. 10x15 cm, 2 paski 5x15 cm itd.

Program może realizować pobieranie opłat za wykonane zdjęcia, został on przystosowany do współpracy z wrzutnikiem monet (zalecamy *Comestero RM5 CC TALK ze złączem USB*).

Program archiwizuje wykonane ujęcia i zdjęcia wynikowe w osobnym katalogu, w plikach o nazwach zawierających datę i czas ich wykonania.

Aby uniemożliwić dostęp do systemu operacyjnego zamykanie programu wymaga podania hasła numerycznego. Hasło ustawia się w module administracyjnym. Również dostęp do modułu administracyjnego jest zabezpieczony kodem/hasłem.

Program pozwala wprowadzić informację o ilości papieru w drukarce, prowadzi licznik zapasu papieru w drukarce pomniejszając go po każdym wydruku. Dla celów statystycznych prowadzi licznik wydruków w dniu i licznik wydruków ogółem. W programie można ustawić limit wydruków po przekroczeniu którego drukowanie zostanie zablokowane.

Oprócz drukowania zdjęć program może je wysyłać mailem, na stronę www lub Facebook klienta. Dodatkowo możliwe jest przekazywanie linków do zdjęć za pośrednictwem SMS-ów i QR kodów.

#### <span id="page-7-0"></span>**Schemat działania**

Schemat działania programu wykonującego zdjęcia jest następujący (niektóre elementy mogą był włączane lub wyłączane w module administracyjnym):

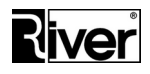

- Okno startowe może być w postaci animacji avi, swf lub obrazka jpg (można je włączyć/wyłączyć w module administracyjnym).
- Okno wyboru języka, w którym program ma pokazywać opisy i odtwarzać ew. podpowiedzi dźwiękowe.
- Okno wyboru rodzaju usługi. Pozwala wybrać czy zdjęcie wynikowe ma składać się z ujęć i nałożonej na nie ramki, czy z tła i nałożonych na nie ujęć, czy może program ma przygotować zdjęcie do jakiegoś dokumentu, np. dowodu osobistego.
- Jeśli została włączona funkcja pobierania opłat wtedy po oknie wyboru rodzaju usługi pojawia się okno płatności pokazujące kwotę jaką trzeba zapłacić by zrealizować wybraną usługę.
- Okno wyboru ramki, tła lub zdjęcia id. okno, w którym należy wybrać czy zdjęcie wynikowe ma składać się z ujęć i nałożonej na nie ramki, z tła i nałożonych na nie ujęć, czy mają to być zdjęcia identyfikacyjne.
- Okno wyboru szablonu ramki, tła lub zdjęcia id. jaka/jakie ma zostać użyte.
- Okno wyboru koloru wybór czy zdjęcie wynikowe ma być kolorowe czy czarno-białe – o pojawieniu się tego okna decyduje odpowiedni parametr w module administracyjnym.
- Wyświetlanie informacji dodatkowych, np. wymagań dotyczących zdjęcia identyfikacyjnego by klient wiedział jak ma się ustawić.
- Okno wykonywania ujęć. Ilość ujęć zależy od definicji ramki, tła, zdjęcia id. Przed każdym ujęciem program odlicza "...3, 2, 1". W momencie wykonywania zdjęcia pokazywana jest animowana migawka. Przez cały czas wykonywania ujęć pokazywany jest podgląd na żywo. Możliwy podgląd wykonanych zdjęć.
- Jeśli robione jest zdjecie identyfikacyjne to po wykonaniu ujęć pojawia się okno pozwalające wybrać najlepsze ujęcie do zastosowania przy tworzeniu zdjęcia identyfikacyjnego, a po nim okno służące do wycięcia z wybranego ujęcia odp. kadru.
- Przygotowanie zdjęcia wynikowego. W przypadku zdjęć nakładanych na tło istnieje możliwość użycia techniki "*green screen*", czyli zamiany zielonego lub niebieskiego tła, na którym były robione ujęcia na przeźroczystość i nałożenie tak przekształconego ujęcia na tło. W przypadku ramek obszary zielone zostaną zamienione na białe lub na plik jpg wskazany w trakcie definiowania szablonu ramki. Na zdjęcie wynikowe może również zostać wstawiony napis lub logo, których parametry definiuje się w module administracyjnym.

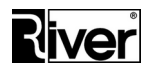

- Okno akceptacji zdjęcia wynikowego. W przypadku braku akceptacji program pozwala przeprowadzić cały proces wykonywania zdjęć od początku.
- Okno, w którym dokonuje się wyboru czy zdjęcie wynikowe ma być wydrukowane czy wysłane mailem, na serwer internetowy lub Facebook'a.
- Okno wyboru sposobu zapłaty, które pojawi się jeśli ustawiono dwa lub więcej sposobów płacenia za usługi. Wyboru sposobu zapłaty dokonuje się dotykając odpowiedniego obrazka lub przycisku.
- Wydruk zdjęcia wynikowego lub wysłanie go mailem, na serwer WWW, Facebooka. Czas oczekiwania na wydruk ustawia się w module administracyjnym. W czasie drukowania/wysyłania program pokazuje zdjęcie wynikowe i animację odliczającą czas pozostały do zakończenia wydruku/wysyłania.
- Wysyłanie na Facebooka wymaga logowania na konto klienta. Dane potrzebne do logowania do konta klienta na Facebooku wprowadza się za pośrednictwem klawiatury ekranowej wbudowanej w program.
- Wysyłanie za pomocą e-maila wymaga wprowadzenia adresu poczty elektronicznej. Adres ten wprowadza się klawiaturą ekranową wbudowaną w program.
- Wysyłanie wiadomości SMS z linkiem do zdjęcia dla użytkowników pełnej wersji programu wymaga podpisania umowy i rejestracji w serwisie smsapi.pl. Użytkownicy wersji demonstracyjnej programu mogą wysyłać SMS-y korzystając z konta smsapi.pl należącego do River lub z własnego.
- Po zakończeniu operacji wysyłania (nie dot. drukowania) możliwość zeskanowania QR kodu z linkiem do wysłanego zdjęcia. Za wyświetlanie QR kodów odpowiada opcja *showqrcode* ustawiana w pliku *config.ini*.
- Po drukowaniu/wysyłaniu możliwość dalszego drukowania lub wysyłania zdjęć. Jeśli włączone są funkcje płacenia za dodatkowe kopie zdjęcia to przed kolejnym drukowaniem program pokaże okienko płacenia za kopię.
- Po zakończeniu wydruku/wysyłania powrót na okno startowe.
- W przypadku dłuższej bezczynności program automatycznie również powraca do okna startowego. Czas bezczynności ustawia się w module administracyjnym. Program może także zamknąć się automatycznie i wyłączyć system operacyjny o godzinie ustawionej w module administracyjnym.
- Naciśnięcie klawisza "h" na oknie animacji startowej lub oknie startowym powoduje wyświetlenie okienka z informacjami o gotówce i wydrukach. Mechanizm działa też na wielu innych oknach za wyjątkiem tych, w których coś się wpisuje, np. adres

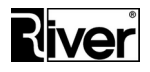

email, dane logowania do Facebooka itd. Okienko z informacjami znika po naciśnięciu przycisku OK na nim się znajdującego.

#### <span id="page-10-0"></span>**Uruchamianie i zamykanie programu**

Przy pierwszym uruchomieniu programu diBudka pokazywane jest okno pozwalające wskazać aparat, który ma być używany przez program. Okno takie może też być pokazywane przy kolejnych uruchomieniach, jeśli tylko program nie wykryje ustawionego aparatu.

W okienku tym ustawia się w pierwszej kolejności czy program ma używać aparatu Canon EOS czy kamery internetowej. Jeśli zostanie wybrana kamera internetowa należy dodatkowo wybrać ją z listy kamer i określić tryb wideo w jakim ma pracować.

Po dokonaniu wyboru program należy zrestartować by mógł zastosować dokonane zmiany. Jeśli komunikacja z aparatem jest poprawna i wszystko działa prawidłowo program uruchomi się bez ponownego pokazywania tego okienka. Jeśli jest inaczej, okienko pojawi się ponownie i pozwoli zmienić ustawienia aparatu.

Również w trakcie pierwszego uruchomienia programu przed wyświetleniem okna służącego do wyboru ramki, tła lub zdjęcia id. może wystąpić zatrzymanie pracy na kilka lub kilkanaście sekund. Należy cierpliwie poczekać – program generuje w tym czasie miniaturki ramek, teł i zdjęć id. Przy kolejnych uruchomieniach programu takie spowolnienie już nie wystąpi.

W przypadku dłuższej bezczynności program wykonuje automatyczny reset. Oznacza to wyzerowanie danych, wyzerowanie informacji o ew. wpłaconych pieniądzach i powrót na okno startowe. Czas bezczynności ustawia się w module administracyjnym.

W przypadku gdy program nie współpracuje z wrzutnikiem monet można przyspieszyć jego uruchamianie. W tym celu, w *diBudkaAdmin/Zaawansowane/Płatności*, należy ustawić opcję *Port COM* na 0.

Podczas swojego startu program diBudka może uruchamiać wskazany program dodatkowy, np. Vzoom służący do ustawiania powiększenia dla kamery internetowej Logitech C922 Pro Stream. Odpowiada za to opcja *RunOnStart*, którą można ustawić w pliku konfiguracyjnym *config.ini*:

*[options]*

*...*

*//Program, który ma uruchomić diBudka w czasie swojego startu.*

*//Może to być, np. jakiś program ustawiający powiększenie kamery internetowej itp.*

*//Dla kamery Logitech C922 Pro Stream zrobiliśmy taki programik. Nazywa się*

*//Vzoom i można go uzyskać w River.*

*//Przykład uruchomienia tego programiku to:*

*//RunOnStart=Vzoom.exe autoset*

*RunOnStart=*

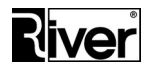

Program może zostać zamknięty na kilka sposobów:

- za pośrednictwem klawiatury kombinacją [Alt]+[F4].
- numerycznym kodem zamykającym. Kod ustala się w module administracyjnym na zakładce *Ogólne*. Można z niego korzystać na komputerach wyposażonych w myszkę, trackball lub ekran dotykowy. Uniemożliwia dostęp osobom niepowołanym do systemu operacyjnego. W celu zamknięcia programu należy dwukrotnie kliknąć lewy górny róg ekranu i w wyświetlonym okienku wpisać kod zamykający i zatwierdzić go naciskając CR. Domyślny kod zamykający to **1423**.
- automatycznie, po zdefiniowaniu godziny zamknięcia w module administracyjnym, na zakładce *Ogólne*.
- automatycznie, po zakończeniu zlecenia jeżeli została włączona odpowiednia opcja w module administracyjnym, na zakładce *Zaawansowane*.

#### <span id="page-11-0"></span>**Zamykanie programu z poziomu okna awarii**

W celu zamknięcia programu po wyświetleniu okna awarii należy dotknąć LEWEGO DOLNEGO rogu okna, a następnie, w pokazanym okienku, wprowadzić kod administracyjny i nacisnąć przycisk OK. Po tym wyświetlone zostanie okienko z podstawowymi informacjami statystycznymi i program zostanie zamknięty.

#### <span id="page-11-1"></span>**Autoryzacja programu**

Program bezpośrednio po zainstalowaniu działa jako wersja demonstracyjna. Oznacza to, że na każdym zrobionym zdjęciu wynikowym umieszczane są napisy "RIVER DEMO".

W celu odblokowania wersji pełnej wymagane jest podanie kodu autoryzacyjnego oraz gwarancyjnego, ustawiającego datę końca gwarancji dla programu. Kody te są generowane w firmie River na podstawie tzw. kodu maszyny, który klient powinien dostarczyć drogą mailową lub telefonicznie.

*Dla ułatwienia, zalecamy po pierwszym uruchomieniu diBudki odszukanie w katalogu głównym programu pliku license.txt i przesłanie go na adres [programy@river.com.pl.](mailto:programy@river.com.pl) Pracownik firmy River odeśle plik z wygenerowanymi kodami, autoryzacyjnym i gwarancyjnym. Otrzymany plik license.txt należy podmienić w katalogu głównym programu, celem nadpisania pliku już istniejącego.*

Same kody można też otrzymać telefonicznie lub pocztą elektroniczną. Otrzymane kody wprowadza się w module administracyjnym, na zakładce *O programie/Autoryzacja i Gwarancja*.

#### <span id="page-11-2"></span>**Konfiguracja programu**

Program można konfigurować na 2 sposoby:

ustawiając opcje w module administracyjnym diBudkaAdmin – zalecane,

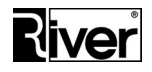

- dokonując edycji pliku *config.ini* znajdującego się w katalogu głównym programu – tylko dla zaawansowanych Użytkowników.

*Uwaga: Należy pamiętać, że nie wszystkie opcje dostępne w module administracyjnym są zapisywane w pliku config.ini i nie wszystkie opcje z pliku config.ini są dostępne w module administracyjnym diBudkaAdmin.*

#### <span id="page-12-0"></span>**Moduł administracyjny**

Moduł administracyjny diBudkaAdmin to typowy interfejs systemu Windows podzielony na kilka grup zakładek. Zgromadzone na nich opcje odpowiadają za prawidłową pracę programu. Dostęp do modułu został zabezpieczony tzw. kodem administracyjnym. Domyślny kod jest podpowiadany przy uruchamianiu modułu administracyjnego. Zalecamy jak najszybszą jego zmianę na własny, na zakładce *Ogólne* (grupa *Szybki Start*).

#### <span id="page-12-1"></span>**Grupa zakładek** *Szybki Start*

#### **Zakładka** *Ogólne*

*Ogólne*

*Język diBudkaAdmin* – wybór języka dla modułu administracyjnego.

*Język diBudka* – wybór języka dla programu diBudka.

Program przy pierwszym uruchomieniu stara się rozpoznać wersję językową w jakiej ma działać. Sprawdza ustawienia Windows i odczytuje z nich dane dotyczące domyślnego języka. Jeśli ma dla takiego języka skrypty językowe uruchamia się w takiej wersji językowej. Jeśli nie ma takich skryptów uruchamia się w języku angielskim. Program zapamiętuje zastosowany język i stosuje go przy kolejnych uruchomieniach do momentu kiedy użytkownik nie zmieni go za pomocą odp. opcji konfiguracyjnej w module administracyjnym.

*Kamera internetowa, Canon EOS* – wybór urządzenia, które będzie używane do robienia zdjęć.

Po zmianie urządzenia należy zrestartować program. W przypadku wyboru kamery należy przejść na zakładkę *Szybki start/Kamera* i wybrać kamerę za pomocą listy związanej z polem *Wideo* oraz określić tryb jej pracy za pomocą listy związanej z polem *Tryb wideo*.

*Kod administracyjny* – cyfrowy kod, który należy wprowadzić aby uruchomić moduł administracyjny lub zamknąć program diBudka. Kod ten ma na celu uniemożliwienie dostępu osobom niepowołanym do modułu administracyjnego i systemu operacyjnego.

Przy pierwszym uruchomieniu modułu diBudkaAdmin należy wpisać domyślny kod administracyjny **1423** i zatwierdzić go przyciskiem OK. Domyślny kod administracyjny jest podpowiadany u dołu okienka służącego do jego wprowadzania, do momentu dopóki nie zostanie zmieniony przez Użytkownika.

W celu zamknięcia programu diBudka należy dwukrotnie kliknąć lewy górny róg ekranu, w wyświetlonym okienku należy wpisać kod zamykający ustawiony w tym miejscu i zatwierdzić go naciskając OK. Domyślny kod administracyjny to **1423**.

Poprzez edycję pliku konfiguracyjnego *config.ini* można dodać/zmienić czas, po którym nastąpi automatyczne zamknięcie okienka kodu administracyjnego:

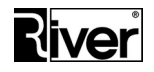

*[options]*

*... //Czas pokazywania okienka kodu administracyjnego w sek. Domyślnie 10. //Po podanym tu czasie od pokazania okienka lub od ostatniego kliknięcia w okienko //okno kodu administracyjnego samo się zamknie. //Zalecamy czasy z zakresu 1 do 30. TimeOutPass=10*

*Czas bezczynności* – podawany w sekundach czas, po którym, jeśli nie została wykonana żadna akcja, program diBudka wykonuje reset i powraca do okna startowego. Zalecamy 120 s. Program informuje o zamiarze wykonania resetu pokazując na pewien czas przed resetem informację *"Dotknij ekranu albo program wróci na okno startowe za X sekund".*

X zmniejsza się do 0 pokazując czas pozostały do wykonania resetu. Informacja jest pokazywana po upływie ok. 70% ustawionego czasu bezczynności. Oczywiście dotknięcie ekranu kończy wyświetlanie w/o informacji i przerywa odliczanie do resetu.

*Godzina zamknięcia* – o ustalonej godzinie program zostanie zamknięty, a komputer wyłączony. Mechanizm pozwala ustawić godzinę zamknięcia z dokładnością do 1 minuty a program stara się wykonać automatyczne zamknięcie przez 15 minut od ustawionej godziny zamknięcia.

W celu wyłączenia mechanizmu automatycznego zamykania programu i systemu operacyjnego należy ustawić godzinę zamknięcia równą 00:00.

*Pokaż kursor* – należy zaznaczyć jeśli program ma być obsługiwany myszką lub touch padem. Jeśli program będzie obsługiwany za pomocą ekranu dotykowego opcję należy pozostawić niezaznaczoną.

*Odtwarzaj dźwięki* – należy zaznaczyć jeśli w programie mają być odtwarzane pliki dźwiękowe z katalogu *sounds*. Dla polskiej wersji językowej katalog ten znajduje się w katalogu programu i w podkatalogu *lang\_pol*. Opcja dotyczy plików dźwiękowych zawierających podpowiedzi głosowe do poszczególnych okien programu.

#### *Przebieg programu diBudka*

*Pokaż animację lub film startowy* – program pozwala zastosować jako okno startowe film avi, obraz jpg lub animację flash zapisaną w pliku swf. Aby okno startowe zostało wyświetlone poprawnie muszą zostać spełnione następujące warunki:

- w systemie muszą zostać zainstalowane odpowiednie kodeki i playery umożliwiające odtwarzanie pliku avi lub swf (większość plików avi jest poprawnie wyświetlana przez program bez potrzeby instalowania dodatkowych kodeków, pliki swf wymagają zainstalowania programu Adobe Flash Player)
- plik avi, jpg lub swf musi znajdować się w podkatalogu *patterns*, a w pliku konfiguracyjnym *config.ini* w sekcji [options] w ustawieniu intro= należy podać nazwę tego pliku.
- animacja flash musi być zapętlona.

*Dostępne języki (zaznacz max. 3)* – lista języków obsługiwanych w programie diBudka. Brak zaznaczenia oznacza, że dany język nie będzie dostępny w oknie wyboru języka. Okno wyboru języka nie pojawi się jeśli zostanie zaznaczony tylko jeden język na liście.

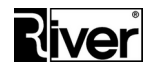

Dodawanie i obsługa nowych języków w programie została opisana w osobnym rozdziale podręcznika.

*Pokaż okno zgód* – program diBudka może wyświetlać okno z tekstem zgód w postaci obrazka. Zazwyczaj będzie to tekst typu "*Wyrażam zgodę na użycie mojego wizerunku ... Oświadczam, że jestem pełnoletni ..."* itd.

Gdy opcja pozostaje odznaczona okno zgód nie jest pokazywane. Gdy opcja zaznaczona, okno z tekstami zgód będzie wyświetlane.

Okno z tekstem zgód pokazywane jest po oknie wyboru języka. Składa się z tła, obrazka z tekstem zgód pokazywanym na środku i przycisków *Tak* i *Nie* na dole. Gdy klient kliknie *Tak* program przechodzi do następnego okna i może wykonać usługę w programie. Gdy klient kliknie *Nie* program wraca na okno startowe.

Przycisk *Nie* jest ukrywany w przypadku, gdy okno z tekstem zgód jest oknem startowym.

Gdy klient kliknie *Tak* program przechodzi do następnego okna i może wykonać usługę w programie. Gdy klient kliknie *Nie* program wraca na okno startowe.

Obrazek z tekstem zgód można dostosować do swoich potrzeb. Dla polskiej wersji językowej domyślnie jest to plik:

...\diBudka\lang\_pol\patterns\river-green\tekst-zgody.png

W pliku *config.ini* dodano kilka opcji konfiguracyjnych związanych z oknem zgód:

*[options]*

*... //Czy pokazywać okno z tekstem zgód? //0-nie, 1-tak show\_accept=0*

*//Plik z obrazkiem z tekstem zgód textakceptacja=river-green\tekst-zgody.png*

*//Pliki z obrazkami przycisków Tak i Nie na okno z tekstem zgód buttontak=river-green\przycisk-tak.png buttonnie=river-green\przycisk-nie.png*

*Pokaż tła –* jeśli zaznaczone, w programie będzie możliwy wybór szablonów teł (kompozycji) dla zdjęć wynikowych. Jeśli odznaczone, nie będzie możliwe zamawianie zdjęć na tłach.

*Pokaż ramki* – jeśli zaznaczone, w programie będzie możliwy wybór szablonów ramek dla zdjęć wynikowych. Jeśli odznaczone, nie będzie możliwe zamawianie zdjęć w ramkach.

*Pokaż zdjęcia id.* – jeśli zaznaczone, w programie będzie możliwy wybór wzoru dla zdjęć identyfikacyjnych. Jeśli odznaczone, nie będzie możliwe zamawianie zdjęć id.

Należy pamiętać o tym, że co najmniej jedna z opcji *Pokaż ramki*, *Pokaż tła, Pokaż zdjęcia id.* powinna być zaznaczona. Gdy wszystkie zostaną odznaczone, konfiguracja programu będzie niepoprawna i program nie pozwoli na robienie zdjęć.

*Pokaż wybór efektu (kolorowe/czarno-białe/...) –* decyduje o tym, czy okno wyboru efektu/przekształcenia jest pokazywane. Jeśli zaznaczone, po wybraniu rodzaju zdjęcia wynikowego będzie można dokonać wyboru czy zdjęcie wynikowe ma być kolorowe, czy czarno-białe (w całości

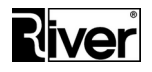

czy częściowo) oraz czy będą do niego stosowane efekty przekształceń "obraz olejny" i "rysunek ołówkiem". Jeśli odznaczone, okno wyboru się nie pojawi, a zdjęcie wynikowe domyślnie będzie kolorowe.

*Płacenie kodem* – określa czy płacenie kodami odblokowującymi generowanymi przez program diGenKod ma być dostępne w programie diBudka. Zaznaczone – tak, odznaczone – nie.

*Płacenie kartą* – określa czy płacenie bankowymi kartami zbliżeniowymi poprzez system VendPay ma być dostępne w programie diBudka. Zaznaczone – tak, odznaczone – nie.

*Płacenie monetami* – określa czy płacenie monetami poprzez wrzutnik Comestero RM5 CC TALK ma być dostępne w programie diBudka. Zaznaczone – tak, odznaczone – nie.

Jeśli ustawiono dwa lub więcej sposobów płacenia za usługi, w programie diBudka pojawi się okno wyboru sposobu zapłaty. Wyboru sposobu zapłaty dokonuje się dotykając odpowiedniego obrazka lub przycisku.

*Więcej na temat sposobów płacenia można znaleźć w dalszej części instrukcji, w rozdziałach omawiających poszczególne metody realizowania zapłaty za usługi w programie.* 

*Pokaż zdjęcie –* po każdym ujęciu program wyświetli krótki podgląd wykonanego zdjęcia.

*Pokaż okno akceptacji zdjęcia* – opcja decyduje czy po wykonaniu serii ujęć zdjęcie wynikowe będzie wymagało akceptacji klienta.

*Powrót do okna głównego przy braku akceptacji zdjęcia* – jeśli odznaczone program przy braku akceptacji zdjęcia wynikowego powraca do procesu robienia ujęć.

Jeśli opcja zostanie zaznaczona, program przy braku akceptacji zdjęcia wynikowego wraca do okna startowego. Użytkownik może nie tylko powtórzyć ujęcia, ale też wybrać inną ramkę lub tło czy też zmienić parametry określane przed robieniem ujęć.

Zalecamy odznaczyć w przypadku płacenia za usługi lub stosowania kodów odblokowujących, gdyż powrót na okno główne kasuje wpłaconą kwotę i dezaktywuje wprowadzony kod odblokowujący.

*Wykonaj od razu akcję* – znajdujące się obok pole pozwala ustawić rodzaj akcji realizowanej bezpośrednio po zrobieniu i zaakceptowaniu zdjęcia wynikowego w programie diBudka.

Pole to może być ustawione na jedną z wartości: *Drukowanie, Wysyłanie na Facebook, Wysyłanie mailem, Wysyłanie na www, Wysyłanie SMS*.

Po przygotowaniu zdjęcia wynikowego i jego ew. akceptacji program od razu przejdzie do wykonywania akcji ustawionej w polu obok opcji *Wykonaj od razu akcję*. Po zakończeniu tej akcji wyświetlone zostanie okno umożliwiające wybór innych akcji, o ile ustawienia konfiguracyjne w pliku *config.ini* na to pozwolą.

Edytując plik *config.ini* (opcja *print\_rest*) można zablokować dalszą pracę programu diBudka i wymusić jego powrót do okna startowego w przypadku gdy ustawiona akcja wysyłania zdjęć na Facebooka lub mailem nie zostanie wykonana.

Pozwoli to na realizację np. takiego scenariusza:

*Tworzymy w programie szablony teł i ramek zawierające reklamę firmy X. Ustawiamy program tak, aby wysyłanie na Facebooka zdjęć wynikowych zrobionych na podstawie tych szablonów było wykonywane natychmiast po zrobieniu i akceptacji zdjęcia wynikowego.* 

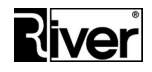

*Jeśli użytkownik nie wyśle zdjęcia na Facebook, nie będzie mógł wykonać innych akcji gdyż program powróci do okna startowego. Jeśli wyśle, pozostałe akcje będą dostępne.*

*Drukowanie* – należy zaznaczyć jeśli program ma udostępniać funkcję drukowania zdjęć.

*Wysyłanie na www* – należy zaznaczyć jeśli program ma udostępniać funkcję wysyłania zdjęć na serwer WWW. Firma River dostarcza opis sposobu przesyłania zdjęcia na serwer internetowy metodą POST. Zamawiający powinien przygotować mechanizmy po stronie serwera internetowego do odbierania i prezentacji zdjęć.

*Wysyłanie na Facebook* – jeśli opcja zostanie włączona to po zrobieniu zdjęcia program pozwoli wysłać i opublikować zdjęcie na Facebook'u. Więcej na ten temat w rozdziale *Publikacja zdjęć na Facebooku.*

*Wysyłanie emailem* – jeśli opcja zaznaczona program diBudka będzie udostępniał funkcję wysyłania zdjęć za pomocą poczty elektronicznej. Jeśli odznaczona będzie tę funkcję ukrywał. Włączenie opcji spowoduje pojawienie się w oknie wyboru akcji do wykonania programu diBudka przycisku E-MAIL. Po kliknięciu go wyświetli się okno zawierające pole adresu e-mail, klawiaturę ekranową oraz przyciski WYŚLIJ i WSTECZ. Zdjęcie zostanie wysyłane po wpisaniu odp. adresu i naciśnięciu przycisku WYŚLIJ.

#### *Uwaga:*

#### *Wysyłanie odpowiedzi zwrotnej na wskazany adres wymaga podania tego adresu w opcji dostępnej tylko w pliku konfiguracyjnym config.ini – patrz Dodatek A.*

*Wysyłanie SMS* – decyduje czy będzie możliwe wysyłanie linka do zdjęcia za pomocą SMS. Zaznaczone – tak, odznaczone – nie.

Gdy opcja zaznaczona wtedy w programie diBudka na oknie wyboru akcji do wykonania na zrobionym zdjęciu pokazany zostanie dodatkowy przycisk służący do wysyłania SMS. Po naciśnięciu tego przycisku pokazane zostanie okno, w którym będzie można wpisać numer telefonu, na który ma zostać wysłany SMS. Po wpisaniu numeru telefonu i zatwierdzeniu go przyciskiem z zieloną ikoną program diBudka pokaże okno informujące o wysyłaniu wiadomości SMS.

Po kilku sekundach, gdy SMS zostanie wysłany okno to zniknie i program przejdzie dalej.

*Ponowne drukowanie lub wysyłanie –* jeśli zaznaczone, program pozwoli zrobić zdjęcie, a potem wielokrotnie je wydrukować, wielokrotnie wysłać mailem, na www lub Facebooka, o ile oczywiście dana funkcja została włączona. Wielokrotne drukowanie lub wysyłanie może być przydatne szczególnie w sytuacji, gdy zdjęcie robi sobie grupa osób i każda z nich chce mieć wydruk zdjęcia lub udostępnić zdjęcie na Facebooku lub wysłać mailem.

Jeśli opcja wyłączona, program pozwoli wykonać na zdjęciu tylko jedną akcję tj. jednokrotne drukowanie albo jednokrotne wysyłanie mailem lub na www lub Facebooka.

*Pokaż przycisk Wstecz* – opcja odpowiada za wyświetlanie przycisku Wstecz w oknie wyboru usługi, oknie wyboru szablonu oraz w oknie wyboru czy zdjęcie ma być kolorowe czy czarno-białe.

W normalnych warunkach zalecamy pozostawić opcję włączoną.

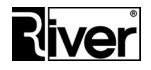

W niektórych oknach programu takich jak okno z opisem wymagań dot. zdjęcia id., okno wyboru ujęcia dla zdjęcia id. i okno edycji ujęcia dla zdjęcia id. przycisk *Wstecz* jest pokazywany zawsze, bez względu na ustawienie opisywanej opcji.

Położenie przycisku *Wstecz* na oknach programu można ustawiać poprzez edycję pliku *config.ini*. Patrz "Dodatek A".

#### **Zakładka** *Kamera*

Zakładka dotyczy ustawień kamery internetowej, o ile jest wykorzystywana. Należy wybrać sterownik kamery zainstalowany w systemie, następnie ustawić rozdzielczość zdjęć. Z tego poziomu można też przejść do bardziej szczegółowych ustawień konfiguracyjnych kamery, w zależności od modelu. Dla poszczególnych modeli kamer ustawienia te mogą być inne. Dokonane zmiany możemy śledzić w lewym oknie podglądu.

#### *Podgląd live view*

*Podgląd lustrzane odbicie* – gdy opcja zaznaczona, program diBudka obraz otrzymywany z kamery przekształca w jego lustrzane odbicie i dopiero po tym pokazuje na ekranie.

Przed ew. zaznaczeniem tej opcji zalecamy sprawdzenie, czy program konfiguracyjny kamery ma możliwość lustrzanego odbicia podglądu. Jeśli ma, zalecamy korzystanie z funkcji kamery, a nie funkcji programu.

Gdy opcja odznaczona program diBudka pokazuje podgląd z kamery bez przekształcania go w lustrzane odbicie.

Opcja lustrzanego odbicia w podglądzie z kamery jest zapisywana w pliku *config.ini* w sposób następujący:

*[options]*

*...*

*//Pokazywanie podglądu live view z web kamery w lustrzanym odbiciu*

*//0-nie (domyślnie), 1-tak*

*//Działa tylko, gdy parametr TimerCap32= większy od 0 (zalecamy 40)*

*lustro\_viewc=0*

*Pokaż tło w live view* – gdy opcja zaznaczona, obraz otrzymywany z kamery program diBudka przekształca, tj. stara się zamienić zielone tło na tło wynikające z szablonu tworzonego zdjęcia wynikowego.

*Opcja nie powinna być włączana jeśli robimy zdjęcia bez używania zielonego tła, czyli tzw. green screen-a.*

Opcja działa zarówno przy robieniu zdjęć wynikowych na podstawie szablonów typu tło, jak i typu ramka. Nie działa przy robieniu zdjęć id.

Jest to opcja wspólna dla kamery i dla Canon EOS. Zmiana opisanej opcji powoduje zmianę odp. opcji na zakładce *diBudkaAdmin/Szybki start/Canon*.

Gdy opcja odznaczona, program diBudka pokazuje podgląd z kamery bez przekształcania go, tj. bez zamiany zielonego tła na tło wynikające z szablonu tworzonego zdjęcia wynikowego.

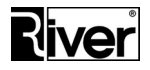

*Pokaż ramkę w live view* – gdy opcja zaznaczona, program diBudka obraz otrzymywany z kamery przekształca, tj. stara się nałożyć na niego odp. fragment ramki z szablonu tworzonego zdjęcia wynikowego.

Opcja działa przy robieniu zdjęć wynikowych na podstawie szablonów typu ramka.

Nie działa przy robieniu zdjęć id i zdjęć na podstawie szablonów typu tło.

Jest to opcja wspólna dla kamery i dla Canon EOS. Zmiana opisanej opcji powoduje zmianę odp. opcji na zakładce *diBudkaAdmin/Szybki start/Canon*.

Gdy opcja odznaczona, program diBudka pokazuje podgląd z kamery bez przekształcania go, tj. bez nakładania odp. fragmentu ramki z szablonu tworzonego zdjęcia wynikowego.

#### **Problemy z płynnością pokazywanego podglądu**

Włączenie lustrzanego odbicia, pokazywania ramki, pokazywania tła w podglądzie z kamery może powodować zmniejszenie płynności pokazywanego podglądu, gdyż program przed pokazaniem obrazu z kamery musi go odpowiednio przetworzyć.

Zmniejszenie płynności jest tym większe im słabszy jest komputer (procesor i RAM) i im większy jest obraz przesyłany z kamery.

Płynność może też zależeć od tego do jakiego portu USB podłączona jest kamera (czy jest to USB wersja 1.0, 2.0, 3.0 itp.).

W razie braku możliwości ulepszenia/modernizacji komputera, zmniejszenia obrazu rejestrowanego przez kamerę lub podłączenia jej do nowszego portu USB można starać się poprawić płynność pokazywanego podglądu w programie poprzez odp. ustawienie opcji konfiguracyjnych w pliku *config.ini*.

Poniżej opis tych opcji.

*[options]*

*...*

*//Czas w ms co jaki program pobiera obraz z kamery*

*//Zalecamy 40 (co daje 25 klatek na sek.) lub większy*

*//Im większy tym mniej płynny podgląd, ale też mniejsze obciążenie komputera*

*//przy przetwarzaniu obrazu z kamery (zamiana zielonego tła na to z szablonu,*

*//pokazanie odp. fragmentu ramki itd.)*

*//Ustaw na 0, gdy nie używasz pokazywania ramki lub tła lub lustrzanego odbicia*

*//w live view*

*//Ustaw na 40 lub więcej, gdy używasz pokazywania ramki lub tła lub lustrzanego*

*//odbicia w live view*

*TimerCap32=0*

*//Szerokość w pikselach obrazu z kamery pokazywanego na ekranie w programie //Zalecamy 0, bo wtedy program pokaże podgląd o wymiarach takich jak rejestruje*

*Dział Oprogramowania Tel. 12 638 66 55*

 *RIVER KIOSK Sp. z o.o. Sp. K. 30-148 Kraków, ul. Lindego 2 [www.programdofotobudki.pl](http://www.programdofotobudki.pl/)*

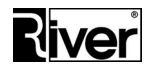

*//kamera*

*//Jeśli chcemy zmniejszyć obciążenie komputera i poprawić płynność pokazywania*

*//podglądu zalecamy 640 lub więcej, ale nie więcej niż obraz rejestrowany przez*

#### *//kamerę*

*//Im mniejszy tym bardziej spikselizowany obraz z kamery na ekranie ale też*

*//mniejsze obciążenie komputera przy przetwarzaniu obrazu z kamery (zamiana*

*//zielonego tła na to z szablonu, pokazanie odp. fragmentu ramki itd.)*

#### *showwidth=0*

W prawym oknie podglądu możemy na bieżąco obserwować zmiany ustawień sterujących mechanizmem chroma key służącym do usuwania zielonego tła z wykonanych ujęć. Panel do zmiany tych ustawień znajduje się z prawej strony prawego okna podglądu.

#### **Zakładka** *Canon*

Zakładka gromadzi większość opcji odpowiedzialnych za współpracę programu z aparatem Canon EOS.

Podobnie jak w przypadku zakładki *Kamera*, mamy do dyspozycji 2 okna podglądu. Lewe przedstawia obraz z aparatu, w prawym możemy na bieżąco obserwować zmiany ustawień sterujących mechanizmem chroma key służącym do usuwania zielonego tła z wykonanych ujęć. Panel do zmiany tych ustawień znajduje się z prawej strony prawego okna podglądu.

Ustawienia dotyczące współpracy programu z aparatem omówiono w osobnym rozdziale, w dalszej części tego podręcznika.

#### <span id="page-19-0"></span>**Grupa zakładek** *Zaawansowane*

#### **Zakładka** *Różne*

*Uruchamianie robienia zdjęć*

- *Automatyczne* jeśli wybrane, po wyświetleniu okna z informacją "Przygotuj się do zdjęć" program automatycznie rozpocznie wykonywanie ujęć.
- *Przycisk ekranowy* jeśli wybrane, po wyświetleniu okna z informacją "Przygotuj się do zdjęć", nad okienkiem podglądu pojawi się przycisk START i dopóki przycisk ten nie zostanie naciśnięty proces robienia zdjęć nie będzie wykonywany.
- *Przycisk sprzętowy i ekranowy* w programie, oprócz przycisku ekranowego (patrz wyżej) istnieje również możliwość wyzwalania migawki za pomocą przycisku sprzętowego. Przycisk taki powinien być podłączony kabelkiem do złącza COM komputera. Można też podłączyć go do złącza USB przez przejściówkę USB-COM.

Przycisk po naciśnięciu powinien zwierać piny 1 i 6 w 9 pinowym złączu żeńskim D-SUB.

Włączenie niniejszej opcji sygnalizuje programowi, że oprócz przycisku ekranowego ma obsługiwać również przycisk sprzętowy, tj. sprawdzać na odp. porcie COM, czy został on wciśnięty.

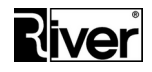

*Uwagi:*

*Korzystanie z przycisku sprzętowego nie ogranicza możliwości używania przycisku ekranowego.* 

*Jeśli zależy nam na tym by zdjęcie zostało wykonane natychmiast po wciśnięciu przycisku (sprzętowego lub ekranowego) należy wyzerować opcję Odliczaj od, i zmniejszyć opcję Interwał odliczania do np. 500.*

*Wybranie opcji Przycisk sprzętowy i ekranowy oznacza, że wykonanie każdego ujęcia będzie wymagało użycia przycisku sprzętowego lub ekranowego.*

*Istnieje możliwość zastąpienia przycisku sprzętowego myszką bezprzewodową, co pozwala uniknąć kabli i znacznie upraszcza proces wykonywania ujęć. Zostało to opisane w rozdziale "Wyzwalanie robienia ujęć myszką bezprzewodową".*

*Port COM dla przycisku* – służy do wpisania numeru portu COM, do którego został podłączony przycisk sprzętowy.

#### *Ujęcia, odliczanie, migawka*

*Ilość ujęć dla zdjęć id. (1-3)* – liczba wykonywanych ujęć dla zdjęć identyfikacyjnych.

*Czas wyświetlania komunikatu przygotuj się* – pole pozwala ustawić czas (w sekundach) pokazywania komunikatu "Uwaga. Przygotuj się ...". Podany czas powinien być wystarczający aby osoby chcące zrobić sobie zdjęcie zdążyły się odpowiednio upozować, poprawić fryzurę itp.

*Interwał odliczania* – pozwala określić czas (w millisekundach) trwania kroku odliczania przed wykonaniem ujęcia, czyli czas pokazywania jednej cyfry przy odliczaniu "...3, 2, 1".

*Odliczaj od* – wartość liczbowa, od której program rozpocznie odliczanie do wykonania ujęcia, np. jeśli wpiszemy 5 program będzie odliczał "5, 4, 3, 2, 1" a następnie wykona zdjęcie.

*Czas pokazywania animacji migawki* – czas (w milisekundach) wyświetlania animacji migawki. Powinien być krótki. Zalecana optymalna wartość to 50 ms.

*Rodzaj animacji migawki* - opcja określa rodzaj animacji w trakcie wykonywania ujęć.

- *Normalna*  będzie wyświetlana animacja migawki centralnej.
- *Płaska* będzie wyświetlana animacja migawki szczelinowej.

#### *Tworzenie zdjęć wynikowych*

*Zastępuj zielone tło dla ramek i zdjęć id.* – zalecamy zaznaczyć jeśli zdjęcia są robione na zielonym tle i dano możliwość zamawiania ramek i zdjęć identyfikacyjnych. Dzięki temu, przy tworzeniu ramek i zdjęć identyfikacyjnych zielone tło zostanie zamienione na białe lub takie jakie ustawiono w definicji szablonu ramki.

Opcję zalecamy odznaczyć jeśli zdjęcia nie są robione na zielonym tle. Dzięki temu program nie będzie wykonywał operacji usuwania zielonego tła, która może powodować, że zielonkawe lub żółtawe elementy, np. ubioru fotografowanej osoby zostaną zamienione na przeźroczyste lub półprzeźroczyste.

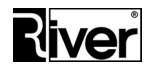

*Uwaga: od tego scenariusza istnieje pewien wyjątek. Dotyczy sytuacji gdy na zakładce Ramki, tła, zdjęcia id. w czasie edycji szablonu ramki, na zakładce Tło ramki zostanie wskazany plik jpg, który będzie dla tego szablonu stosowany jako tło wstawiane pod ujęcia i ramkę.*

*Stosuj efekt (czarno-białe/...) dla* – opcja istotna jeśli została włączona opcja *Pokaż wybór efektu (kolorowe/czarno-białe/...)* na zakładce *Szybki Start/zakładka Ogólne*.

Pozwala ustawić, czy przekształcane mają być wszystkie elementy (całe zdjęcie wynikowe wraz z elementami nakładanymi na zdjęcie takimi jak: ramka, logo, napisy), czy tylko ujęcia (zdjęcia z aparatu) i ew. tło znajdujące się pod nimi.

*Zapis zdjęć w katalogu arc* – opcja konfiguracyjna określająca sposobu zapisu zdjęć w katalogu *arc*.

Opcja ta może przyjmować jedną z trzech wartości:

- *(0)-img[data][godzina]\_[rodzaj].jpg*
- *(1)-[data]/[akcja]/img[godzina]\_[rodzaj].jpg*
- *(2)-[akcja]/img[data][godzina]\_[rodzaj].jpg*

Więcej informacji na ten temat można znaleźć w rozdziale *Sposoby zapisywania zdjęć w katalogu arc*.

#### *Dodatkowy email*

Program diBudka może wysyłać w sposób automatyczny maile ze zdjęciem klienta na adres ustawiony w konfiguracji. Wysyłka taka robiona jest przy pierwszej akcji (drukowanie lub wysyłanie na www/Facebook/mailem) wykonywanej na zdjęciu przez klienta.

*Email* – adres mailowy, na który ma być wysyłany dodatkowy, automatyczny mail ze zdjęciem.

*Tytuł wiadomości* – tytuł/temat tego dodatkowego maila.

*Wysyłaj* – czy dodatkowy mail ma być wysyłany? Zaznaczone – tak, odznaczone – nie.

Dodatkowo, w pliku *config.ini* jest kilka opcji związanych z wysyłaniem maili:

[options]

...

//Czas wysyłania maila ze zdjęciem w sekundach

//Używany do pokazywania odliczania przy wysyłaniu zdjęcia mailem

TimeSendEMAIL=5

//Adres email, na który mają być wysyłane kopie maili wysyłanych z programu email cc=

//Czy wysyłać w sposób niewidoczny dla klienta email ze zdjęciem

//1-tak, 0-nie

//Mail taki jest wysyłany na adres ustawiony w opcji static\_email

//przy pierwszej akcji (wysyłce/drukowaniu) wykonywanej na zdjęciu.

hide\_email=0

#### *Drukowanie*

*Ilość papieru* – zapas papieru w drukarce. Po każdym wydruku program aktualizuje informację o tym ile papieru pozostało w drukarce.

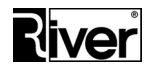

#### *Uwaga: parametr ten należy aktualizować po każdej wymianie papieru. W przeciwnym wypadku program zatrzyma wydruk po osiągnięciu 0 i zakomunikuje brak papieru w drukarce.*

*Czas drukowania* – czas oczekiwania na wydruk w sekundach. Zmierz czas drukowania zdjęcia przez Twoją drukarkę i wpisz go w tym miejscu.

*Tylko górny licznik czasu dla drukowania* – gdy odznaczona, w oknie drukowania/wysyłania zdjęcia informacja o czasie pozostałym do zakończenia procesu pokazywana jest na górze okna w 2 linii komunikatów i w prawym dolnym rogu okna. Gdy zaznaczona, informacja ta pokazuje się tylko u góry okna.

*Limit wydruków włączony* – program został przystosowany do pracy w scenariuszu, w którym jest wypożyczany razem z budką i drukarką i ma pozwolić na wydrukowanie określonej ilości zdjęć.

Gdy opcja jest zaznaczona program pozwoli wydrukować jedynie taką ilość zdjęć jaka wynika z różnicy ustawień *Limit wydruków* i *Wydrukowano*.

Jeśli opcja nie zostanie włączona program nie kontroluje ilości drukowanych zdjęć. Zdjęcia można drukować dopóki nie skończy się papier/folia/toner/atrament w drukarce.

*Limit wydruków* – w polu tym ustawia się ilość zdjęć możliwych do wydrukowania.

*Wydrukowano* – w polu tym program wyświetla informację ile zdjęć z ustalonego limitu już wydrukowano. Pole to powinno być zerowane przyciskiem *Reset* przed każdym wypożyczeniem.

#### *Statystyki*

*Gotówka od ostat:* – wartość wpłaconej gotówki od ostatniego uruchomienia programu. Licznik ten jest zerowany w czasie uruchamiania programu diBudka, a aktualizowany przy przyjmowaniu monet.

*Gotówka w dniu* – wartość wpłaconych pieniędzy w danym dniu w złotówkach.

*Gotówka ogółem* – wartość wpłaconych pieniędzy od ostatniego, ręcznego zerowania tego licznika.

*Wydruki od ostat:* – ilość wydruków od ostatniego uruchomienia programu. Licznik ten jest zerowany w czasie uruchamiania programu diBudka, a aktualizowany przy drukowaniu zdjęć.

*Wydruki w dniu* – ilość wydruków w danym dniu.

*Wydruki ogółem* – ilość wydruków od ostatniego, ręcznego zerowania tego licznika.

Poza modułem administracyjnym, stany powyższych liczników są wyświetlane przy zamykaniu programu.

#### *Statystyki wysyłek*

Liczniki zliczające wysyłki wykonanych zdjęć mailem, na Facebooka, na WWW i SMS-em. Przed imprezą, na której chcemy liczyć takie wysyłki należy te liczniki wyzerować/zresetować.

Każda wysyłka zrobionego zdjęcia zwiększa odpowiedni licznik o 1. Po imprezie należy w/w liczniki odczytać i sobie gdzieś zapisać. Liczniki wysyłek pamiętane są w pliku *config.ini*.

*SMS* – licznik wysłanych SMS-ów z linkiem do wykonanego zdjęcia od ostatniego zerowania/resetu.

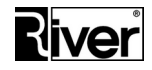

*Facebook* – licznik publikacji na Facebook-u linków do wykonanych zdjęć od ostatniego zerowania/resetu.

*Email* – licznik wysłanych emaili z linkiem do wykonanego zdjęcia od ostatniego zerowania/resetu.

*WWW* – licznik wysyłek wykonanych zdjęć na serwer internetowy od ostatniego zerowania/resetu.

*Reset* – przycisk służący do zerowania/resetowania w/w ustawień/liczników.

#### *Wysyłanie emaili*

Parametry konta pocztowego, które ma być używane przez program diBudka do wysyłania zdjęć za pomocą poczty elektronicznej.

#### *Uwaga: brak wpisów skutkuje używaniem przez program domyślnego konta nadawcy.*

*Nazwa nadawcy* – tekst wpisany w tym polu będzie identyfikował nadawcę maila.

Zalecamy by używać tylko liter i cyfr oraz takich znaków jak , .?;:-!.

*Tytuł maili* – tytuł, temat maila.

Zalecamy by używać tylko liter i cyfr oraz takich znaków jak ,.?;:-\_!.

*Serwer SMTP* – serwer poczty wychodzącej używanego konta pocztowego.

*Port* – nr portu wykorzystywany dla poczty wychodzącej (SMTP), przeważnie jest to 25.

*Login* – nazwa użytkownika poczty potrzebna do zalogowania się do serwera.

Zalecamy by do logowania używać adresu email zamiast krótkiego loginu, który też jest dopuszczany przez niektóre serwery pocztowe.

*Hasło* – hasło użytkownika poczty potrzebne do zalogowania się do serwera.

#### *Uwagi:*

- *Przed użyciem swojego konta pocztowego proszę sprawdzić warunki jego stosowania określone przez dostawcę usługi i limity dotyczące wysyłanych wiadomości. Niektóre, szczególnie darmowe, konta mają limity, które mogą bardzo utrudnić ich stosowanie w programie diBudka. Dla przykładu z darmowego konta Gmail można wysłać tylko 100 maili dziennie.*
- *Program pozwala korzystać z SMTP z SSL do wysyłania maili.*

*Program zakłada, że serwer SMTP korzysta z SSL, gdy nr portu jest inny niż 25. Dzięki temu można z niego korzystać przy wysyłaniu emaili, np. z Gmail-a. Należy jednak pamiętać, że to może nie wystarczyć. Gmail ma szereg dodatkowych ustawień, które mogą blokować wysyłanie maili. Trzeba np. serwer wysyłający maile ustawić jako swoje urządzenie, bo inaczej Gmail zablokuje wysyłanie maili. W przypadku wystąpienia takiej blokady, Gmail wyśle do właściciela konta mail z odpowiednim powiadomieniem i opisem co trzeba zrobić, by uznać serwer wysyłający maile za swój.*

#### **Gromadzenie adresów email. Zgoda na przetwarzanie danych lub przesyłanie materiałów drogą elektroniczną.**

W pliku konfiguracyjnym programu *config.ini* można ustawić opcję konfiguracyjną *ACEPTEMAIL*, która decyduje o tym czy w oknie do wpisywania adresu email będzie wyświetlany tekst zgody na przetwarzanie danych osobowych lub zgody na przesyłanie materiałów drogą elektroniczną.

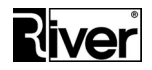

Opcja ta nie powinna być włączana jeśli wysokość ekranu jest mniejsza niż 900 pikseli, gdyż w takiej sytuacji program nie będzie w stanie poprawnie pokazać wszystkich tekstów i elementów.

Po ustawieniu opcji na 1 program nie tylko pokaże teksty odp. zgód w oknie, w którym wpisuje się adres email, ale też nie pozwoli wysłać maila jeśli zgoda nie zostanie udzielona.

Dodatkowo będzie gromadził wpisane adresy email oraz informacje o zgodach w pliku *emaile.csv*. Plik taki będzie się znajdował w katalogu programu.

Teksty zgód pokazywanych przez program znajdują się w pliku językowym programu. Dla języka polskiego jest to plik *...\dibudka\lang\_pol\defaults.txt*. Plik ten można edytować po to by dostosować teksty zgód do swoich potrzeb.

Poniżej przykładowe teksty zgód.

[options]

...

Acept1\_txt=Wyrażam zgodę na przetwarzanie moich danych osobowych w celach związanych z realizacją#13#10usług przez program diBudka. Dane osobowe będą przetwarzane zgodnie z [...].#13#10Administratorem danych osobowych jest [...]. Podanie danych jest#13#10dobrowolne, ale warunkuje korzystanie z usług.

Acept2\_txt=Wyrażam zgodę na otrzymywanie materiałów reklamowych drogą elektroniczną od [...] zgodnie#13#10z [...] firmie [...] zgodnie z warunkami określonymi w [...].

Jeśli ustawienie *Acept2\_txt=* jest puste, program będzie pokazywał tylko jedną zgodę i jedno pole do zaznaczenia.

Należy pamiętać, że miejsce na pokazywanie tekstów zgód w programie jest ograniczone, mieści ono 10 linii tekstu po ok. 90 znaków w linii. Przy wyświetlaniu dwóch zgód każda z nich powinna mieć nie więcej niż 5 linii tekstu po ok. 90 znaków w linii.

Chcąc zasygnalizować koniec linii należy w takim miejscu wstawić: #13#10.

*Inne*

*Zamknij program po zleceniu* – opcja decyduje o tym czy program ma być automatycznie zamykany po zakończeniu zlecenia. Zaznaczone – tak, odznaczone – nie.

Gdy zaznaczone program po zakończeniu zlecenia zamyka się automatycznie. Trzeba pamiętać o tym, że zakończenie zlecenia to również wykonanie resetu po upływie czasu bezczynności oraz brak akceptacji zdjęcia przy włączonym powrocie na okno główne.

Przy współpracy z diPanel opcja powinna być zaznaczona.

Gdy odznaczone program po zakończeniu zlecenia automatycznie wraca na okno startowe.

*Limit wysyłania na www* – dostępny limit wysyłek na www zrobionego zdjęcia. Domyślna wartość=999. Dopuszczalne wartości całkowite, większe od 0. Po każdym wysłaniu zdjęcia na www limit jest pomniejszany o 1, gdy dojdzie do 0 przycisk wysyłania zdjęć na www w programie przestanie być widoczny.

*Limit wysyłania mailem* – dostępny limit wysyłek mailem zrobionego zdjęcia. Domyślna wartość=999. Dopuszczalne wartości całkowite, większe od 0. Po każdym wysłaniu zdjęcia mailem

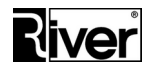

limit jest pomniejszany o 1, gdy dojdzie do 0 przycisk wysyłania mailem w programie przestanie być widoczny.

*Limit wysyłania na facebook* – dostępny limit wysyłek na facebook zrobionego zdjęcia. Domyślna wartość=999. Dopuszczalne wartości całkowite, większe od 0. Po każdym wysłaniu zdjęcia na facebook limit jest pomniejszany o 1, gdy dojdzie do 0 przycisk wysyłania zdjęć na facebook w programie przestanie być widoczny.

*Limit wysyłania na drukarkę* – dostępny limit wydruków zrobionego zdjęcia. Domyślna wartość=999. Dopuszczalne wartości całkowite, większe od 0. Po każdym wydruku limit jest pomniejszany o 1, gdy dojdzie do 0 przycisk drukowania w programie przestanie być widoczny.

*Limit wysyłania SMS* – program pozwoli klientowi wysłać link do zdjęcia za pomocą SMS tyle razy ile ustawiono w opcji. Po tym zablokuje wysyłanie SMS ukrywając odpowiedni przycisk. Ustawienie opcji na wartość = *9999* powoduje wyłączenie limitowania wysyłek SMS.

*Losowy wybór szablonu* – jeśli odznaczone, okno służące do wyboru szablonu ramki lub tła jest dostępne co pozwala użytkownikowi wybrać odpowiedni szablon. Jeśli zaznaczone, okno wyboru szablonu ramki lub tła nie jest wyświetlane, program wybiera szablon automatycznie w sposób losowy.

Opcja nie działa dla wyboru szablonu zdjęcia id.

*Pokaż przycisk zamykania programu* – określa czy przycisk do zamykania programu ma być widoczny. Zaznaczone – tak, odznaczone – nie.

Gdy zaznaczone, przycisk jest pokazywany/widoczny. Po naciśnięciu przycisku program jest zamykany bez konieczności wpisywania kodu administracyjnego (przy współpracy z diPanel opcja powinna być zaznaczona).

Gdy odznaczone, przycisk do zamykania programu jest niewidoczny/przeźroczysty. Po kliknięciu w lewym górnym rogu trzeba wprowadzić kod administracyjny aby zamknąć program.

#### *Wysyłanie SMS*

Wysyłanie wiadomości SMS z linkami do zdjęć program realizuje za pomocą serwisu smsapi.pl.

*Skrypt* – adres skryptu serwisu smsapi.pl odpowiedzialnego za wysyłanie wiadomości SMS.

*Login* – identyfikator użytkownika potrzebny do zalogowania do serwisu smsapi.pl wysyłającego wiadomości SMS.

*Hasło* – hasło użytkownika potrzebne do zalogowania do serwisu smsapi.pl wysyłającego wiadomości SMS.

#### *Wysyłanie na www*

*Skrypt www* – adres skryptu służącego do odbierania i zapisywania na serwerze internetowym zdjęć wysyłanych przez program diBudka. Domyślnie w polu tym widoczny jest adres testowego

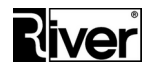

skryptu firmy River. Każda firma powinna przygotować sobie własny skrypt i w tym miejscu wpisać jego adres.

#### **Zakładka** *Napisy*

Na tej zakładce można ustawić parametry napisów dla wybranego języka. Program pozwala wybrać czcionkę, jej kolor, wielkość i efekt dla pierwszej, drugiej i trzeciej linii napisów pokazywanych u góry okien programu oraz w trakcie odliczania przy robieniu ujęć i przy drukowaniu lub wysyłaniu zdjęcia.

Ponadto można wybrać stronę kodową dla ustawionych czcionek. Prawidłowe ustawienie strony kodowej umożliwia poprawne wyświetlanie znaków narodowych.

#### *Uwaga: proszę pamiętać, że wiele czcionek w Windows nie ma znaków narodowych i jeśli taka czcionka zostanie wybrana napisy nie będą pokazywane poprawnie, pomimo ustawienia odpowiedniej strony kodowej.*

W polu *Tekst testowy* można wpisać np. tekst w swoim języku i po naciśnięciu przycisku *Sprawdź* zobaczyć czy przy dokonanych ustawieniach czcionki i strony kodowej jest on poprawnie wyświetlany.

Wielkość czcionki należy dopasować do rozdzielczości ekranu. Jeśli wartości będą zbyt duże niektóre napisy mogą nie mieścić się na szerokość ekranu. Dla ekranów HD 1280x720 zalecamy wielkości czcionek ok. 30, a dla ekranów Full HD 1920x1080 wielkości czcionek ok. 50. Oczywiście czcionki napisów odliczań mogą być dużo większe np. 100 lub 130.

Kolor czcionki można wybrać z listy. Jeśli na liście nie ma takiego koloru jakiego chcielibyśmy użyć, możemy ustawić go ręcznie edytując plik konfiguracyjny *config.ini*.

Opcja *Efekt* pozwala ozdobić czcionkę napisu w następujący sposób:

*DEFAULT* – czcionka domyślna, bez efektu

*LOWERED* – efekt wklęsłości

*OUTLINE* – efekt wypukłości

*RAISED* – z białą obwódką

#### **Zakładka** *Płatności*

Na zakładce tej znajdują się opcje konfiguracyjne wymagane przy współpracy programu z wrzutnikiem monet *Comestero RM5 CC TALK* ze złączem USB

#### *Wrzutnik Comestero RM5 CC TALK*

*Kanał 1-20* – ustawienia określające jakie wartości monet (wartości w groszach) są zaprogramowane we wrzutniku do poszczególnych kanałów. Zazwyczaj informacje o sposobie zaprogramowania kanałów są umieszczane przez sprzedawcę na naklejce na wrzutniku.

Jeśli wrzutnik został zaprogramowany na przyjmowanie monet 10, 20, 50 groszy oraz 1, 2, 5 zł ustawienia kanałów powinny być następujące:

Kanał  $1 - 10$  gr

Kanał 2 – 20 gr

Kanał 3 – 50 gr

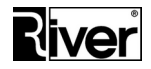

Kanał 4 – 100 gr

Kanał 5 – 200 gr

Kanał 6 – 500 gr

Program obsługuje do 20 kanałów płatności w/w wrzutnika monet. Dzięki temu może przyjmować zapłatę dodatkowymi rodzajami monet. Dla przykładu może akceptować polskie złote, np. 0.10, 0.20, 0.50, 1, 2, 5 PLN i euro, np. 0.05, 0.10, 0.20, 0.50, 1, 2 EUR.

Warunkiem poprawnego działania jest odpowiednie zaprogramowanie wrzutnika do przyjmowania takich monet.

Jeśli założymy, że:

- wrzutnik ma zaprogramowane dla kanału 7 monetę 0.05 EUR,
- dla kanału 8 0.10 EUR,
- dla kanału 9 0.20 EUR,
- dla kanału 10 0.50 EUR,
- dla kanału 11 1 EUR,
- dla kanału 12 2 EUR,

a kurs euro wynosi 1 EUR = 4.26 PLN, to wartości odpowiednich kanałów w diBudkaAdmin należy wpisać jak niżej:

- kanał 7 = 0.05  $*$  426 = 21 (po zaokrągleniu do 1 gr),
- kanał 8 = 0.10  $*$  426 = 43 (po zaokrągleniu do 1 gr),
- $k$ anał 9 = 0.20  $*$  426 = 85 (po zaokrągleniu do 1 gr),
- kanał 10= 0.50 \* 426 = 213,
- $kanat$  11= 1.00  $*$  426 = 426.
- kanał 12= 2.00  $*$  426 = 852.

Port COM – numer portu COM, do którego podłączony jest wrzutnik w komputerze.

#### *Cennik usług*

*Dom. cena usług* – domyślna cena dla teł, ramek i zdjęć identyfikacyjnych. Będzie stosowana przez program jeśli nie zostaną ustawione pola z cenami *Ramki, Tła, Zdjęcia id*.

Nie dotyczy opłaty za drukowanie kopii.

*Pola z cenami dla Ramki, Tła, Zdjęcia id.* – cena za wykonanie ramki, tła, zdjęcia identyfikacyjnego. Jeśli te ceny są ustawione nie jest używana *Dom. cena usług*.

*Kopia ramki, Kopia tła, Kopia zdjęcia id.* – cena za wydrukowanie kopii ramki, tła, zdjęcia identyfikacyjnego. Jeśli kopie mają być drukowane bez dopłaty odp. ceny powinny być puste/zerowe.

#### *Uwagi*

*Jeśli program diBudka ma pracować bez płacenia należy wyczyścić/wyzerować wszystkie pola w panelu Cennik usług.*

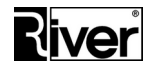

#### *Jeśli program diBudka ma pobierać opłaty za wykonywane usługi należy zdefiniować co najmniej Dom. cena usług.*

Przygotowanie wrzutnika i komputera zostało omówione w osobnym rozdziale podręcznika.

*Płatności kartami*

*Port* – nr portu COM komputera, do którego podłączono system Vendpay obsługujący płatności kartami zbliżeniowymi. Zalecamy ustawienie na 0, jeśli płatności kartami nie są stosowane.

Korzystanie z płatności kartami zbliżeniowymi zostało omówione w osobnym rozdziale podręcznika.

#### <span id="page-28-0"></span>**Grupa zakładek** *Ramki, tła, zdjęcia id.*

Okno zawiera dwie zakładki:

Pierwsza z nich *Lista* pokazuje wszystkie szablony teł, ramek i zdjęć id zdefiniowane w programie. Szablony te prezentowane są w postaci listy, na której oprócz kodu szablonu, flagi aktywności, drukarki wybranej dla szablonu i opisu szablonu pokazywana jest miniaturka przedstawiająca jak szablon wygląda.

Dzięki temu, przy dużej ilości szablonów, łatwiej odnaleźć ten, który chcemy edytować. Bardzo łatwo i szybko można też zmienić stan flagi Aktywny, wystarczy kliknąć pole wyboru przy odpowiednim szablonie.

W celu edycji pozycji z listy należy wskazać wybrany szablon tak, by podświetlił się na kolor cyan (niebiesko-zielony) a następnie kliknąć zakładkę *Edycja* znajdującą się nad listą.

#### **Odświeżanie miniatur szablonów**

Na zakładce *Lista* dostępny jest przycisk *Odbuduj miniatury*.

Przycisk ten kasuje wszystkie miniatury szablonów i tworzy je od nowa zgodnie z definicjami szablonów, korzystając z odpowiedniego zdjęcia wzorcowego.

Domyślnie stosowane jest zdjęcie wzorcowe wbudowane w program. Można zastosować własne ale trzeba pamiętać by zapisać je we właściwym miejscu.

Jeśli w pliku konfiguracyjnym *config.ini* jest ustawienie:

*[options]*

*...*

*//Nazwa pliku z katalogu patterns ze zdjęciem, które ma być używane przez* 

*//program przy tworzeniu miniatur ramek lub teł.*

*//Zdjęcie to powinno być w formacie png. Tło zdjęcia powinno być przeźroczyste*

*//by przy tworzeniu miniatur dla teł nie zasłaniało tła. Szerokość zdjęcia*

*//powinna być rzędu 600-800 pikseli. Proporcje wymiarów zdjęcia powinny być*

*//takie jak proporcje zdjęć robionych aparatem lub kamerą.*

*//Gdy opcja pusta lub jej brak program tworzy miniatury używając naszego zdjęcia*

*//wzorcowego wbudowanego w program.*

*imgthumb=river-green\zdjecie-wzorcowe.png*

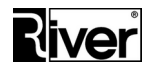

to zdjęcie wzorcowe powinno być zapisane typowo jako:

*c:\program files\river\...\dibudka\patterns\river-green\zdjecie-wzorcowe.png*

na komputerach z systemem 32 bitowym lub

*c:\program files (x86)\river\...\dibudka\patterns\river-green\zdjecie-wzorcowe.png*

na komputerach z systemem 64 bitowym.

Zakładka *Edycja* pozwala modyfikować definicję wybranego szablonu, a także tworzyć nowe szablony lub usuwać istniejące.

W szczególności dla edytowanego szablonu można:

- określić wymiary wydruku,
- wybrać plik graficzny, który ma być używany jako tło lub ramka,
- wskazać drukarkę i papier, na których zdjęcia przygotowane na podstawie tego szablonu mają być drukowane,
- utworzyć obszary nadruku, w które będą wstawiane robione ujęcia, określić ich położenie, wielkość, kąt obrotu i kolejność,
- wstawić własny tekst, logo oraz tło dla zdjęć w ramkach, utworzyć obszar podpisu rysowanego palcem na ekranie,
- stworzyć nowy szablon zdjęć id.

Szczegółowy opis definiowania własnych ramek, teł i zdjęć id. został zawarty w dalszej części tego podręcznika w osobnych rozdziałach poświęconych tym tematom.

#### <span id="page-29-0"></span>**Grupa zakładek** *O programie*

#### **Zakładka** *Informacje*

Na zakładce tej znajdują się podstawowe informacje o programie takie jak nazwa, wersja, numer seryjny, data gwarancji, data instalacji, link do wykazu zmian oraz instrukcji. Są tu też dane kontaktowe do naszej firmy/producenta programu takie jak nazwa, adres, telefon, fax, adres strony internetowej producenta z poradami technicznymi i aktualizacjami programu oraz nr telefonu, pod którym można uzyskać wsparcie techniczne w ramach posiadanych uprawnień gwarancyjnych.

Dodatkowo, znajduje się tam link *Wyślij zgłoszenie problemu*, po kliknięciu którego pojawia się formularz, pozwalający przesłać opis problemu wraz z danymi zgłaszającego.

#### **Zakładka** *Autoryzacja i gwarancja*

Zakładka umożliwiająca wprowadzenie kodu autoryzacyjnego i gwarancyjnego. Kody te są wymagane przez program do pracy w pełnej wersji. W celu otrzymania tych kodów należy skontaktować się z firmą River i dostarczyć telefonicznie lub mailem numer widoczny w polu *Kod maszyny*. Po otrzymaniu kodu autoryzacyjnego należy go wprowadzić w polu *Licencja*. W polu *Gwarancja* należy wprowadzić otrzymany kod gwarancyjny a następnie kliknąć przycisk **Zapisz**.

Jeśli kod gwarancyjny jest poprawny po prawej stronie pola *Gwarancja* pojawi się data końca gwarancji. Jeśli kod będzie nieprawidłowy zostanie wyświetlony odp. komunikat.

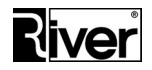

#### <span id="page-30-0"></span>**Plik** *config.ini*

Większość opcji programu można również konfigurować w sposób bezpośredni edytując plik *config.ini*.

Plik ten znajduje się w katalogu głównym programu i można go otworzyć dowolnym edytorem tekstu, np. systemowym Notatnikiem. Wszystkie opcje dostępne w tym pliku zostały opatrzone komentarzami wyjaśniającymi ich przeznaczenie i działanie.

Zmian opcji należy dokonywać w sposób rozważny i przemyślany pamiętając, że do niektórych opcji istnieje dostęp tylko z tego poziomu i nie zostały one uwzględnione w module administracyjnym. Na końcu niniejszego podręcznika zamieściliśmy "Dodatek A", w którym opisane zostały najważniejsze opcje konfiguracyjne pliku *config.ini*, nieuwzględnione w module diBudkaAdmin.

#### <span id="page-30-1"></span>**Przygotowywanie ramek i teł**

Program dostarczany jest wraz z zestawem gotowych ramek i teł o charakterze przykładowym. Przygotowane przez nas pliki graficzne mają tylko zilustrować możliwości programu diBudka. Zachęcamy i namawiamy do korzystania z własnych grafik, uwzględniających specyfikę obsługiwanych przez Państwa imprez. Ramki i tła można przygotować samemu w programie graficznym umożliwiającym zapis plików transparentnych lub zlecić ich wykonanie grafikom komputerowym.

Ramki/maski powinny być zrobione jako pliki png.

Proporcje obrazka ramki powinny być takie jak proporcje drukowanego zdjęcia.

Rozmiary w pikselach obrazków ramek powinny być tak dobrane by maksymalnie wykorzystać jakość drukowania drukarki. Przyjmując, że drukarka drukuje z rozdzielczością 300 dpi dla zdjęć 10x15 o wymiarach 152x102mm=6x4cali daje to obrazek około 1800x1200 pikseli.

Obszary, pod które mają być wstawiane zdjęcia powinny być przeźroczyste.

Zalecamy aby proporcje tych obszarów były jak najbardziej zbliżone do proporcji zdjęć robionych przez kamerę/aparat. Minimalizuje to obcinanie fragmentów zdjęcia przez maskę/ramkę.

Tworząc obrazek ramki należy unikać używania koloru czerwonego (RGB: 255,0,0), (HTML: #ff0000). Jest on używany przez program jako kolor specjalny i może być zamieniany na zdjęciu wynikowym na przeźroczystość. Zamiast niego zalecamy używanie koloru czerwonego o nieco innych wartościach, np. "#f80000" dla HTML (248,0,0 dla RGB).

Tła pod zdjęcia powinny być zrobione jako pliki jpg z 24-bitowym kolorem.

Definiowanie ramek i teł powinno odbywać się z poziomu modułu administracyjnego (zakładka *Edycja* w oknie *Ramki, tła, zdjęcia id.*).

#### <span id="page-30-2"></span>**Definiowanie ramek i teł w module administracyjnym**

Ramki-maski i tła można definiować w module administracyjnym za pomocą mechanizmów zgromadzonych w oknie *Ramki, tła, zdjęcia id*, na zakładce *Edycja*.

O tym, czy dana ramka lub tło będzie dostępne (widoczne) w programie decyduje parametr *Aktywny* obok pola *Szablon*.

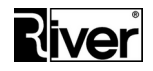

Nową ramkę tworzy się korzystając z przycisku *Dodaj ramkę* oraz zmodyfikowanie podpowiedzianych obszarów, dodanie logo, własnych napisów i zapis gotowej definicji przyciskiem *Zapisz*.

W podobny sposób tworzy się nowe tło poprzez skorzystanie z przycisku *Dodaj tło*, modyfikację parametrów i zapis.

Aby usunąć niepotrzebną definicję tła lub ramki należy ją wybrać za pomocą listy związanej z polem *Szablon* po czym nacisnąć przycisk *Usuń*. Nie należy kasować wszystkich definicji teł i ramek. Trzeba zostawić przynajmniej po jednej ramce i tle by w przyszłości na ich podstawie dało się tworzyć nowe.

Wejście do modyfikacji tła lub ramki polega na wybraniu jej za pomocą pola *Szablon*. Po zmianie parametrów trzeba pamiętać o kliknięciu przycisku Z*apisz*.

Definiowanie tła lub ramki polega na:

- określeniu wymiarów zdjęcia wynikowego za pomocą pól *Wymiary* i przycisku *Popraw*
- wybraniu pliku graficznego za pomocą dialogu związanego z polem *Tło/Ramka*, który będzie używany jako tło lub maska zdjęcia wynikowego
- dodaniu lub usunięciu obszarów nadruku, w które będą wstawiane robione ujęcia za pomocą przycisków *Nowy obszar* lub *Usuń obszar*
- ustawieniu wymiarów tych obszarów i ich położenia za pomocą opcji znajdujących się w panelach *Aktualne ustawienia wybranego* (obszaru) lub *Zmień ustawienia dla wszystkich* (obszarów)
- określeniu drukarki, na której tło/ramka ma być drukowane i na jakim papierze. Możliwe papiery można podejrzeć w systemowych właściwościach drukarki. Jeżeli pola *Drukarka* i *Papier* pozostaną puste program użyje domyślnej drukarki systemowej i przypisanego do niej papieru.

Wybrany/aktywny obszar nadruku ma kolor różowy. Niewybrany/nieaktywny jest zielonkawy.

Obszar nadruku można przeciągać we właściwe miejsce myszką.

Zmianę obszaru wybranego wykonuje się poprzez kliknięcie myszką w obszar, który ma być wybrany lub za pomocą niebieskich przycisków po prawej stronie okna.

Aktywne obszary można obracać o podany kąt co może dodatkowo uatrakcyjnić przygotowywany szablon.

Opcje w panelu *Generuj nowe obszary* pozwalają łatwo wygenerować obszary wypełniające całe zdiecie.

Opcja *Pionowe przygotuj do cięcia* dotyczy tylko szablonów w układzie pionowym, tj. takich, których szerokość jest mniejsza od wysokości.

Gdy opcja zaznaczona program działa w ten sposób, że po wykryciu szablonu pionowego przygotowuje wydruk do cięcia na 2 paski. Przy drukowaniu na papierze 10x15 paski będą miały wymiary 5x15. Obraz wysyłany do wydrukowania jest w tym przypadku utworzony, z dwóch takich samych zdjęć wynikowych ułożonych obok siebie tak by po wydrukowaniu i przecięciu wydruku na pół otrzymać dwa takie same paski/zdjęcia.

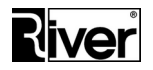

Gdy opcja odznaczona program dla pionowych szablonów nie przygotowuje wydruku do cięcia. Wysyła do drukowania zdjęcie wynikowe takie jakie zostało utworzone w programie dokonując jedynie w razie potrzeby jego obrotu o 90 stopni by dobrze wypełniło papier.

#### <span id="page-32-0"></span>**Edycja szablonu w powiększeniu**

Widoczna po prawej stronie okna roboczego ikona lupy umożliwia edycję szablonów w powiększeniu. Po wybraniu szablonu do edycji i kliknięciu w w/w ikonę program przechodzi do trybu edycji szablonu w powiększeniu. Ponowne kliknięcie ikony przywraca domyślny tryb edycji szablonu. Edycja szablonu w powiększeniu pozwala na dużo dokładniejsze ustawienie obszarów zdjęć na szablonie.

Zalecamy by zapis dokonywanych zmian był dokonywany w trybie edycji szablonu w powiększeniu, gdyż dokładność zapisu ustawień obszarów zależy od wybranego trybu edycji.

Tryb edycji w widoku normalnym powinien być używany tylko do orientacyjnego ustawiania obszarów lub wtedy, gdy dokładność ich ustawienia nie ma wielkiego znaczenia.

#### <span id="page-32-1"></span>**Nadruk tekstu na zdjęciu**

W module administracyjnym w oknie *Ramki, tła, zdjęcia id*. dla każdego szablonu ramki lub tła można zdefiniować tekst do nadrukowania. Służy do tego zakładka *Tekst*.

Dla każdego takiego tekstu oprócz jego treści można ustawić jego położenie na zdjęciu wynikowym (pola *Góra* i *Lewa*), a także nazwę czcionki, jej kolor oraz rozmiar.

Przy wyborze czcionki trzeba pamiętać o tym, że nie wszystkie czcionki obsługują znaki narodowe dla danego języka. Jeśli tekst ma zawierać takie znaki należy wybrać odp. czcionkę.

Definiowany napis może być wieloliniowy. Chcąc zasygnalizować koniec linii należy w takim miejscu wstawić 3-znakową sekwencję "#13". Pozycjonowanie w poziomie wykonujemy wstawiając odpowiednią ilość spacji na początku danej linii. Pozycjonowanie napisu w pionie możemy wykonać wstawiając na początku pierwszej linii odpowiednią ilość sekwencji "#13".

#### <span id="page-32-2"></span>**Wstawianie logo na zdjęcie**

Na zakładce *Logo* w oknie służącym do definiowana szablonu ramki lub tła znajdują się opcje pozwalające wstawić logo/obrazek na zdjęcie wynikowe. Są to:

*Góra i Lewa* – parametry określające położenie logo/obrazka na zdjęciu wynikowym.

*Szerokość, Wysokość, Proporcja* – parametry określające wielkość logo/obrazka na zdjęciu wynikowym.

Jeśli opcja *Proporcja* jest zaznaczona to zmiana szerokości lub wysokości powoduje automatyczną zmianę drugiego wymiaru tak, by proporcje logo/obrazka nie zostały zaburzone.

*Plik* – nazwa pliku zawierającego logo/obrazek. Program dopuszcza używanie plików gif lub png.

Program diBudka przygotowując zdjęcie wynikowe sprawdza czy wybrany szablon ramki lub tła zawiera definicję logo. Jeśli tak, wstawia logo/obrazek zgodnie z ustawionym położeniem i wymiarami.

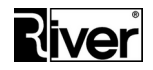

#### <span id="page-33-0"></span>**Własne tła dla ujęć w ramkach (dot. zdjęć wykonanych z użyciem zielonego tła)**

W przypadku zdjęć w ramkach robionych na zielonym tle, istnieje możliwość zamiany tego tła na dowolny plik graficzny (w formacie jpg) wskazany w trakcie definiowania szablonu ramki. Służy do tego celu zakładka *Tło ramki*, *zdjęcia id.*, na której wskazujemy położenie obrazka jpg mającego zastąpić zielone tło. Wskazany plik automatycznie jest kopiowany przez program do katalogu ...\dibudka\frames.

Opcja *Zastępuj zielone tło dla ramek i zdjęć id.* na zakładce *Różne* (grupa zakładek *Zaawansowane*) powinna być włączona. Jeśli plik jpg z tłem nie zostanie wskazany program będzie zamieniał zielone tło na białe.

Podstawowe zalecenia dotyczące tworzenia obrazka, który ma być używany jako tło:

- proporcje wymiarów obrazka powinny być takie jak proporcje drukowanego zdjęcia,
- wymiary obrazka powinny wynikać z wymiarów robionego zdjęcia i rozdzielczości drukowania,
- obrazek powinien zostać zapisany jako plik jpg z 24-bitowym kolorem.

Przycisk *Zamknij* zamyka moduł administracyjny. Przed jego użyciem należy zapisać dokonane zmiany.

#### <span id="page-33-1"></span>**Definiowanie obszaru dla podpisu rysowanego palcem na ekranie dotykowym**

Zakładka *Podpis* zawiera opcje konfiguracyjne służące do definiowania na szablonie obszaru przeznaczonego na własnoręczny podpis oraz określające kolor i grubość tego podpisu.

Obszar przeznaczony na podpis pokazywany jest na obrazku szablonu w postaci szarego prostokąta z napisem *Podpis* i kreską pokazującą aktualnie ustawiony kolor i grubość kreski podpisu.

*Aktywny* – decyduje czy podpisywanie zdjęcia ma być dostępne.

Zaznaczony – tak, odznaczony nie.

*Góra* – odstęp obszaru podpisu od górnego brzegu szablonu.

*Lewa* – odstęp obszaru podpisu od lewego brzegu szablonu.

*Szerokość* – szerokość obszaru podpisu.

*Wysokość* – wysokość obszaru podpisu.

*Kolor* – kolor kreski podpisu.

Grubość – grubość kreski podpisu.

*Popraw* – przycisk pozwalający na odświeżenie obszaru podpisu pokazywanego na obrazku szablonu zgodnie ze zmienionymi ustawieniami na zakładce

Dla poprawnego działania podpisywania zdjęć konieczne jest włączenie pokazywania okna akceptacji zdjęcia (zakładka *Szybki start/Ogólne – Pokaż okno akceptacji zdjęcia*).

Podpisywanie jest dostępne dla ramek i teł. Nie jest dostępne dla zdjęć id.

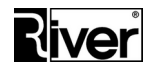

W programie diBudka okno służące do własnoręcznego podpisywania zdjęcia wynikowego wyświetlane jest przed oknem akceptacji zdjęcia. W oknie tym po prawej stronie znajdują się dwa przyciski. Jeden służy do usunięcia nieudanego podpisu. Drugi zatwierdza podpis, zamyka okno i umożliwia przejście do okna akceptacji zdjęcia wynikowego.

W pliku konfiguracyjnym *config.ini* można ustawić dodatkowe parametry związane z podpisywaniem zdjęć takie jak opisano poniżej.

*[options]*

*...*

*//Nazwa pliku zawierającego obrazek przycisku do czyszczenia podpisu*

*buttonclear=river-green\przycisk-wyczysc.png*

*//Nazwa pliku zawierającego obrazek przycisku do akceptacji podpisu*

*buttonclose=river-green\przycisk-ok-maly.png*

*//Szerokość (w px), kolor (BGR) ramki i kolor tła (BGR) w oknie podpisywania* 

*//zdjęcia palcem*

*SignLiniaWidth=2*

*SignLiniaColor=\$ffffff*

*SignBacgroundColor=\$322a23*

#### <span id="page-34-0"></span>**Drukowanie 6-cio znakowych kodów na zdjęciach**

W programie istnieje możliwość drukowania na zdjęciach 6-cio znakowych, losowych, unikalnych kodów literowo-cyfrowych.

Wygenerowane kody zapamiętywane są w pliku *kody.txt* znajdującym się w katalogu programu.

Położenie na zdjęciu oraz parametry czcionki dla nadrukowywanych kodów można ustawiać w module administracyjnym po włączeniu opisanej niżej opcji w pliku konfiguracyjnym *config.ini*.

*[options]*

*...*

*//Czy pokazywać w adminie w oknie edycji szablonu w panelu po prawej stronie* 

*//okna zakładkę do konfigurowania kodów nadrukowywanych na zdjęciu?*

*//0-nie, 1-tak*

*show\_code\_tab=1*

Gdy opcja zostanie włączona w panelu po prawej stronie pojawi się dodatkowa zakładka pod nazwą *Kod*.

Na zakładce tej znajdują się następujące opcje konfiguracyjne:

*Dział Oprogramowania Tel. 12 638 66 55*

 *RIVER KIOSK Sp. z o.o. Sp. K. 30-148 Kraków, ul. Lindego 2 [www.programdofotobudki.pl](http://www.programdofotobudki.pl/)*

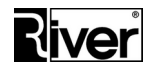

*Aktywny* – określa czy na zdjęciach generowanych na podstawie tego szablonu ma być nadrukowywany kod.

*Góra* – odległość kodu od górnego brzegu zdjęcia.

*Lewa* – odległość kodu od lewego brzegu zdjęcia.

*Nazwa* – nazwa czcionki, która ma być stosowana przy nadrukowywaniu kodu.

*Kolor* – kolor czcionki.

*Rozmiar* – rozmiar czcionki.

Przycisk *Popraw* – przycisk służący do odświeżenia pokazywania kodu na prezentowanym w oknie szablonie zdjęcia.

#### <span id="page-35-0"></span>**Losowy wybór pierwszego/domyślnego pokazywanego szablonu ramki/tła**

W pliku konfiguracyjnym programu diBudka *config.ini* można ustawić opcję opisaną niżej.

*[Options]*

*...*

*//Czy losowy wybór pierwszego pokazywanego szablonu ramki/tła?*

*//1-tak, 0-nie (wartość domyślna)*

*random\_pos=0*

Jeśli opcja zostanie ustawiona na wartość równą 0, w oknie wyboru szablonu tła/ramki programu diBudka pierwszy szablon z listy szablonów będzie szablonem podpowiadanym/domyślnym.

Po ustawieniu opcji na 1, szablonem podpowiadanym/domyślnym w oknie wyboru szablonu tła/ramki będzie szablon wybrany losowy. Pozwoli to uniknąć sytuacji, gdy większość klientów wybiera ten sam pierwszy, podpowiedziany szablon.

Aktywnych szablonów ramek/teł powinno być więcej niż 1. Im więcej, tym lepsze będzie wrażenie losowości wyboru.

Opcja konfiguracyjna *Losowy wybór szablonu* na zakładce *diBudkaAdmin/Zaawansowane/Różne* powinna być wyłączona itp.

#### <span id="page-35-1"></span>**Przygotowywanie szablonów zdjęć identyfikacyjnych**

W programie, oprócz zdjęć z ramką lub zdjęć na tle, można również robić zdjęcia identyfikacyjne, czyli zdjęcia do dokumentów takich jak np. dowód osobisty, paszport, prawo jazdy itp.

Mechanizm definiowania szablonów dostępny na zakładce *Ramki, tła zdjęcia id.* pozwala definiować szablony zdjęć identyfikacyjnych w analogiczny sposób jak dla szablonów ramek i teł.
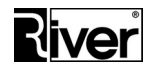

Przy tworzeniu szablonu zdjęcia identyfikacyjnego należy jednak pamiętać o kilku rzeczach, które nie mają znaczenia przy tłach lub ramkach.

**Po pierwsze**, proporcje wszystkich obszarów, w które będą wstawiane zdjęcia powinny być takie same. Do kontrolowania proporcji obszaru służy liczba pokazywana po wymiarach obszaru na dole panelu *Aktualne ustawienia wybranego*. Liczba ta to stosunek szerokości obszaru do jego wysokości.

**Po drugie**, wymiary obszarów, w które będą wstawiane zdjęcia powinny być zgodne z wymaganiami dla danego zdjęcia id.

Przykłady:

- zdjęcia do dowodu osobistego wymiary 35x45mm
- zdjęcia do dyplomu wymiary 45x65mm
- zdjęcia do wizy do USA wymiary 50x50mm

Wymiary podawane są na dole panelu *Aktualne ustawienia wybranego*.

**Po trzecie**, jeśli obszar, w który będzie wstawione zdjęcie ma być obrócony o 90 stopni należy w pole *Obrót* znajdujące się w panelu po prawej stronie wpisać wartość 90, nie modyfikując wysokości i szerokości obszaru.

Szablon zdjęcia identyfikacyjnego może zawierać wskazane tło. Tło szablonu ustawia się po wejściu na zakładkę *Tło ramki, zdjęcia id.* znajdującą się w panelu po prawej stronie okna.

Program diBudka tworząc wynikowe zdjęcie id będzie stosował tło ustawione w module administracyjnym. Jeśli plik tła nie zostanie wskazany, program zastosuje domyślne białe tło.

Przycisk *Dodaj identyf.*, pozwala utworzyć nowy szablon zdjęcia identyfikacyjnego.

W panelu po prawej stronie, na zakładce *Dod.zdj.id*. znajdują się dodatkowe ustawienia dotyczące zdjęć identyfikacyjnych. Są to:

*Wymagania* – pole pozwala wskazać plik graficzny zawierający wymagania dot. definiowanego zdjęcia identyfikacyjnego, np. opis jak ma wyglądać poprawne zdjęcie identyfikacyjne oraz przykład takiego zdjęcia. Obrazek zawarty w tym pliku będzie pokazywany w programie diBudka po tym jak użytkownik wybierze rodzaj zdjęcia identyfikacyjnego do zrobienia, a przed robieniem ujęć, tak aby użytkownik wiedział jak ma się ustawić do zdjęcia.

*Maska* – obrazek w formacie png zawierający tzw. maskę ułatwiającą wycięcie z wybranego ujęcia dobrego kadru potrzebnego do przygotowania prawidłowego zdjęcia id. Obrazek taki składa się zazwyczaj z przeźroczystego tła, na którym schematycznie cienkimi liniami pokazany jest zarys

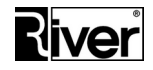

postaci ustawionej zgodnie z wymogami dot. zdjęcia id. W programie diBudka będzie on wyświetlany w oknie edycji ujęcia wybranego do robienia zdjęcia id.

*Tytuł* – nazwa zdjęcia identyfikacyjnego opisująca czy jest to zdjęcie do dowodu osobistego, paszportu itd.

## **Wyświetlanie/ukrywanie okna wyboru kadru dla zdjęć id.**

W pliku konfiguracyjnym *config.ini* można zdefiniować opcję *no\_id\_edit* odpowiedzialną za wyświetlanie okna wyboru kadru dla zdjęć id.

*[options]*

*...*

*//Czy okno do wyboru kadru dla zdjęcia id. ma być ukrywane?*

*//1-tak (program wybierze automatycznie maks. kadr ze środka ujęcia)*

*//0-nie* 

*no\_id\_edit=0*

Opcja określa, czy okno wyboru kadru dla zdjęcia id. ma być pokazywane.

Po włączeniu tego parametru (1) okno służące do wyboru kadru dla zdjęcia id. nie będzie wyświetlane. Program sam automatycznie wytnie kadr ze środka zrobionego i wybranego ujęcia, i przejdzie dalej do następnego okna. Program wytnie maksymalny możliwy kadr o proporcjach wymiarów wynikających z definicji szablonu zdjęcia id.

Przy takim ustawieniu dodatkowo program będzie zawsze robił tylko 1 ujęcie i nie będzie również pokazywał okna wyboru ujęcia.

Po wyłączeniu tego parametru (0) okno służące do wyboru kadru dla zdjęcia id. będzie pokazywane.

### **Pliki i katalogi związane ze zdjęciami identyfikacyjnymi**

a) Plik z opisem wymagań dot. zdjęcia identyfikacyjnego wskazywany w *diBudkaAdmin/Tła, Ramki, Zdjęcia id./Dod.zdj.id./Wymagania* jest kopiowany do katalogu ...\dibudka\lang\_pol\patterns jeśli domyślnym językiem programu jest polski.

Jeśli program ma obsługiwać kilka języków, należy przygotować dla każdego języka osobne obrazki z opisem wymagań dot. zdjęcia identyfikacyjnego i samodzielnie wkopiować je do właściwego katalogu, np.:

...\dibudka\lang\_eng\patterns (opis po angielsku)

...\dibudka\lang\_ger\patterns (opis po niemiecku)

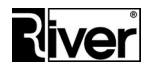

...\dibudka\lang\_rus\patterns (opis po rosyjsku)

Pliki te powinny mieć taką samą nazwę dla wszystkich języków i dla danego szablonu zdjęcia identyfikacyjnego.

Powinny to być pliki png o wymiarach max. 1840x875 pikseli.

Przy tworzeniu własnych można wzorować się na pliku

...\dibudka\lang\_pol\patterns\opis-zdjeciedodowodu.png instalowanym razem z programem w jego danych przykładowych.

b) Plik z maską dot. zdjęcia identyfikacyjnego wskazywany w *diBudkaAdmin/Tła, Ramki, Zdjęcia id./Dod.zdj.id./Maska* jest kopiowany do katalogu ...\dibudka\lang\_pol\patterns jeśli domyślnym językiem programu jest polski.

Jeśli program ma obsługiwać kilka języków należy odp. plik samodzielnie wkopiować do właściwego katalogu, np.

...\dibudka\lang\_eng\patterns

...\dibudka\lang\_ger\patterns

...\dibudka\lang\_rus\patterns

Pliki te powinny mieć taką samą nazwę dla wszystkich języków i dla danego szablonu zdjęcia identyfikacyjnego.

Powinny to być pliki png o wymiarach nie większych niż wymiary ekranu i proporcjach takich jak proporcje pojedynczego zdjęcia id.

c) Ze zdjęciami identyfikacyjnymi związany jest katalog o nazwie Identyf tworzony w katalogu programu. W katalogu tym znajduje się zazwyczaj podkatalog thumbs oraz plik *white.jpg*.

Katalog thumbs zawiera miniatury pokazujące wygląd poszczególnych zdjęć identyfikacyjnych. Miniatury te są używane na oknie wyboru szablonu zdjęcia id.

Program diBudka tworzy je automatycznie na podstawie wbudowanego zdjęcia oraz szablonu zdjęcia identyfikacyjnego. Po każdej modyfikacji szablonu w diBudkaAdmin miniaturka szablonu jest kasowana by program diBudka stworzył ją od nowa w zaktualizowanej postaci.

Plik *white.jpg* to domyślne białe tło dla tworzonych zdjęć identyfikacyjnych.

d) Tytuły zdjęć identyfikacyjnych można przetłumaczyć na inne języki poprzez edycję odp. plików. Przykładowo, dla języka angielskiego należy:

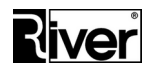

- otworzyć do edycji plik *...\lang\_eng\defaults.txt*
- odszukać wpisy zaczynające się od TITLE IDENTYF i wpisać im właściwe nazwy,

np.

TITLE\_IDENTYF0=ID card

TITLE\_IDENTYF1=Visa to the USA

jeśli takich wpisów nie ma należy je dodać ręcznie.

## **Wirtualne gadżety**

W czasie pandemii używanie na eventach normalnych gadżetów typu peruki, okulary, kapelusze itp. jest niewskazane. Zamiast nich można teraz w programie używać gadżetów wirtualnych, tj. obrazków wstawianych na robione zdjęcia.

W programie wykonano potrzebne zmiany by było to możliwe. Do programu dołożono przykładowy zestaw takich wirtualnych gadżetów/obrazków. Zestaw ten można w łatwy sposób rozszerzyć o własne gadżety/obrazki. Dodawanie nowych gadżetów/obrazków, a także usuwanie niepotrzebnych robi się w module administracyjnym diBudkaAdmin/Zaawansowane/Gadżety i obrazki.

Do włączenia/wyłączenia mechanizmu służy opcja w module administracyjnym diBudkaAdmin/Szybki start/Ogólne/Pokaż okno dodawania gadżetów/obrazków.

Po jej włączeniu w programie diBudka będzie pokazywane dodatkowe, nowe okno. Okno to służy do wybierania gadżetów/obrazków, które chcemy wstawić na zdjęcie, ustawiania ich na zdjęciu we właściwym miejscu, dopasowywania ich rozmiaru, obracania itd. Okno to jest pokazywane przy tworzeniu ramek i teł. Nie jest pokazywane przy tworzeniu w programie zdjęć identyfikacyjnych.

Okno to jest pokazywane dla wszystkich ujęć robionych przy tworzeniu ramki albo tła. Dzięki temu można dokładniej ustawić odpowiedni gadżet/obrazek na zdjęcie niż w przypadku, gdyby takie wstawianie było robione dla zdjęcia wynikowego.

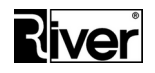

Zalecamy używanie tego mechanizmu z ramkami przy wyłączonym mechanizmie usuwania zielonego tła. Można używać go z tłami, a także z ramkami przy włączonym mechanizmie usuwania zielonego tła, ale wtedy zalecamy usunięcie gadżetów/obrazków zawierających zielone, żółte lub podobne elementy, gdyż mogą być zamieniane na przeźroczyste przez mechanizm usuwania zielonego tła.

### **Zmiany w diBudkaAdmin**

---------------------

### **1. Zakładka Gadżety i obrazki**

W programie dodano nową zakładkę Gadżety i obrazki. Zakładka ta znajduje się w diBudkaAdmin/Zaawansowane. Służy do definiowania zestawu gadżetów/obrazków, które mają być dostępne w programie diBudka do wstawiania na zrobione tam zdjęcia. Obrazki/gadżety dodawane tutaj muszą być w postaci plików png. Zakładka Gadżety i obrazki zawiera kilka przycisków i listę gadżetów/obrazków dodanych do programu.

### **Przycisk Dodaj**

Pozwala dodać nowe gadżety/obrazki do zestawu. Po kliknięciu otwiera okno dialogowe za pomocą którego wybiera się pliki png z obrazkami, które chcemy dodać. Można zaznaczyć od razu do dodania wiele plików png.

Po zatwierdzeniu okna wybrane pliki png są kopiowane do katalogu programu diBudka do podkatalogu things i równocześnie są tworzone ich miniaturki i zapisywane w katalogu things/thumbs. Dodane obrazki są pokazywane na zakładce. Uwaga - jeśli dodajemy ich dużą ilość proces dodawania i tworzenia miniaturek może trwać przez dłuższy czas.

Przycisk Dodaj pozwala też na zmianę obrazka wcześniej dodanego do zestawu. Jeśli przygotujemy nowszą wersję takiego obrazka i dodamy go tym przyciskiem to stary plik i stara miniaturka zostaną zastąpione nowymi.

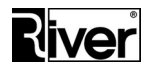

### **Przycisk Usuń**

Służy do wykasowania z zestawu jednego, wskazanego obrazka/gadżetu. Obrazek, który chcemy skasować trzeba kliknąć tak by wokół niego pokazała się czerwona ramka. Po tym klikamy przycisk Usuń i potwierdzamy zamiar usunięcia obrazka. Plik obrazka i jego miniatura zostaną skasowane z katalogu things i things/thumbs.

### **Przycisk Zamknij**

Zamyka zakładkę i program

### **Przycisk Pomoc**

Otwiera okno pomocy kontekstowej do programu, czyli tzw. help.

### **2. Nowa opcja Pokaż okno dodawania gadżetów/obrazków**

Opcja ta znajduje się na zakładce diBudkaAdmin/Szybki start/Ogólne. Służy do włączenia/wyłączenia mechanizmu dodawania gadżetów/obrazków na zdjęcia robione w diBudka.

### **3. Nowe opcje na zakładce diBudkaAdmin/Zaawansowane/Różne**

Na w/w zakładce dodano nowy panel Gadżety i obrazki, a w nim opisane poniżej opcje.

### **Początkowa wartość powiększenia**

Pozwala ustawić jak duże mają być gadżety/obrazki zaraz po wstawieniu na zdjęcie. Domyślne 0,6. Zalecamy ustawianie wartości z zakresu 0,1 do 2.

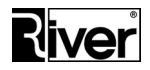

### **Pokaż przycisk Rozciąganie i ściskanie**

Czy przycisk służący do rozciągania i ściskania wstawionych na zdjęcie obrazków/gadżetów ma być pokazywany.

### **Zmiany w diBudka**

----------------

W programie diBudka może być pokazywane nowe, dodatkowe okno służące do dodawania na robione zdjęcia gadżetów/obrazków. Do włączenia w/w okna służy opcja w module administracyjnym opisana wcześniej. Okno to pokazuje się przy robieniu ramek i teł. Nie pokazuje się przy tworzeniu zdjęć identyfikacyjnych. Jest pokazywane przed oknem akceptacji zdjęcia wynikowego tyle razy ile ujęć zrobiono dla wypełnienia zdjęcia wynikowego. Pokazywane jest dla każdego zrobionego ujęcia by łatwiej było dokładnie ustawić na ujęciu odpowiednie gadżety/obrazki. Okno składa się z tła, tytułu u góry okna, panelu z ujęciem, na które będą wstawiane gadżety/obrazki, panelu z gadżetami/obrazkami oraz przycisków na dole okna. Gadżety/obrazki przegląda się przewijając ich listę w panelu po prawej stronie okna przez przeciąganie palcem po ekranie dotykowym w kierunku pionowym. Gadżety/obrazki wstawia się na ujęcie przez ich przeciągnięcie palcem we właściwe miejsce. Wstawiony na ujęcie gadżet/obrazek można przesuwać przez dotknięcie go i przeciągnięcie palcem w nowe miejsce.

Przyciski na dole okna mają funkcje opisane poniżej (w kolejności od lewej do prawej).

### **Usuwanie aktywnego obrazka/gadżetu z ujęcia.**

Aktywny obrazek/gadżet na ujęciu to ten wokół, którego pokazywana jest przerywana ramka. Aby obrazek/gadżet uczynić aktywnym trzeba go dotknąć. Po tym można nacisnąć przycisk kasujący go.

### **Zmiana proporcji aktywnego obrazka.**

Naciskanie lewej strony przycisku zwęża aktywny obrazek. Naciskanie prawej strony poszerza go. Przytrzymanie naciśniętego przycisku powtarza odpowiednią akcję.

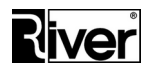

### **Obracanie aktywnego obrazka.**

Naciskanie lewej strony przycisku obraca aktywny obrazek w lewo. Naciskanie prawej strony obraca go w prawo. Przytrzymanie naciśniętego przycisku powtarza odpowiednią akcję.

### **Powiększanie/pomniejszanie aktywnego obrazka.**

Naciskanie górnej części przycisku powiększa aktywny obrazek. Naciskanie dolnej części pomniejsza go. Przytrzymanie naciśniętego przycisku powtarza odpowiednią akcję.

**Przejście do następnego okna z porzuceniem/anulowaniem dokonanych zmian.**

**Zapis zmian i przejście do następnego okna.**

### **Dodatkowe opcje ustawiane w config.ini**

--------------------------------------

Poprzez edycję pliku konfiguracyjnego config.ini znajdującego się w katalogu programu można ustawiać opcje opisane wcześniej, a także kilka dodatkowych opcji niedostępnych z poziomu modułu administracyjnego. Wszystkie te opcje zostały opisane niżej.

### [options]

...

//Czy okno wstawiania gadżetów/obrazków na zdjęcie ma być pokazywane

//w programie diBudka? 1-tak, 0-nie

gadget=0

//Domyślne powiększenie gadżetu/obrazka po wstawieniu na zdjęcie

//Domyślnie 0,6. Zalecamy wartości z zakresu 0,1 do 2.

multig=0,6

//Czy przycisk służący do rozciagania i ściskania wstawionych na zdjęcie

*Dział Oprogramowania Tel. 12 638 66 55*

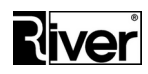

//obrazków/gadżetów ma być pokazywany, 1-tak, 0-nie stretbutton=0

//Lokalizacja/nazwa katalogu z gadżetami/obrazkami do wstawiania na zdjęcia //W typowym przypadku jest to katalog things znajdujący się w katalogu //programu diBudka //Nie zmieniać bez uzasadnionej potrzeby //Można ustawiać ścieżkę wzgledną, np. things\ jak i bezwzględną, np. //c:\program files\river\dibudka\things\ things=things\

//Lokalizacja/nazwa plików z obrazkami przycisków pokazywanych na oknie

//dodawania gadżetów/obrazków na zdjęcie

//Pliki dla polskiej wersji językowej znajdują się typowo w katalogu

//lang\_pol/patterns/ znajdującym się w katalogu programu diBudka, a dalej

//wg ustawienia

//Pliki dla angielskiej wersji językowej analogicznie

//Nie zmieniać bez uzasadnionej potrzeby

EdbuttonOK=river-green\przycisk-ok.png

EdbuttonNO=river-green\przycisk-anuluj.png

EdbuttonZoom=river-green\przycisk-powieksz-pomniejsz.png

EdbuttonRot=river-green\przycisk-obroc-lewo-prawo.png

EdbuttonDel=river-green\przycisk-usun.png

EdbuttonWidth=river-green\przycisk-rozciagnij-scisnij.png

//Kolor tła panelu ze zdjęciem i panelu z wstawianymi gadżetami/obrazkami

*Dział Oprogramowania Tel. 12 638 66 55*

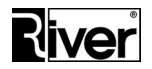

//Kolor w notacji BGR

//Nie zmieniać bez uzasadnionej potrzeby

ColorBackroundEd=\$94895b

//Skok powiększania/pomniejszania obrazków na oknie dodawania obrazków/gadżetów

//na zdjęcie

//Można wpisywać wartości ułamkowe z dokładnością do 0.01

//Zalecamy wartości z zakresu 0,01 do 0,20

//Im większa wartość tym większe powiększenie po dotknięciu przycisku,

//ale mniejsza dokładność ustawiania rozmiaru obrazka

multiz=0,10

//Przyśpieszenie powiększania/pomniejszania obrazków na oknie dodawania

//obrazków/gadżetów na zdjęcie

//Można wpisywać wartości ułamkowe z dokładnością do 0.01

//Zalecamy wartości z zakresu 0 do 0,05

//Im większa wartość tym szybciej zwiększa się powiększenie/pomniejszenie przy trzymaniu

//naciśniętego przycisku

//Aby wyłączyć przyspieszanie ustaw 0

multizdx=0,01

//Skok obracania obrazków na oknie dodawania obrazków/gadżetów

//na zdjęcie

//Można wpisywać wartości całkowite

//Zalecamy wartości z zakresu 1 do 90

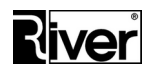

//Im większa wartość tym większy obrót po dotknięciu przycisku,

//ale mniejsza dokładność obracania obrazka

rotz=5

//Przyśpieszenie obracania obrazków na oknie dodawania //obrazków/gadżetów na zdjęcie //Można wpisywać wartości całkowite

//Zalecamy wartości z zakresu 0 do 5

//Im większa wartość tym szybciej następuje obracanie przy trzymaniu

//naciśniętego przycisku

//Aby wyłączyć przyspieszanie ustaw 0

rotzdx=1

//Skok poszerzania/zwężania obrazków na oknie dodawania obrazków/gadżetów

//na zdjęcie

//Można wpisywać wartości ułamkowe z dokładnością do 0.01

//Zalecamy wartości z zakresu 0,01 do 0,20

//Im większa wartość tym większe poszerzenie/zwężenie po dotknięciu przycisku,

//ale mniejsza dokładność ustawiania rozmiaru szerokości obrazka

multiw=0,10

//Przyśpieszenie poszerzania/zwężania obrazków na oknie dodawania

//obrazków/gadżetów na zdjęcie

//Można wpisywać wartości ułamkowe z dokładnością do 0.01

//Zalecamy wartości z zakresu 0 do 0,05

//Im większa wartość tym szybciej zwiększa się poszerzanie/zwężanie przy trzymaniu

*Dział Oprogramowania Tel. 12 638 66 55*

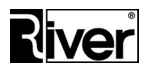

//naciśniętego przycisku //Aby wyłączyć przyspieszanie ustaw 0 multiwdx=0,01

//Opcje techniczne i testowe

//Nie zmieniać

scroll\_step=25

org\_ga=1

## **Tworzenie własnych obrazków/gadżetów**

------------------------------------

Przy tworzeniu własnych obrazków/gadżetów należy wzorować się na przykładowych dostarczonych z programem. Przypomnę, że znajdują się one w katalogu programu diBudka w podkatalogu things. Obrazki powinny być tworzone jako png z przezroczystością. Do ich edycji należy używać programów dobrze obsługujących przezroczystość takich jak GIMP, Paint.Net, PhotoShop. Większy wymiar obrazka powinien być rzędu 1000-1500 pikseli. Dla własnych obrazków należy stosować nazwy plików inne niż mają obrazki dostarczane z programem. W innym wypadku ew. aktualizacja programu może nadpisać te przygotowane, własne obrazki.

### **Uwagi**

-----

Okno dodawania gadżetu/obrazka na zdjęcie pozwala na naciśnięcie i przytrzymanie naciśniętego przycisku po to by w ten sposób powtarzać wybraną akcję bez ciągłego "pukania" w ekran. Żeby to działało poprawnie może być potrzebne przestawienie ustawień ekranu dotykowego, gdyż często jest on ustawiony tak, że przytrzymanie naciśniętego ekranu symuluje naciśnięcie prawego przycisku myszki. W typowym przypadku potrzebne opcje konfiguracyjne znajdują się w Panel sterowania, Pióro i urządzenia dotykowe.

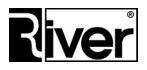

# **Drukowanie zdjęć**

Program umożliwia drukowanie zdjęć za pośrednictwem zainstalowanych drukarek systemowych. Wybór drukarki należy do Państwa, my ze swej strony doradzamy korzystanie z dobrych drukarek fotograficznych np. z drukarki termosublimacyjnej Dai Nippon Printing DS-RX1, posiadającej opcję przycinania zdjęć a tym samym pozwalającej na wydruk zdjęć w 2 formatach.

Poniżej opisano co należy zrobić aby było to możliwe.

### **Drukowanie dwóch formatów zdjęć wynikowych**

Istnieje możliwość drukowania na tej samej drukarce pojedynczych zdjęć w formacie 10x15 cm i oraz zdjęć w postaci 2 pasków w formacie 5x15 cm Warunkiem jest korzystanie z drukarki termosublimacyjnej Dai Nippon Printing DS-RX1. W systemie Windows muszą być zainstalowane dwie takie drukarki (DNP DS-RX1) mimo, że fizycznie do komputera podłączona będzie jedna. We właściwościach pierwszej należy wyłączyć przecinanie zdjęcia na pół, a we właściwościach drugiej włączyć tę opcję.

### **Szybkie drukowanie zdjęć bez wybierania ramki/tła**

Program pozwala na proste i szybkie drukowanie wykonanych zdjęć z predefiniowanym tłem lub ramką.

Opisany poniżej scenariusz zakłada drukowanie zdjęć bez wybierania ramki.

Aby było to możliwe należy zastosować poniższe wskazówki.

Zdefiniować w module administracyjnym szablon ramki, który ma być stosowany przy drukowaniu zdjęć. Jeśli mamy zdefiniowanych wiele szablonów ramek i teł to wszystkie robimy nieaktywne za wyjątkiem tego jednego.

Na zakładce *Szybki Start/Ogólne* dostosować ustawienia konfiguracyjne tak, by ukryć niepotrzebne okna, np. odznaczyć opcje *Film na starcie*, *Pokaż tła, Pokaż zdjęcia id, Pokaż wybór kolorowe/czarno-białe*, *Wysyłanie na www*, *Wysyłanie na Facebook, Wysyłanie emailem*, itp.

Następnie, na tej samej zakładce, zaznaczyć opcje wymagane do poprawnego działania mechanizmu drukowania zdjęć bez wybierania ramek:

- *Pokaż ramki*,
- *Wykonaj od razu akcję* (z rozwijanej listy wybrać *Drukowanie*),
- *Drukowanie*.

Pozostałe opcje ustawiamy wg własnych potrzeb.

Program diBudka sprawdza ustawienia konfiguracyjne i ile ramek ma do wyboru. Jeśli konfiguracja będzie poprawna (jak opisana wyżej) i program stwierdzi, że ma tylko jedną aktywną ramkę do wyboru, to od razu wyświetli okno wykonywania zdjęcia.

W analogiczny sposób można przygotować program do drukowania zdjęć z jednym predefiniowanym tłem, tylko zamiast opcji *Pokaż ramki*, należy zaznaczyć opcję *Pokaż tła*.

Jeśli ktoś chciałby drukować zdjęcia bez dodatkowych elementów graficznych typu ramka lub tło, to może uzyskać taki efekt stosując przy definiowaniu szablonu przeźroczystą ramkę lub białe tło.

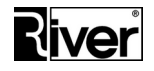

## **Drukowanie zdjęć na podstawie unikalnego kodu identyfikującego zdjęcie**

W programie istnieje możliwość pracy wg następującego scenariusza:

- Klient robi sobie zdjęcie w foto budce.
- Program diBudka wysyła mail z załączonym zdjęciem na adres ustawiony w konfiguracji programu. W temacie maila zamieszcza unikalny kod identyfikujący zdjęcie.
- Po wysłaniu maila ze zdjęciem program wyświetla klientowi powyższy kod identyfikujący zdjęcie i informację, że jeśli pójdzie z tym kodem do salonu firmy x i tam go poda to otrzyma wydruk swojego zdjęcia. Klient musi ten kod zapisać lub zapamiętać, gdyż program go nie drukuje. Następnie program diBudka wraca na okno startowe.
- Klient udaje się do salonu firmy x i podaje zapisany/zapamiętany kod identyfikujący zdjęcie.
- Pracownik firmy, korzystając z wybranego przez siebie programu do obsługi poczty elektronicznej, pobiera wiadomości email z załączonymi zdjęciami, wyszukuje mail ze zdjęciem klienta, drukuje je i przekazuje klientowi.

### **Założenia i uwagi**

- Foto budka musi mieć pewny i szybki dostęp do internetu.
- Kod identyfikujący zdjęcie jest unikalny, 8 znakowy, alfanumeryczny.
- Klient musi go sobie zapisać lub zapamiętać. W programie nie ma możliwości wydrukowania kodu.
- Za pomocą istniejących już opcji konfiguracyjnych program diBudka musi zostać skonfigurowany tak, by jedyną akcją jaką można wykonać na utworzonym zdjęciu wynikowym było wysłanie go mailem, by akcja ta była wykonana automatycznie po utworzeniu/akceptacji zdjęcia i by zaraz po wykonaniu akcji program wrócił na okno startowe (bez możliwości ponownego wysłania).
- Pliki ze zdjęciami o wielkości do 2 MB będą wysyłane jako załączniki do maili. Pliki większe będą wysyłane na serwer internetowy, a w mailu będzie podawany link pozwalający pobrać zdjęcie.

Aby program realizował powyższy scenariusz należy skonfigurować w pliku *config.ini* następujące opcje:

### *[options]*

*...*

*//Czy program ma generować kod identyfikujący zdjęcie i realizować*

*//związany z nim scenariusz pracy?*

*//1-tak, 0-nie (domyślnie)*

*//Gdy opcja ustawiona na 1 wtedy program będzie wysyłał maile z tematem*

*//zawierającym kod identyfikujący zdjęcie, a po wysłaniu maila pokaże*

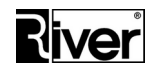

*//dodatkowe okno z tym kodem i instrukcją jak go użyć by dostać wydruk //zdjęcia. W realizowanym scenariuszu jest tylko i jedynie wysyłanie //mailem. Nie ma drukowania i innych wysyłek nawet jeśli odp. opcje //w konfiguracji są włączone.*

*//Gdy opcja ustawiona na 0 wtedy program działa po staremu, tj. nie //generuje kodu identyfikującego zdjęcie, nie wstawia go do tematu maila //i nie pokazuje okna z kodem i instrukcją jego użycia, pozwala drukować //i realizować inne wysyłki.*

*generate\_kod=1*

*//Adres email, na który program ma automatycznie wysłać zrobione zdjęcie //Gdy pusty program pokaże okno do wpisania adresu email //Gdy wpisany program nie będzie pokazywał okna do wpisania adresu email //tylko od razu przejdzie do wysyłania maila static\_email=marek.jawor@river.com.pl //Tytuł wysyłanego maila ze zdjęciem i doklejonym kodem identyfikującym //zdjęcie.*

*//W tytule można używać liter, cyfr oraz znaków !()-\_=+;,./:? emailsubkod=Zdjęcie z programu diBudka. Kod*

*//Lokalizacja i nazwa pliku z obrazkiem przycisku OK dla okna z kodem*

*//identyfikującym zdjęcie.*

*//Plik powinien znajdować się w odp. katalogu językowym i podkatalogu*

*//patterns. Dla języka polskiego będzie to ...\lang\_pol\patterns.* 

*strzalkamala\_p12=river-green\przycisk-ok.png*

*//Obrazek z tłem dla okna z kodem identyfikującym zdjęcie.*

*//Zaleca się by tła były robione w formacie bmp.*

*//Ustawienie istotne tylko, gdy włączona opcja stosowania osobnych teł*

*//dla okien programu.*

*//Gdy opcja pusta program użyje domyślnego tła.*

*//Plik powinien znajdować się w odp. katalogu językowym i podkatalogu*

*Dział Oprogramowania Tel. 12 638 66 55*

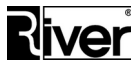

*//patterns. Dla języka polskiego będzie to ...\lang\_pol\patterns. tlo\_text\_email\_kod= //Obrazek pokazywany na oknie z kodem identyfikującym zdjęcie. //Obrazek ten zazwyczaj zawiera tekst, np. "Jeśli chcesz otrzymać wydruk //swojego zdjęcia udaj się do salonu firmy x i podaj ten kod". //Plik powinien znajdować się w odp. katalogu językowym i podkatalogu //patterns. Dla języka polskiego będzie to ...\lang\_pol\patterns. //Program środkuje obrazek na oknie. Jego wymiary mogą być dowolne ale //nie większe oczywiście niż rozmiar wolnego miejsca na oknie. opisstatickod=river-green\opisstatickod.png //Wielkość tworzonego zdjęcia wynikowego przy wysyłaniu go mailem //0-mała, optymalna do wysyłania na serwer internetowy i wyświetlania (domyślnie) //1-duża, wynikająca z drukarki, na której zdjęcie ma być drukowane //Drukarka taka powinna być zainstalowana w windows ale nie musi być fizycznie //podłączona jeśli drukowanie będzie robione na innym komputerze. //Jeśli ustawiono tworzenie/wysyłanie mailem dużego zdjęcie zaleca się odp. //zwiększenie czasu wysyłania pliku na serwer internetowy ustawianego //za pomocą TimeSendWWW=.* email\_300dpi=1

### **Okno do wpisywania ilości kopii do wydrukowania**

Domyślnie program drukuje 1 kopię zdjęcia. Można spowodować, by przed drukowaniem program wyświetlił okno, w którym klient poda ilość kopii jaką chce wydrukować.

Ustawienie maksymalnej możliwej do wpisania ilości kopii pozwoli zapobiec sytuacji, gdy np. klient wpisuje 1000 kopii i w ten sposób zużywa cały papier w drukarce, blokując program na bardzo długi czas potrzebny do wydrukowania takiej ilości zdjęć.

Często czas drukowania pierwszej kopii zdjęcia jest dłuższy niż czas drukowania kolejnych kopii. Aby program miał szansę w miarę poprawnie obliczyć czas drukowania wielu kopii zdjęcia wprowadzono parametr, pozwalający określić czas drukowania kolejnej kopii zdjęcia.

Poprzez edycje pliku konfiguracyjnego *config.ini* można ustawić opcje konfiguracyjne opisane poniżej.

*[options]*

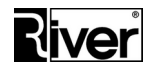

*... //Czy przy drukowaniu pokazywać okno do wpisywania ilości kopii wydruku?*

*//0-nie, 1-tak Copies\_show=0 //Max. dopuszczalna ilość kopii wydruku Copies\_max=10 //Czas drukowania kolejnej kopii zdjęcia w sekundach TimePrintCopy=15*

Okno do wpisywania kopii wydruków powinno być włączane tylko wtedy, gdy w programie nie korzysta się z płacenia, limitów wydruków oraz osobnych teł dla okien.

### **Poprawa odczytu wymiarów bitmapy przygotowywanej do drukowania**

Program odczytuje z drukarki informacje o wymiarach bitmapy jaką ma przygotować do drukowania. Większość drukarek zwraca je w postaci "szerokość x wysokość".

Są jednak drukarki, które zwracają "wysokość x szerokość". Pojawia się wówczas problem polegający na tym, że program przygotowuje do drukowania bitmapę o mniejszych wymiarach niż optymalne, co w efekcie skutkuje pogorszeniem jakości wydruku. Dodatkowo, w katalogu *arc* zapisywany jest plik jpg o mniejszych wymiarach niż optymalne.

Jeżeli posiadana przez Państwa drukarka zwraca bitmapy wg schematu "wysokość x szerokość", poprzez edycję pliku *config.ini* można dodać/zmienić odpowiedni parametr dotyczący drukowania. Parametr ten informuje program w jaki sposób drukarka zwraca wymiary bitmapy.

Poniżej opis ustawienia w pliku *config.ini*:

*[options]*

*...*

*//Czy drukarka zwraca standardowe wymiary bitmapy? //0-tak, 1-odwrócone o 90 stopni //Większość drukarek zwraca wymiary bitmapy jaką trzeba przygotować do //drukowania w sposób standardowy (szerokość x wysokość) //Są jednak i takie, które zwracają wymiary bitmapy w układzie //wysokość x szerokość, np. Mitsubishi CP-K60DW-S*

*change\_width\_printer=0*

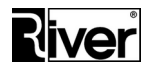

### **Sprawdzanie kolejki drukowania**

Przed rozpoczęciem drukowania program sprawdza, czy kolejka drukowania jest pusta. Jeśli znajdzie w niej jakieś niewydrukowane zadanie uznaje, że wystąpił jakiś problem i zgłasza awarię drukarki. Dzieje się tak nawet jeśli awaria drukarki nie ma miejsca, a pozycje w kolejce do drukowania są widocznie w wyniku zbyt szybkiego robienia i drukowania zdjęć w programie, co z kolei będzie możliwe dzięki zbyt krótkim czasom drukowania ustawionym w module administracyjnym.

Sprawdzanie, czy kolejka drukowania jest pusta i zgłaszanie awarii gdy nie jest, można wyłączyć za pomocą parametru, ustawianego poprzez edycję pliku konfiguracyjnego *config.ini*.

*[options]*

*...*

*//Zgłaszaj awarię drukarki, gdy kolejka drukowania nie jest pusta*

*//1-tak, 0-nie*

*//Zaleca się ustawić na 1 jeśli czasy drukowania ustawione w konfiguracji* 

*//programu są równe lub większe niż rzeczywiste czasy drukowania i zależy nam* 

*//przede wszystkim na dobrej diagnostyce poprawności drukowania.*

*//Zaleca się ustawić na 0 jeśli czasy drukowania ustawione w konfiguracji* 

*//programu są mniejsze niż rzeczywiste czasy drukowania i zależy nam przede*

*//wszystkim na przyśpieszeniu przebiegu programu.*

*check\_job=0*

## **Współpraca programu z aparatami Canon EOS**

Program został przystosowany do współpracy z aparatami Canon EOS, ze swej strony zalecamy używanie aparatu Canon EOS 1300D lub 1200D.

W programie diBudka wykorzystano narzędzia SDK (Software Development Kit) firmy Canon, służące do współpracy aparatu z komputerem. SDK for EOS DSLRs obsługuje następujące modele aparatów (wg specyfikacji Canon z 2018 r.):

EOS Rebel T7i/800D, EOS Rebel T6/1300D, EOS Rebel T5/1200D, EOS Rebel T5i/700D, EOS Rebel T4i/650D, EOS Rebel T3/1100D, EOS Rebel T3i/600D, EOS Rebel T2i/550D, EOS Rebel T1i/500D, EOS-1D C, EOS 6D, EOS M, EOS M2, EOS-1D, EOS 40D, EOS 50D, EOS 5D Mark II, EOS 5D Mark III, EOS 5D MARK IV, EOS 6D MARK II, EOS 1D X MARK II, EOS 7D, EOS 60D, EOS 60Da, EOS 70D, EOS 77D, EOS 80D, EOS Rebel XSi/450D, EOS Rebel XS/1000D, EOS Rebel SL1/100D, EOS Rebel SL2/200D, EOS M50, EOS 2000D, EOS 4000D, EOS M100.

Nie ma możliwości przetestowania działania programu we współpracy z wszystkimi ww. modelami. Dlatego w przypadku stosowania innych niż zalecane modele konieczne jest dokładne sprawdzenie

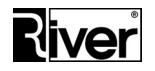

współpracy wybranego modelu aparatu z programem. Takie sprawdzenie można przeprowadzić korzystając z bezpłatnej wersji demo programu diBudka.

Aparat musi obsługiwać live view. W niektórych przypadkach oznacza to konieczność ustawienia odpowiednich opcji konfiguracyjnych w aparacie i odpowiedniego trybu pracy. Niektóre modele aparatów Canon EOS obsługują live view tylko w niektórych trybach pracy. Np. model 1000D nie obsługuje live view w trybie automatycznym i w kilku innych.

Zalecamy używanie aparatu w trybie manualnym M z wyłączonym autofokusem. Jeśli ktoś jednak chce używać autofokusa radzimy ustawić na aparacie Tryb AF na Tryb szybki. Przy innych trybach AF może dojść do sytuacji, że aparat będzie ustalał ostrość bardzo długo lub nie uda mu się jej ustawić wcale. W celu uniknięcia takich sytuacji program po pewnym czasie wymusza zrobienie zdjęcia nawet jeśli aparat nie zdołał ustawić ostrości.

Należy wyłączyć tzw. usypianie aparatu w przypadku dłuższej bezczynności.

Format zapisu zdjęć w aparacie ma być ustawiony na jpeg (nie na RAW).

W przypadku robienia zdjęć w słabych warunkach oświetleniowych bez lampy błyskowej może dojść do sytuacji, że live view pokazywany w programie będzie zbyt ciemny. Aby tego uniknąć dobrze jest na czas pokazywania live view wymusić w aparacie czas naświetlania *Bulb*, a w momencie robienia zdjęcia zmienić go na inny, właściwy dla danych warunków.

Opcje umożliwiające taką pracę znajdują się w module administracyjnym na zakładce *Szybki Start/Canon*.

Jeśli pole *Stosuj ustawienia* jest odznaczone wtedy program przy pokazywaniu live view i przy robieniu zdjęć nie modyfikuje czasów naświetlania w aparacie.

Jeśli pole *Stosuj ustawienia* jest zaznaczone, wtedy program przy pokazywaniu live view wymusza w aparacie czas naświetlania *Bulb*, a przy robieniu zdjęć wymusza w aparacie czas naświetlania pokazany w polu *Czas naświetlania Tv (w systemie).*

*Czas naświetlania Tv (w systemie)* należy ustawiać w następujący sposób:

- podłączyć aparat do komputera i włączyć go
- uruchomić moduł administracyjny i przejść na zakładkę *Szybki Start/Canon*
- kliknąć przycisk *Pokaż podgląd*
- za pomocą pól *Czułość wg ISO* i *Czas naświetlania Tv (w aparacie)* dobrać parametry aparatu dające dobry podgląd i zdjęcia
- kliknąć przycisk *Zapisz ustawienia* co spowoduje przepisanie ustawionego czasu naświetlania do pola *Czas naświetlania Tv (w systemie)* i zapisanie tego w pliku konfiguracyjnym.

Pola *Czułość wg ISO* i *Czas naświetlania Tv* znajdujące się w kolumnie *Parametry w aparacie* sterują ustawieniami aparatu. Nie są to parametry konfiguracyjne programu. Jeśli zostały zmienione i chcielibyśmy, żeby były takie jak poprzednio to powinniśmy przywrócić wartości tych pól lub użyć w tym celu odpowiednich przycisków i pokręteł na aparacie.

Odznaczenie opcji *Stosuj ustawienia* nie przywraca poprzednich wartości powyższych pól.

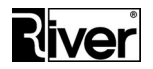

### *Podgląd live view*

*Podgląd z Canona – lustrzane odbicie* – gdy zaznaczona, obraz live view pokazywany będzie w lustrzanym odbiciu. Gdy odznaczona, obraz pokazywany będzie bez przekształcania.

*Pokaż tło w live view dla Canon* – opcja decyduje czy przy robieniu zdjęć na tle program ma podmieniać w oknie podglądu live view zielone tło na to wybrane przez klienta.

### *Uwagi:*

*Jest to opcja wspólna dla Canon EOS i kamery internetowej. Zmiana opisanej opcji powoduje zmianę odp. opcji na zakładce diBudkaAdmin/Szybki start/Kamera.*

*Podmiana zielonego tła na wybrane w czasie pokazywania live view wymaga dużej mocy obliczeniowej od komputera, gdyż komputer musi w czasie rzeczywistym dokonywać wielu dosyć zaawansowanych operacji na obrazie przesyłanym z aparatu. Jeśli komputer będzie zbyt słaby wystąpią zakłócenia w płynności pokazywania live view w programie.*

*Aby podgląd live view jak najwierniej pokazywał to co klient uzyska, proporcje obszarów przeznaczonych na zdjęcia w definicji szablonu tła powinny być takie jak proporcje robionego zdjęcia. Obszary te nie powinny być też obracane.*

*Maks. podglądu (tylko Canon)* – dotyczy okna podglądu live view z Canon EOS na ekranie programu diBudka.

Po włączeniu opcji program maksymalizuje okno podglądu live view z aparatu Canon EOS na cały ekran. W tym trybie elementy graficzne interfejsu takie jak przyciski, napisy i komunikaty mogą być wyświetlane bezpośrednio w obszarze podglądu. To jak podgląd wypełnia ekran zależy od proporcji ekranu i proporcji podglądu.

*Wysyłany rozkaz podczas bezczynności aparatu* – opcja decyduje czy w czasie długiej bezczynności program ma wysyłać do aparatu polecenie wykonania zdjęcia by nie dopuścić do przejścia aparatu w stan uśpienia co mogłoby powodować problemy w komunikowaniu się programu z aparatem.

Zaznaczone – tak, odznaczone – nie.

Włączenie opcji skutkuje tym, że po wykonaniu 10 cykli ustawionych czasów bezczynności program wysyła do aparatu komendę wykonania zdjęcia, co gwarantuje, że aparat nie przejdzie w stan uśpienia.

*Pokaż ramkę w live view dla Canon* – pokazywanie ramki na podglądzie z aparatu.

Zaznaczone – tak, odznaczone – nie. Jest to opcja wspólna dla Canon EOS i kamery internetowej. Zmiana opisanej opcji powoduje zmianę odp. opcji na zakładce *diBudkaAdmin/Szybki start/Kamera.*

Na podgląd z aparatu pokazywany w programie nakładany jest fragment ramki, który będzie znajdował się nad ujęciem. Obszary przeznaczone na ujęcia w definicji szablonu powinny mieć proporcje takie jak robione ujęcia.

Jeśli oprócz ramki ma być pokazywane i tło z definicji ramki, trzeba pamiętać o włączeniu opcji *Pokaż tło w live view dla Canon*. W takiej sytuacji zaleca się też włączenie opcji *Zastępuj zielone tło dla ramek i zdjęć id.* by zdjęcie wynikowe miało również podmienione tło.

Ma to sens tylko jeśli w budce jest zielone tło i w szablonie ramki jest ustawiony obrazek dla tła ramki.

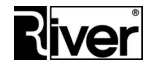

Nakładanie ramki i podmiana tła w live view obciąża komputer dlatego, szczególnie na słabszych komputerach, należy liczyć się z brakiem płynnego podglądu.

## **Komunikaty "Złe ustawienia aparatu Canon..."**

Program po wykonaniu ujęć sprawdza, czy są one przesłane z aparatu w oczekiwanym formacie jpg. Jeśli okaże się, że nie pokaże błąd krytyczny, jak niżej, i zablokuje pracę.

ZŁE USTAWIENIA APARATU CANON PLIKI RAW

W takiej sytuacji należy odłączyć aparat od komputera, wejść do menu aparatu, odszukać ustawienie "Jakość" i zmienić je na poprawne, tak by aparat robił zdjęcia w formacie jpg, a nie RAW i by zdjęcia te nie były zbyt duże w stosunku do planowanych wydruków.

Po tym można podłączyć aparat i po restarcie programu sprawdzić czy problem został rozwiązany.

Dodatkowo. program po wykonaniu ujęć sprawdza, czy udało się odczytać z aparatu pliki ze zdjęciami. Jeśli stwierdzi, że nie, wtedy wyświetli błąd krytyczny jak niżej i zablokuje pracę.

ZŁE USTAWIENIA APARATU CANON BRAK PLIKÓW ZDJĘĆ

W takiej sytuacji należy w pierwszej kolejności sprawdzić, czy tryb pracy aparatu jest ustawiony poprawnie za pomocą okrągłego pokrętła w okolicach przycisku do robienia zdjęć. Zalecamy tryb M. Aparat ustawiony w innym trybie może nie współpracować poprawnie z komputerem (zależy od modelu aparatu).

W drugiej kolejności należy sprawdzić ustawioną czułość oraz jaki jest stosowany czas naświetlania. Jeśli program jest skonfigurowany do wymuszania czasu naświetlania sprawdzamy na zakładce *diBudkaAdmin/Szybki start/Canon* lub w ustawieniach aparatu, jeśli to one określają czas naświetlania.

Zalecamy czas równy ułamkowi sekundy, np. 1/100 sek. Przy czasach wyrażonych w sekundach raczej na pewno wystąpią problemy z komunikacją z programem i z jakością robionych zdjęć.

Po dokonaniu odpowiednich zmian należy podłączyć aparat i po restarcie programu sprawdzić czy problem został rozwiązany.

### **Wykonywanie zdjęć aparatem Canon EOS obróconym o 90 stopni**

W pliku konfiguracyjnym *config.ini* można ustawić opcję konfiguracyjną *cannon\_rot*. Opcja ta umożliwia prawidłową orientację podglądu i ujęć w sytuacji, gdy aparat Canon EOS służący do robienia zdjęć jest obrócony o 90 stopni, czyli pracuje w tzw. położeniu pionowym.

*[options]*

*... //Czy aparat Canon EOS jest obrócony o 90 stopni? //0-nie, 1-tak (złącze usb aparatu ma być u góry) //Po ustawieniu na 0 program działa po staremu*

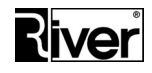

*//Po ustawieniu na 1 program pokazuje podgląd z aparatu obrócony o 90 stopni* 

*//i obraca robione ujęcia o 90 stopni*

*cannon\_rot=0*

Uwaga – opcja *cannon\_rot* może być włączana tylko wtedy jeśli poniższe opcje są wyłączone:

- *diBudkaAdmin/Szybki start/Canon/Pokaż tło w live view dla Canon,*
- *diBudkaAdmin/Szybki start/Canon/Pokaż ramkę w live view dla Canon.*

# **Kody płacące (odblokowujące usługi) i program** *diGenKod.exe*

Program opcjonalnie pozwala realizować usługi po podaniu kodu płacącego/odblokowującego. Klient kupuje u kasjera kod pozwalający mu skorzystać z funkcji programu diBudka a kasjer za pomocą specjalnego programu generuje taki kod i podaje go klientowi, np. zapisuje na paragonie. Następnie klient podchodzi do komputera/kiosku/budki z programem diBudka, wybiera usługę, wprowadza kod odblokowujący, wykonuje wybraną usługę, np. robi sobie zdjęcia do dowodu osobistego i je drukuje.

Do generowania kodów odblokowujących służy niewielki program dodatkowy: diGenKod. Po instalacji programu diBudka znajduje się on w katalogu głównym programu. Powinien być używany przez kasjera przyjmującego zapłatę za usługę i wydającego klientom w/w kody odblokowujące.

Program nie wymaga instalacji, wystarczy go przekopiować na komputer kasjera.

### **Zalecamy ustawienie we właściwościach programu opcji** *Uruchom ten program jako administrator***.**

Program jest zabezpieczony tekstowym kodem autoryzacyjnym. Bez tego kodu nie można go używać do generowania kodów odblokowujących.

Po przekopiowaniu programu na komputer kasjera trzeba go uruchomić i przejść na zakładkę *Autoryzacja*. Widoczny tu *Kod maszyny* przesłać do firmy River. Na jego podstawie wygenerowany zostanie kod autoryzacyjny. Kod ten wpisujemy w pole *Kod autoryzacji* i klikamy przycisk.

Kody generuje się na zakładce *Generacja kodu*.

W okienku programu znajdują się 3 przyciski:

- przycisk *Generuj* tworzy nowy kod,
- przycisk *Drukuj* drukuje go na domyślnej drukarce,
- przycisk *Zamknij* zamyka program.

Program dba o to by generowane kody były unikalne w ramach dnia. Wygenerowany kod jest ważny tylko 1 dzień. Jeden kod pozwala wykonać w programie jedną usługę, np. wykonać zdjęcie do dowodu osobistego i wydrukować je.

Jeżeli klient chciałby w programie diBudka wydrukować kilka zdjęć lub kilka kopii tego samego zdjęcia musi wykupić tyle kodów, ile wydruków ma być zrobionych.

Chcąc korzystać z kodów płacących\odblokowujących w programie diBudka, w module administracyjnym na zakładce *Szybki Start/Ogólne* należy włączyć opcję *Płacenie kodem*.

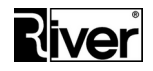

Przy włączonej opcji *Płacenie kodem* w programie diBudka zostanie wyświetlone okno służące do wprowadzania kodu. Okno to pokazywane jest po wybraniu rodzaju usługi, którą program ma realizować i przy ew. drukowaniu kopii zdjęcia.

Okno zawiera pole edycyjne do wprowadzenia kodu oraz numeryczną klawiaturę ekranową. Jeśli klient wpisze poprawny kod będzie mógł przejść dalej i wykonać wybraną usługę. Program zapisze w swojej bazie użyty kod by nie dało się go użyć powtórnie.

W pliku konfiguracyjnym *config.ini* w związku z opisywaną funkcjonalnością pojawiło się kilkanaście nowych ustawień, które można zmieniać tylko poprzez edycję tego pliku. Ich opis poniżej.

*//Lokalizacja i nazwy obrazków, z których zbudowane jest okienko płacenia kodem*

*[options]*

*...*

*but1=river-green\kn-1.png*

*but2=river-green\kn-2.png*

*but3=river-green\kn-3.png*

*but4=river-green\kn-4.png*

*but5=river-green\kn-5.png*

*but6=river-green\kn-6.png*

*but7=river-green\kn-7.png*

*but8=river-green\kn-8.png*

*but9=river-green\kn-9.png*

*but0=river-green\kn-0.png*

*butbs=river-green\kn-bs.png*

*butok=river-green\kn-ok.png*

*buttlo=river-green\kn-tlo.png*

*butpowrot=river-green\kn-wstecz.png*

*//Kolor czcionki kodu wpisywanego w okienku płacenia kodem*

*//Notacja BGR w zapisie dziesiętnym*

*butedit\_f=0*

*//Kolor tła pola, w które wpisuje się kod w okienku płacenia kodem*

*//Notacja BGR w zapisie dziesiętnym*

*butedit\_b=16777215*

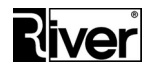

# **Wrzutnik monet – uwagi dotyczące przygotowania wrzutnika i komputera**

Program współpracuje z wrzutnikiem monet Comestero RM5 CC TALK ze złączem USB.

Zalecamy by był zaprogramowany na przyjmowanie monet 10, 20, 50 groszy oraz 1, 2, 5 zł.

Do uruchomienia wrzutnika niezbędny jest zasilacz 12V, kabelek do podłączenia zasilania z zasilacza do złącza 10 pin na wrzutniku oraz kabel USB pozwalający połączyć wrzutnik z komputerem.

W celu przygotowania wrzutnika do współpracy z programem należy:

- podłączyć zasilanie 12 V do wrzutnika poprzez złącze 10 pin,
- podłączyć wrzutnik kablem USB do komputera.

Jeśli komputer ma połączenie z Internetem sam znajdzie potrzebne sterowniki i zainstaluje w systemie operacyjnym. Uwaga – może to trwać nawet kilka minut.

Jeśli komputer nie ma połączenia z Internetem należy sterowniki uzyskać od sprzedawcy wrzutnika lub na innym komputerze pobrać z Internetu i zainstalować samodzielnie.

Po zainstalowaniu sterowników w systemie operacyjnym w Menedżerze urządzeń powinny pojawić się dwa nowe urządzenia:

- USB serial port w Porty (COM i LPT)
- USB Serial converter w Kontrolery uniwersalnej magistrali szeregowej

We właściwościach tego pierwszego zalecamy zmienić numer portu w zakresie od 1 do 4. Wartości spoza zakresu mogą powodować problemy w komunikacji. Zmian dokonujemy wchodząc we właściwości urządzenia i dalej w *Ustawienia portu/Zaawansowane*.

Po wykonaniu czynności opisanych wyżej i ustawieniu opcji w module administracyjnym (patrz *Zaawansowane*/*Płatności* oraz *Szybki start/Ogólne* – opcja *Płacenie monetami*), program diBudka powinien być już gotowy do obsługi płacenia poprzez wrzutnik.

Okno płacenia jest pokazywane przez program po wyborze realizowanej usługi. Jeśli ustawienia dopłat za drukowane kopie *Kopia ramki, Kopia tła, Kopia zdjęcia id.* zostały zdefiniowane, program pokaże dodatkowo okno płacenia po wybraniu drukowania kopii zdjęcia.

Program obsługuje 20 kanałów płatności w/w wrzutnika monet. Dzięki temu może przyjmować zapłatę dodatkowymi rodzajami monet. Dla przykładu może akceptować polskie złote, np. 0.10, 0.20, 0.50, 1, 2, 5 PLN i euro, np. 0.05, 0.10, 0.20, 0.50, 1, 2 EUR.

Warunkiem poprawnego działania jest odpowiednie zaprogramowanie wrzutnika do przyjmowania takich monet.

Dodatkowo w module administracyjnym diBudkaAdmin trzeba odpowiednio ustawić wartości dla dodatkowych kanałów.

Jeśli założymy, że:

- wrzutnik ma zaprogramowane dla kanału 7 monetę 0.05 EUR,
- dla kanału 8 0.10 EUR,
- dla kanału 9 0.20 EUR,

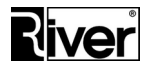

- dla kanału 10 0.50 EUR,
- dla kanału 11 1 EUR,
- dla kanału 12 2 EUR,

a kurs euro wynosi 1 EUR = 4.26 PLN, to wartości odpowiednich kanałów w diBudkaAdmin należy wpisać jak niżej:

- kanał 7 = 0.05  $*$  426 = 21 (po zaokrągleniu do 1 gr),
- kanał 8 = 0.10  $*$  426 = 43 (po zaokrągleniu do 1 gr),
- kanał 9 = 0.20  $*$  426 = 85 (po zaokrągleniu do 1 gr),
- $kanat$  10= 0.50  $*$  426 = 213.
- kanał 11= 1.00  $*$  426 = 426,
- kanał 12= 2.00 \* 426 = 852.

### *Uwagi*

*Wrzutnik przyjmuje tylko zaprogramowane monety, nie zwraca monet i nie wydaje reszty.*

*Ceny za usługi i drukowanie kopii powinny być ustawione z dokładnością nie większą niż wartość najmniejszej monety przyjmowanej przez wrzutnik.*

*Klient powinien wpłacić wymaganą kwotę, a ewentualne nadpłaty ponad cenę wybranej usługi są pamiętane przez program do momentu zakończenia sesji (powrotu na okno startowe po wykonaniu usługi). Nadpłaty te mogą być wykorzystane do zapłaty za kopie drukowanych zdjęć.*

*Po wyborze rodzaju usługi i dokonaniu zapłaty gotówką program pozwala wycofać się bez utraty wpłaconej kwoty, np. z okna wyboru szablonu przed okno płacenia i zmienić rodzaj wykonywanej usługi.*

*Jeśli zostanie wybrany inny rodzaj usługi z wyższą ceną program poprosi o dopłatę jedynie różnicy pomiędzy kwotą wpłaconą, a ceną nowego rodzaju usługi.*

*Jeśli cena nowego rodzaju usługi jest niższa niż kwota uprzednio wpłacona nie będzie prośby o dopłatę.*

*Program realizujący przyjmowanie opłat za pośrednictwem wrzutnika monet powinien mieć przemyślaną i odpowiednio ustawioną konfigurację by zminimalizować prawdopodobieństwo wystąpienia sytuacji, w której klient może stracić pieniądze bez zrealizowania swojej usługi.*

*Powrót na okno startowe po zakończeniu sesji lub na skutek resetu po upływie czasu bezczynności zeruje informacje o wpłaconej kwocie.*

*Zalecamy np. ustawienie opcji Czas bezczynności na większą wartość niż zazwyczaj, np. na 300 sekund.*

*Zalecamy wyłączenie opcji Powrót do okna głównego przy braku akceptacji zdjęcia itd.*

*Zalecamy by na czas wyłączenia komputera wyłączać również zasilanie od wrzutnika.*

### **Symulacja wrzucania monet za pomocą klawiatury**

W pliku konfiguracyjnym *config.ini* można ustawić opcję *symu\_got*.

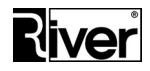

Opcja działa tylko wtedy, gdy program został skonfigurowany do przyjmowania zapłaty za pomocą wrzutnika monet Comestero RM5 CCTALK.

Opcja może być wykorzystana do zdalnego sprawdzenia pracy programu z ustawionym płaceniem lub do zdalnego wydrukowania dla klienta nowego zdjęcia bez ponownego płacenia, gdy np. klient zgłasza telefonicznie reklamację twierdząc, że zapłacił, a z jakiegoś powodu usługa nie została wykonana.

*//Symulacja wrzucania monet do wrzutnika za pomocą klawiatury //0-wyłączona (domyślnie), 1-włączona //Wrzucanie monet symuluje się przez naciskanie klawiszy 1-6 na klawiaturze //numerycznej //Klawisz 1 symuluje wrzucenie monety o wartości z kanału 1 //... //Klawisz 6 symuluje wrzucenie monety o wartości z kanału 6 symu\_got=1*

# **Płacenie bankowymi kartami zbliżeniowymi oraz możliwość wyboru sposobu zapłaty**

*Uwaga – Użytkownicy wcześniejszych wersji programu z włączonymi płatnościami monetami lub kodem, powinni po zainstalowaniu nowej wersji sprawdzić opisane niżej ustawienia w module administracyjnym diBudkaAdmin i jeśli jest to konieczne, dostosować je do swoich potrzeb.*

Począwszy od wersji 3.0.6.0 (z 2019-05-22), klienci mogą dokonywać zapłaty za usługi bankowymi kartami zbliżeniowymi. Dodatkowo umożliwiono równoczesne stosowanie w programie wszystkich trzech sposobów zapłaty (gotówka/monety, karta zbliżeniowa, kod odblokowujący).

Płacenie kartami zbliżeniowymi realizowane jest bez wpisywania kodu PIN w związku z czym, zgodnie z obowiązującymi przepisami, kwota jednorazowej zapłaty ograniczona jest do 50 zł.

Program został przystosowany do współpracy z systemem płacenia kartami zbliżeniowymi Vendpay.

System ten korzysta z urządzeń (zestaw Connect 3000) pokazanych na stronie:

<http://www.vendpay.pl/>

Dystrybutorem urządzeń w Polsce jest firma: Electronic Solutions COINTECH ul. Bydgoska 14 62-005 Owińska [www.cointech.pl](http://www.cointech.pl/) tel: 601 798 919 gsm: 517 675 314 [info@cointech.pl](mailto:info@cointech.pl)

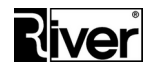

Płatności obsługuje: Polskie ePłatności [http://pep.pl](http://pep.pl/) Biuro Obsługi Klienta, tel. 17 859 69 69 Specjalista ds. sprzedaży Radosław Baran gsm: 784 639 942 [radoslaw.baran@pep.pl](mailto:radoslaw.baran@pep.pl)

W testach użyto następujących urządzeń:

- Czytnik kart OTI Saturn 6500
- Terminal OTI Connect 3000
- Konwerter MDB-RS232 Converter (FUGENG C2014N2V3.0)
- Konwerter portu RS-232 na USB (MOXA UPort 1110 V1.4.1)
- Niezbędne okablowanie, zasilacz, antena

Terminal musi mieć oprogramowanie w wersji 2.07 lub nowsze.

Należy też włączyć opcję *Level 3* dla protokołu MDB.

Najlepiej poprosić sprzedawcę o dostarczenie urządzeń z takimi ustawieniami.

W związku z umożliwieniem płatności zbliżeniowych, w module administracyjnym diBudkaAdmin dostępne są opisane niżej parametry konfiguracyjne.

### **Zakładka** *Szybki start/Ogólne*

- *Płacenie kodem*  określa czy płacenie kodami odblokowującymi generowanymi przez program diGenKod ma być dostępne w programie diBudka. Zaznaczone – tak, odznaczone – nie.
- *Płacenie kartą* określa czy płacenie kartami zbliżeniowymi poprzez system VendPay ma być dostępne w programie diBudka. Zaznaczone – tak, odznaczone – nie.
- *Płacenie monetami* określa czy płacenie monetami poprzez wrzutnik Comestero RM5 CC TALK ma być dostępne w programie diBudka. Zaznaczone – tak, odznaczone – nie.

### **Zakładka** *Zaawansowane/Płatności*

*Port* (w panelu *Płatności kartami*) – nr portu COM komputera, do którego podłączono system Vendpay. Zalecamy ustawienie na 0 jeśli płatności kartami nie są stosowane.

Jeśli ustawiono dwa lub więcej sposobów płacenia za usługi, w programie diBudka pojawia się okno wyboru sposobu zapłaty.

Jeśli nie zaznaczono żadnej możliwości płacenia, lub zaznaczono tylko jedną, wtedy w/w okno nie jest pokazywane.

Wyboru sposobu zapłaty dokonuje się dotykając odpowiedniego obrazka lub przycisku.

W przypadku wybrania płacenia kartą zbliżeniową, pojawia się okno z informacją: "*Przyłóż kartę do czytnika. Masz na to 20 sek.*". Po wyświetleniu okna czytnik kart przez ok. 20 sek. czeka na przyłożenie karty.

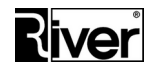

Jeżeli płatność kartą zbliżeniową nie zostanie zrealizowana poprawnie w ciągu 20 sek., nastąpi anulowanie transakcji, wyświetlenie stosownej informacji na oknie i po chwili zamknięcie okna oraz powrót programu do okna wcześniej pokazywanego.

Jeśli proces zapłaty wykona się bez problemów, program zamknie opisywane okno i przejdzie do okna następnego, pozwalając wykonać odp. usługę.

Poprzez edycję pliku konfiguracyjnego *config.ini* można ustawiać lub podejrzeć wymienione wcześniej, a także dodatkowe parametry związane z opisanymi wyżej zmianami. Ich opis znajduje się poniżej.

*[options]*

*...*

*//Nr portu COM, do którego podłączono system VendPay*

*//Zalecamy ustawienie na 0 jeśli płacenie kartami nie jest używane*

*PortPay=0*

*//Czy płacenie kartami zbliżeniowymi jest włączone? 0-nie, 1-tak*

*kartaplat=0*

*//Czy płacenie monetami jest włączone? 0-nie, 1-tak*

*monetplat=0*

*//Lokalizacja i nazwa obrazka pokazującego możliwość płacenia monetami* 

*//i pozwalającego wybrać tą formę zapłaty*

*//Przykładowo dla języka polskiego obrazek będzie znajdował się w katalogu*

*//c:\program files\river\dibudka\lang\_pol\patterns* 

*//i dalsza część ścieżki wg ustawienia*

*placgotowka=river-green\wyb-placgotowka.png*

*//Lokalizacja i nazwa obrazka pokazującego możliwość płacenia kodem* 

*//odblokowującym ...*

*plackodem=river-green\wyb-plackodem.png*

*//Lokalizacja i nazwa obrazka pokazującego możliwość płacenia kartą*

*//zbliżeniową ...*

*plackarta=river-green\wyb-plackarta.png*

*//Lokalizacja i nazwa obrazka przycisku pokazującego możliwość płacenia*

*//monetami i pozwalającego wybrać tą formę zapłaty ...*

*strzalka\_placgotowka=river-green\przycisk-placgotowka.png*

*//Lokalizacja i nazwa obrazka przycisku pokazującego możliwość płacenia kodem* 

*Dział Oprogramowania Tel. 12 638 66 55*

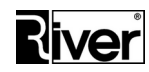

*//odblokowującym i pozwalającego wybrać tą formę zapłaty ... strzalka\_plackodem=river-green\przycisk-plackodem.png //Lokalizacja i nazwa obrazka przycisku pokazującego możliwość płacenia kartą //zbliżeniową i pozwalającego wybrać tą formę zapłaty ... strzalka\_plackarta=river-green\przycisk-plackarta.png //Lokalizacja i nazwa obrazka/ilustracji pokazywanego na oknie "zbliż kartę //do czytnika" imgplatkarta=river-green\wyb-karta.png //Po ilu sekundach od pokazania okna "zbliż kartę do czytnika" ma zostać //wyświetlony na oknie przycisk Wstecz pozwalający wycofać się z okna. //Zalecamy by był to czas nie mniejszy niż 30 sek., gdyż tyle trwa typowo //oczekiwanie na przyłożenie karty i przetwarzanie transakcji zapłaty. TimeOutCart=60 //Sekcja z licznikami wpłat za pomocą karty zbliżeniowej. //Wartości liczników w groszach. [Kwotalicznikc] //Nr dnia używany do sprawdzenia czy należy zresetować dzienny licznik wpłat //kartą day=43605 //Licznik dzienny. Wpłaty kartą w dniu bieżącym. countday=0 //Licznik ogólny. Wpłaty kartą od ostatniego ręcznego zerowania licznika. countglb=0 //Licznik sesji. Wpłaty kartą od ostatniego uruchomienia programu.*

*countprg=0*

# *Green Screen* **czyli zdjęcia na zielonym tle - uwagi dotyczące przygotowania programu i fotobudki**

Poniżej zamieściliśmy kilka uwag dotyczących przygotowania programu i fotobudki do wykonywania zdjęć z wykorzystaniem tzw. zielonego tła.

Zastosowanie się do niniejszych wskazówek pozwoli uniknąć wielu problemów przy wykonywaniu zdjęć z tłami, polegających zazwyczaj na niecałkowitym usunięciu tzw. zielonego tła spod zdjęcia.

*Dział Oprogramowania Tel. 12 638 66 55*

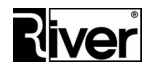

Kluczową sprawą jest odpowiednie oświetlenie w fotobudce. Musi być ono stabilne, wystarczająco jasne, bezcieniowe i równomierne tak, aby wszystkie obszary zielonego tła zostały jednolicie oświetlone.

Bardzo ważne jest też dobre dobranie koloru "zielonego tła". Trzeba tak dobrać kolor by prawdopodobieństwo, że podobny wystąpi w ubraniach osób robiących sobie zdjęcie było jak najmniejsze. Trzeba zadbać też o to by było gładkie i jak najmniej odblaskowe.

Na początku pracy, a także po każdej zmianie wewnątrz fotobudki mającej wpływ na to jak kamera/aparat widzi zielone tło (wymiana oświetlenia, zmiana trybu pracy kamery lub jej ustawień, jak również wymiana samego tła) konieczne jest eksperymentalne dobranie parametrów sterujących pracą mechanizmu chroma key odpowiedzialnego za wycinanie z tła zdjęcia zielonego koloru. Odpowiednie opcje znajdują się w module administracyjnym na zakładkach *Szybki Start/Canon* i *Szybki Start/Kamera*.

W ustawieniach kamery dobrze jest ustawić wszystkie jej parametry ręcznie i wyłączyć *Automatyczną regulacje wzmocnienia, Automatyczna regulację równowagi bieli, RightLight*. Jeśli te opcje są włączone, a obiekt fotografowany mocno przybliży się do kamery to jej sterownik dokonuje automatycznej korekcji, np. jasności i równowagi bieli przez co może się zmienić odcień koloru tła na inny niż ustawiony w konfiguracji, a co za tym idzie, mogą wystąpić problemy z usuwaniem zielonego tła spod zdjęcia.

Oświetlenie powinno być na tyle dobre by nie było konieczności używania lampy błyskowej.

Należy rozważnie dobrać rozdzielczość robionych zdjęć. Zbyt duża spowolni ustawianie ostrości co w efekcie może dać poruszone zdjęcie. Zbyt mała będzie przyczyną słabej jakości wydruków.

Podobnie jeśli chodzi o proporcje zdjęć. Proporcje zbyt panoramiczne przy małych rozmiarach fotobudki mogą powodować, że na zdjęciu oprócz tylnej ściany będą widoczne również boki budki. Na dodatek przy takich panoramicznych zdjęciach może wystąpić problem z prawidłowym wpasowaniem ich w ramki lub tła. Próba obcinania takich zdjęć do proporcji, np. 4x3, stwarza ryzyko, że osoba na zdjęciu będzie miała obciętą rękę itp.

## **Dodawanie i obsługa nowych języków w programie**

W programie istnieje możliwość dodawania i obsługi innych języków niż te dostarczane podczas instalacji (polski i angielski). Przykładowe, testowe podpowiedzi dźwiękowe zostały zrobione tylko dla j. angielskiego.

Można dodawać do programu kolejne języki postępując zgodnie z opisem poniżej. W obecnej wersji programu (kwiecień 2015) oferujemy wsparcie tylko dla języków opartych o alfabet łaciński i ew. cyrylicę.

W module administracyjnym (zakładka *Szybki Start/Ogólne*) znajdują się opcje konfiguracyjne pozwalające wskazać język domyślny samego programu, modułu administracyjnego oraz języki udostępniane w programie diBudka.

Ponadto napisy pokazywane przez program diBudka mogą być skonfigurowane w module administracyjnym (zakładka *Zaawansowane/Napisy*) osobno dla każdego języka na wypadek, gdyby jedna czcionka i jedna strona kodową nie wystarczyły do obsłużenia wszystkich potrzebnych języków.

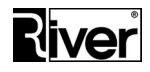

Program diBudka sprawdza ile języków ma obsługiwać i jeśli jest ich więcej niż jeden, pokazuje okno pozwalające użytkownikowi na wybór języka. Okno to jest pokazywane zaraz na początku, tj. zaraz po ew. filmie startowym.

Po wybraniu języka za pomocą w/w okna program będzie pokazywał opisy, obrazki, z których zbudowany jest interfejs oraz odtwarzał podpowiedzi dźwiękowe związane z wybranym językiem.

Opisy, obrazki, podpowiedzi dźwiękowe dla poszczególnych języków są zapisane w osobnych katalogach w sposób opisany dalej.

W pliku konfiguracyjnym programu *config.ini* znajduje się kilka opcji, które można ustawiać tylko poprzez edycję tego pliku. Należy o nich pamiętać jeśli ktoś zamierza rozbudować program o obsługę kolejnych języków – patrz *Dodatek A*.

### **Jak zainstalować dodatkowy język w programie diBudka?**

Proces instalacji został opisany na przykładzie języka niemieckiego.

1. Katalogi zawierające elementy programu dla niemieckiej wersji językowej kopiujemy do katalogu programu diBudka.

Kopiujemy katalogi *lang\_ger* i *lang\_ger\_admin* do katalogu diBudka, który typowo znajduje się w systemach Windows 32 bity w *c:\program files\river\*

a w systemach Windows 64 bity w *c:\program files (x86)\river\.*

2. Dokonujemy niezbędnych zmian w pliku konfiguracyjnym programu diBudka by program wiedział, że ma obsługiwać dodatkowy język.

Otwieramy do edycji, np. Notatnikiem, plik *config.ini* znajdujący się w katalogu programu diBudka, odszukujemy w nim opcje konfiguracyjne takie jak pokazano niżej i dopisujemy w nich elementy dotyczące niemieckiej wersji językowej.

Poniżej przykład tych opcji po zmianach:

[options]

...

//=============================================================================

//Nazwy katalogów zawierających elementy programu diBudka dla różnych wersji

//językowych

languagelist list=lang pol;lang eng;lang ger

//Nazwy języków dla odpowiednich w/w katalogów językowych diBudka

languagelist\_opis=Polish;English;German

//Nazwy katalogów zawierających elementy programu diBudkaAdmin dla różnych

//wersji językowych

language\_admin\_list=lang\_pol\_admin;lang\_eng\_admin;lang\_ger\_admin

//Nazwy języków dla odpowiednich w/w katalogów językowych diBudkaAdmin

*Dział Oprogramowania Tel. 12 638 66 55*

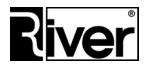

language admin opis=Polish;English;German

...

Zapisujemy zmiany i zamykamy edycję pliku *config.ini*.

3. W razie potrzeby zmieniamy pozostałe opcje konfiguracyjne mające związek z obsługą nowego języka.

Zmian tych możemy dokonać z poziomu modułu administracyjnego. Uruchamiamy więc diBudkaAdmin i w razie potrzeby dostosowujemy do własnych potrzeb takie opcje jak:

- *Szybki Start/Ogólne/Język diBudkaAdmin,*
- *Szybki Start/Ogólne/Język diBudka,*
- *Szybki Start/Ogólne/Dostępne języki (zaznacz max 3),*
- *Zaawansowane/Napisy/* po ustawieniu pola *Język* na nowo dodany język.

## **Wysyłanie zdjęć na www. Jak wygląda cały proces? Co jest potrzebne do działania tej funkcji?**

Komputer na którym działa program diBudka musi mieć dostęp do Internetu. Potrzebny jest wynajęty lub własny serwer www, na którym będą gromadzone przesyłane zdjęcia. Serwer ten powinien umożliwiać wykonywanie skryptów php, asp lub innych.

Należy posiadać skrypt php, asp lub inny odbierający przesyłane przez program diBudka zdjęcia i zapisujący je w katalogu na serwerze www. Przykład takiego skryptu w php znajduje się poniżej. Gotowy skrypt można znaleźć w katalogu głównym programu pod nazwą *imageupload.php*.

```
<?php
$www =$_SERVER['HTTP_HOST'];
$uploaddir = 'galeriam/';
$uploadfile = $uploaddir . basename($_FILES['photo_file']['name']);
$tmp_name=$_FILES['photo_file']['tmp_name'];
if ($tmp_name<>''){
 if (!is_dir($uploaddir)) mkdir($uploaddir);
  if (move_uploaded_file($_FILES['photo_file']['tmp_name'], $uploadfile)) {
  echo "<message>Wysłano plik</message><link>$www/$uploadfile</link>";
  } else {
   echo "<message>Error nr 1</message>";
 }
}
?>
```
Katalog na serwerze, w którym będą gromadzone pliki ze zdjęciami musi mieć ustawione uprawnienia tak, by był tam możliwy zapis plików. Może być też potrzebne przejrzenie

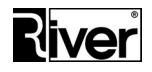

i dostosowanie ustawień, np. php. Niektóre z nich określają, np. max. wielkość przesyłanego pliku. Jeśli ustawienie takie jest ustawione, np. na 2MB, a nasze pliki ze zdjęciami są większe, to nie uda się ich przesłać.

W module diBudkaAdmin na zakładce *Zaawansowane/Różne* należy ustawić w polu *Skrypt www* adres tego skryptu. W tym momencie program diBudka może wysyłać zdjęcia na serwer www, a skrypt php, asp lub inny zapisze je we wskazanym katalogu.

To co dalej będzie się działo ze zdjęciami zgromadzonymi na www zależy już od Państwa pomysłu. W najprostszym przypadku można je wyświetlić na stronie w postaci galerii. Galerię taką można zrobić bazując na ogólnodostępnych, darmowych skryptach, np. php i javascript lub zlecić komuś jej napisanie wg Państwa wytycznych.

### **Automatyczne wysyłanie zdjęć na www**

W pliku *config.ini* można ustawić opcję opisaną niżej.

*[options] ... //Czy wysyłać w sposób niewidoczny dla klienta zdjęcie na www //1-tak, 0-nie //Działa to tylko, gdy ustawiono natychmiastowe drukowanie po zrobieniu zdjęcia send\_www\_hide=0*

## **Wysyłanie SMS-ów za pośrednictwem serwisu www.smsapi.pl**

Program umożliwia przesyłanie SMS-ów z linkami do wykonanych zdjęć. Wymaga to jednak spełnienia kilku warunków.

Wysyłanie wiadomości SMS program realizuje za pomocą serwisu smsapi.pl.

Użytkownik programu, który chce profesjonalnie korzystać z wysyłania SMS powinien zarejestrować się w serwisie smsapi.pl, podpisać umowę z firmą prowadzącą ten serwis i wnosić odpowiednie opłaty za przesyłane SMS-y.

Po podpisaniu w/w umowy otrzyma dane potrzebne do logowania na swoje konto w smsapi.pl. Dane te będzie musiał wpisać w konfiguracji programu by program mógł korzystać z jego konta.

Użytkownicy pełnej wersji programu nie mogą korzystać z konta smsapi.pl należącego do River. Jeśli nie zmienią ustawień dotyczących logowania do smsapi.pl na swoje to program będzie zgłaszał błąd przy próbach wysyłania SMS-ów.

Użytkownicy wersji demonstracyjnej programu mogą wysyłać SMS-y korzystając z konta smsapi.pl należącego do River lub z własnego.

Na koniec należy dokonać kilku zmian konfiguracyjnych w module diBudkaAdmin.

### **Zakładka** *Szybki start/Ogólne***, panel** *Przebieg programu diBudka*

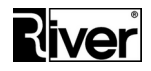

*Wysyłanie SMS* – decyduje czy będzie możliwe wysyłanie linka do zdjęcia za pomocą SMS. Zaznaczone – tak, odznaczone – nie.

Gdy opcja zaznaczona wtedy w programie diBudka na oknie wyboru akcji do wykonania na zrobionym zdjęciu pokazany zostanie dodatkowy przycisk służącydo wysyłania SMS. Po naciśnięciu tego przycisku pokazane zostanie okno, w którym będzie można wpisać numer telefonu, na który ma zostać wysłany SMS. Po wpisaniu numeru telefonu i zatwierdzeniu go przyciskiem z zieloną ikoną program diBudka pokaże okno informujące o wysyłaniu wiadomości SMS. Po kilku sekundach, gdy SMS zostanie wysłany okno to zniknie i program przejdzie dalej.

*Wykonaj od razu akcję* – z listy wyboru wybrać wartość: *Wysyłanie SMS*. Jeśli powyższa wartość zostanie wybrana, a opcja *Wykonaj od razu akcje* jest zaznaczona to program diBudka od razu po zrobieniu zdjęcia i jego akceptacji przejdzie do wysyłania SMS-a z linkiem do tego zdjęcia i pokaże okno do wpisania numeru telefonu, na który zostanie wysłany SMS.

### **Zakładka** *Zaawansowane/Różne***, panel** *Wysyłanie SMS*

*Skrypt* – adres skryptu serwisu smsapi.pl odpowiedzialnego za wysyłanie wiadomości SMS.

*Login* – identyfikator użytkownika potrzebny do zalogowania do serwisu smsapi.pl wysyłającego wiadomości SMS.

*Hasło* – hasło użytkownika potrzebne do zalogowania do serwisu smsapi.pl wysyłającego wiadomości SMS.

### **Zakładka** *Zaawansowane/Różne***, panel** *Inne*

*Limit wysyłania SMS* – program pozwoli klientowi wysłać link do zdjęcia za pomocą SMS tyle razy ile ustawiono w opcji. Po tym zablokuje wysyłanie SMS ukrywając odpowiedni przycisk. Ustawienie opcji na wartość = *9999* powoduje wyłączenie limitowania wysyłek SMS.

Dodatkowe opcje związane z wysłaniem SMS ustawiane są przez edycję pliku konfiguracyjnego *config.ini*.

*[options]*

*...*

*//Określenie rodzaju wysyłanych SMS-ów i nazwy nadawcy*

*//ECO - będą wysyłane SMS-y typu ECO (najtańsze, za ok. 7gr) lecz nazwa* 

*//nadawcy w przychodzących SMS-ach będzie miała postać losowo wygenerowanego* 

*//numeru telefonu.*

*//[nazwa] - będą wysyłane SMS-y typu PRO (droższe, za ok. 16gr), ale dzięki*

*//temu nazwa nadawcy w przychodzących SMS-ach będzie miała postać taką jak* 

*//[nazwa]. Uwaga nazwę tą trzeba ustawić w serwisie smsapi.pl po zalogowaniu* 

*Dział Oprogramowania Tel. 12 638 66 55*

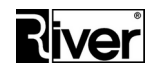

*//się i wejściu do Wiadomości SMS/Pola nadawcy. Opcja user\_from= musi być //ustawiona dokładanie tak samo jak nazwa ustawiona w smsapi.pl. Jeśli będzie //jakaś różnica SMS-y nie będą się wysyłać.*

*//Przykład*

*//user\_from=Info*

*user\_from=ECO*

*//Końcowa część ścieżki do obrazka przycisku wysyłania SMS na oknie wyboru akcji //Przypomnę, że początkowa część ścieżki określa lokalizację katalogu programu*

*//i język i np. na komputerach z systemem 32 bitowym i dla języka polskiego*

*//będzie miała postać:*

*//c:\program files\river\dibudka\lang\_pol\patterns\* 

*strzalkamala\_s6=river-green\przycisk-sms.png*

*//Końcowa część ścieżki do obrazka pokazywanego w prawym dolnym rogu okna //pokazującego przebieg wysyłania SMS.*

*//Przypomnę, że początkowa część ścieżki określa lokalizację katalogu programu*

*//i język i np. na komputerach z systemem 32 bitowym i dla języka polskiego*

*//będzie miała postać:*

*//c:\program files\river\dibudka\lang\_pol\patterns\* 

*strzalkaduza\_sms=river-green\strzalka-sms.png*

*//Średni czas wysyłania SMS-a w sekundach.*

*//Przez ustawiony tu czas będzie w diBudka pokazywane okno informujące*

*//o wysyłaniu SMS. Pokazywane na tym oknie odliczanie będzie szło od ustawionej* 

*//tu liczby do 0.* 

*TimeSendSMS=5*

## **Publikacja zdjęć na Facebooku**

Nasza metoda publikacji zdjęć korzysta ze standardowego okna dialogowego serwisu Facebook służącego do udostępniania treści dzięki czemu publikacja zdjęć nie wymaga specjalnych uprawnień. Tak naprawdę zdjęcie zapisywane jest domyślnie na naszym serwerze internetowym diphoto.pl, a klient po zalogowaniu się na Facebooku, udostępnia jedynie link do niego.

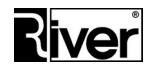

Istnieje możliwość zmiany domyślnego serwera diphoto.pl na serwer firmy, która zakupiła program.

### **Jak to zrobić?**

Firma musi mieć dostęp do serwera internetowego z obsługą skryptów, np. php. Na tym serwerze musi być odp. ilość wolnego miejsca na przechowywanie zdjęć robionych przez klientów w programie i udostępnianych na Facebooku.

Potrzebny jest katalog przeznaczony na te zdjęcia. Katalog ten powinien mieć tak ustawione uprawnienia by zapis plików był tam możliwy.

Na serwer trzeba wkopiować skrypty, np. php, potrzebne do obsługi pobierania i zapisywania plików zdjęć na serwerze oraz do ich udostępniania na Facebooku. Swoje skrypty można przygotować bazując na przykładowych skryptach php udostępnianych przez firmę River. Plik zip z takimi skryptami można pobrać po wpisaniu w przeglądarce internetowej adresu:

[www.river.com.pl/diphoto/dibudka/facebook-skrypty.zip](http://www.river.com.pl/diphoto/dibudka/facebook-skrypty.zip)

### *Uwaga – przykładowe skrypty dostarczane przez firmę River należy zmodyfikować, dostosowując je do swoich potrzeb. Powinna to robić osoba znająca php.*

Na koniec należy ustawić w pliku konfiguracyjnym programu diBudka *config.ini* adresy do swoich skryptów by program wiedział jak je wywołać. Robi się to za pomocą opisanych niżej opcji konfiguracyjnych:

*[options]*

*...*

*//Adres skryptu pobierającego i zapisującego plik zdjęcia na serwerze* 

*//internetowym firmy.*

*facebookupload=http://diphoto.pl/face/examples/imageupload.php*

*//Adres skryptu udostępniającego na Facebooku zdjęcie zapisane na firmowym* 

*//serwerze internetowym* 

*facebooksend=http://diphoto.pl/face/index.php?img=*

W trakcie wysyłania/udostępniania zdjęcia program wyświetla okno podobne do okna wysyłania zdjęcia na www lub mailem.

Jest w nim informacja, że trwa wysyłanie na Facebooka oraz odliczanie czasu pozostałego do końca tego procesu.

Czas ten można ustawić za pomocą opcji ustawianej również poprzez edycję pliku *config.ini*:

*[options]*

*...*
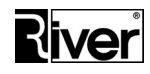

*//Czas wysyłania zdjęcia na Facebook podawany w sekundach* 

*//Jest używany do odliczania pokazywanego na oknie wysyłania na Facebook*

*TimeSendFACE=10*

### **Postępowanie w razie problemów**

W przypadku problemów z wysyłaniem zdjęć na Facebook należy wykonać następujące czynności:

- Uruchomić Internet Explorer (IE) i zalogować się do Facebooka by sprawdzić w ten sposób, że IE działa, jest dostęp do internetu i że Facebook działa poprawnie.
- W IE wejść do *Narzędzia/Opcje internetowe/Ogólne*, kliknąć przycisk Usuń... i w pokazanym oknie usunąć co najmniej tymczasowe pliki internetowe, pliki cookie, historię i historię pobierania.

# **Wyzwalanie robienia ujęć myszką bezprzewodową**

W programie jest kilka możliwości wyzwalania robienia ujęć, w tym możliwość robienia tego przyciskiem sprzętowym podłączanym przewodowo do złącza COM komputera.

Istnieje możliwość zastąpienia przycisku sprzętowego myszką bezprzewodową co pozwala uniknąć kabli i znacznie upraszcza proces wykonywania ujęć.

Jeśli chcemy, by każde ujęcie potrzebne do zdjęcia wynikowego było osobno wyzwalane myszką bezprzewodową, zaleca się następujące ustawienia:

- *diBudkaAdmin/Zaawansowane/Różne/Uruchamianie robienia zdjęć = Przycisk sprzętowy i ekranowy,*
- *diBudkaAdmin/Zaawansowane/Różne/Port COM dla przycisku = 0,*
- *diBudkaAdmin/Zaawansowane/Różne/Interwał odliczania = 500,*
- *diBudkaAdmin/Zaawansowane/Różne/Odliczaj od = 0.*

Jeśli chcemy, by tylko pierwsze ujęcie było wyzwalane myszką bezprzewodową, a pozostałe robiły się automatycznie zaleca się następujące ustawienia:

- *diBudkaAdmin/Zaawansowane/Różne/Uruchamianie robienia zdjęć = Przycisk ekranowy,*
- *diBudkaAdmin/Zaawansowane/Różne/Port COM dla przycisku = 0,*
- *diBudkaAdmin/Zaawansowane/Różne/Interwał odliczania = 1500,*
- *diBudkaAdmin/Zaawansowane/Różne/Odliczaj od = 3.*

Operator nie musi dbać o to by ustawić kursor myszki na przycisku Start na oknie robienia ujęć. Program robi to automatycznie. Operator ma jedynie kliknąć w odpowiednim momencie lewym klawiszem myszy by wyzwolić robienie ujęcia.

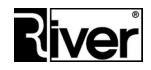

# **Sposoby zapisywania zdjęć w katalogu** *arc*

Sposób zapisu zdjęć w katalogu *arc* najlepiej konfigurować korzystając z opcji *Zapis zdjęć w katalogu arc* dostępnej w module administracyjnym diBudkaAdmin, na zakładce *Zaawansowane/Różne*.

Opcja ta może przyjmować jedną z trzech wartości:

- *(0) img[data][godzina]\_[rodzaj].jpg*
- *(1) [data]/[akcja]/img[godzina]\_[rodzaj].jpg*
- *(2) [akcja]/img[data][godzina]\_[rodzaj].jpg*

Jeżeli opcja zostanie ustawiona na wartość = *(0)...* wtedy program będzie zapisywał robione zdjęcia i zdjęcia wynikowe (z ramką, tłem, identyfikacyjne) w podkatalogu *arc* z nazwami typu *img[data][godzina]\_[rodzaj].jpg*, gdzie:

- *[data]* to data wykonania zdjęcia w formacie *rrrrmmdd*
- *[godzina]* to godzina wykonania zdjęcia w formacie *ggmmss*
- *[rodzaj]* to numer zdjęcia wykonanego aparatem, np. 1, 2, 3, 4 ... albo rodzaj zdjęcia wynikowego, np. *prn* (zdjęcie wynikowe wydrukowane), *www* (... wysłane na www), *face* (... wysłane na Facebook), *email* (... wysłane mailem), *id* (wybrane do robienia zdjęcia id).

Po ustawieniu opcji na wartość = *(1)...* program będzie zapisywał pliki ze zdjęciami w katalogu *arc* w następujący sposób:

W katalogu *arc* tworzone będą katalogi dzienne z nazwą równą dacie dnia w formacie *rrrrmmdd*. W danym katalogu dziennym zapisywane będą zdjęcia robione w tym dniu. Będą tam podkatalogi o nazwach: *ap*, *prn*, *face*, *www*, *email*, *id*.

- w *ap* będą zapisywane zdjęcia źródłowe robione aparatem z nazwami w formacie *img[godzina]\_[rodzaj].jpg,*
- w *prn* będą zapisywane zdjęcia wynikowe drukowane z nazwami w formacie *img[godzina].jpg,*
- w *face* będą zapisywane zdjęcia wynikowe wysyłane na Facebooka z nazwami w formacie *img[godzina].jpg,*
- w *www* będą zapisywane zdjęcia wynikowe wysyłane na stronę www z nazwami w formacie *img[godzina].jpg,*
- w *email* będą zapisywane zdjęcia wynikowe wysyłane mailem z nazwami w formacie *img[godzina].jpg,*
- w *id* będą zapisywane zdjęcia wybrane do przygotowania zdjęcia identyfikacyjnego.

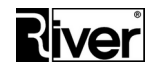

Po ustawieniu opcji na wartość = *(2)...* program będzie zapisywał pliki ze zdjęciami w katalogu *arc* jeszcze w inny sposób:

- w *ap* będą zapisywane zdjęcia źródłowe robione aparatem z nazwami w formacie *img[data][godzina]\_[rodzaj].jpg*,
- w *prn* będą zapisywane zdjęcia wynikowe drukowane z nazwami w formacie *img[data][godzina].jpg*,
- w *face* będą zapisywane zdjęcia wynikowe wysyłane na facebook z nazwami w formacie *img[data][godzina].jpg*,
- w www będą zapisywane zdjęcia wynikowe wysyłane na stronę www z nazwami w formacie *img[data][godzina].jpg*,
- w *email* będą zapisywane zdjęcia wynikowe wysyłane mailem z nazwami w formacie *img[data][godzina].jpg*,
- w *id* będą zapisywane zdjęcia wybrane do przygotowania zdjęcia identyfikacyjnego.

W programie domyślnie ustawioną wartością dla opcji *Zapis zdjęć w katalogu arc* jest (1).

## **Aktualizacje programu**

Użytkownik programu może instalować aktualizacje programu wypuszczane przez firmę River o ile ich data publikacji nie jest nowsza niż data końca posiadanej gwarancji na program. Jeżeli zainstaluje aktualizacje wypuszczone po upływie daty gwarancji program przestanie się uruchamiać. W takiej sytuacji powinien albo wrócić do używania starszej wersji albo uzyskać z River kod przedłużenia gwarancji, który ustawi w programie nowszą datę gwarancji. Kod ten, generowany na bazie indywidualnego kodu maszyny, dostarczany jest na karcie licencyjnej przy zakupie nowego programu. Można go też otrzymać telefonicznie lub pocztą elektroniczną. Kod gwarancyjny wprowadza się na zakładce *O programie/Autoryzacja i gwarancja*, w module administracyjnym.

Aktualizacja polega na instalacji nowej wersji programu na komputerze, na którym była zainstalowana starsza jego wersja. W tym celu trzeba uruchomić instalator programu diBudka\_setup.exe i kontynuować instalację w taki sam sposób jak przy pierwszej instalacji.

Aktualizacja, o ile to jest możliwe, stara się nie nadpisywać danych programu dlatego nie nadpisuje pliku konfiguracyjnego *config.ini*, plików w katalogach background, frames, patterns oraz sounds.

Nadinstalowanie nowej wersji programu na wersji starej spowoduje nadpisanie natomiast katalogów językowych programu lang\_pol, lang\_eng, lang\_pol\_admin i lang\_eng\_admin oraz wszystkich plików w nich się znajdujących.

Dzieje się tak po to by instalator mógł podmieniać wzorcowe skrypty językowe i wzorcowe obrazki, z których zbudowane są okna programu.

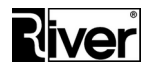

Jeżeli ktoś posiada własne skrypty językowe lub obrazki do budowy okien programu lub swoje pliki podpowiedzi dźwiękowych powinien przed instalacją nowej wersji upewnić się, że posiada ich kopie zapasowe.

Po dokonaniu instalacji/aktualizacji można przywrócić swoje elementy kopiując je do odpowiednich katalogów.

Aby uprościć ten proces zalecamy by swoje obrazki, z których budowane są okna programu umieszczać nie w katalogu. np. lang\_pol\patterns\river-green\ tylko w katalogu, np. lang\_pol\patterns\custom\ i by w pliku *config.ini* odp. zmodyfikować ścieżki do plików z obrazkami okien. Dzięki temu instalacja/aktualizacja ich nie nadpisze i po niej nie trzeba będzie przywracać swoich elementów. Wystarczy tylko dorobić nowe, które mogły się pojawić w programie.

# **Osobne tło dla każdego okna i ukrywanie napisów**

Dla osób, które chciałyby bardzo mocno ingerować w wygląd programu przewidziano możliwość ustawienia osobnego tła dla każdego okna programu i ukrywania napisów widocznych w górnej części okien.

Poniżej opisano opcje konfiguracyjne, które do tego służą.

### **Osobne tło dla każdego okna**

Opcje te ustawia się poprzez edycję pliku *config.ini*.

*[options]*

*...*

*//Czy program ma stosować jedno tło dla wszystkich okien?*

*//0-nie, 1-tak (domyślnie)*

*//Przy ustawieniu na 0 program będzie starał się dla każdego okna załadować*

*//osobne tło dla niego przygotowane i wskazane w podanych niżej ustawieniach*

*//tlo\_...*

*no\_change\_tlo=1*

*//Obrazki zawierające tła dla poszczególnych okien programu.*

*//Wszystkie powinny znajdować się katalogu odp. języka, np. dla języka*

*//polskiego będzie to lang\_pol\pattern...*

*//Tło dla okna "uruchamianie programu po animacji startowej"*

*tlo\_=*

*//Tło dla okna "wybierz język"*

*tlo\_text\_lang=* 

*//Tło dla okna "wybierz rodzaj usługi"*

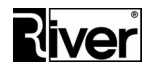

*tlo\_text\_wybierz= //Tło dla okna "wybierz szablon ramki" tlo\_text\_wybierz\_ramke= //Tło dla okna "wybierz kolorowe albo czarno-białe" tlo\_text\_wybierz\_kolor= //Tło dla okna "przygotuj się do ujęć" tlo\_text\_przygotuj\_sie= //Tło dla okna "czy akceptujesz zdjęcie" tlo\_text\_akceptujesz= //Tło dla okna "czy kontynuujesz drukowanie/wysyłanie" tlo\_text\_czy\_kont= //Tło dla okna "wybierz akcję" tlo\_text\_wybierz\_akcje= //Tło dla okna "trwa przygotowanie wysyłania na www"" tlo\_text\_wysylka= //Tło dla okna "wpisz adres email" tlo\_text\_wpisz\_email= //Tło dla okna "wpisz dane logowania do facebooka" tlo\_text\_wpisz\_email\_pass= //Tło dla okna "zapłać monetami" tlo\_text1\_platnosc= //Tło dla okna "odliczanie i robienie ujęcia" tlo\_text1\_rob\_zdjece= //Tło dla okna "wybierz szablonu zdjęcia id." tlo\_text\_wybierz\_identyf= //Tło dla okna "wybierz szablon tła" tlo\_text\_wybierz\_tlo= //Tło dla okna "wytnij kadr dla zdjęcia id." tlo\_text\_ustaw\_identyf=*

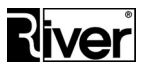

*//Tło dla okna "trwa drukowanie" tlo\_text\_odbierz\_0= //Tło dla okna "trwa wysyłanie na www"" tlo\_text\_odbierz\_1= //Tło dla okna "trwa przygotowanie wysyłania mailem" tlo\_text\_wysylanie\_em= //Tło dla okna "trwa wysyłanie mailem" tlo\_text\_odbierz\_2= //Tło dla okna "trwa przygotowanie wysyłania na facebook" tlo\_text1\_wysylanie\_face= //Tło dla okna "trwa wysyłanie na facebook" tlo\_text\_odbierz\_3= //Tło dla okna "trwa przetwarzanie" tlo\_text\_przetwarz= //Tło dla okna "opis wymagań dla zdjęcia id." tlo\_text\_opis\_id= //Tło dla okna "wprowadź kod płacący" tlo\_text1\_kod\_write= //Tło dla okna "wybierz ujęcia dla zdjęcia id." tlo\_text\_wybierz\_img\_identyf= //Tło dla okien z uwagami i błędami niekrytycznymi*

*tlo\_text\_uwaga=river-green\030.bmp*

Zalecamy aby obrazki teł były plikami bmp z 24 bitowym kolorem i o wymiarach takich jak wymiary ekranu.

Osobne tło dla każdego okna programu może powodować, że przechodzenie między oknami będzie mniej płynne. Może wystąpić efekt migania wynikający z konieczności załadowania nowego tła.

### **Ukrywanie napisów w oknach programu**

*Opcja ta ma sens, gdy dla każdego okna zostanie przygotowane własne tło z napisami i zostaną ustawione opcje (patrz wyżej), włączające stosowanie tych teł w programie.*

Opcję włącza się edytując plik *config.ini*. Poniżej jej opis.

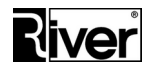

### *[options]*

*...*

*//Czy napisy na oknach programu mają być ukrywane? // 0-nie (domyślnie), 1-tak //Ukrywane są wszystkie napisy za wyjątkiem informacji o błędach, awariach //odliczania przed robieniem ujęć, przy drukowaniu, wysyłaniu, informacji //o kwocie pozostałej do zapłaty itp. disable\_lab=0*

# **Powiększanie i dostosowywanie klawiatury ekranowej**

W programie istnieje możliwość powiększenia klawiatury ekranowej pokazywanej przy wysyłaniu zdjęcia mailem i na Facebooka. Oprócz tego można dostosować wygląd klawiatury do swoich potrzeb poprzez wymianę obrazków poszczególnych klawiszy na swoje.

Poprzez edycję pliku konfiguracyjnego programu *config.ini* można dodać/zmienić ustawienia dotyczące powiększania i dostosowywania w/w klawiatury.

Poniżej opis tych ustawień.

*[options]*

*...*

*//------------------*

*//Ustawienia klawiatury ekranowej pokazywanej w programie przy wysyłaniu zdjęcia //mailem lub na Facebook. Ustawienia te pozwalają powiększyć w/w klawiaturę*

*//Szerokość normalnego klawisza w pikselach, domyślnie 50.*

*//Szerokość klawiszy alt, tab, enter, backspace, caps lock, shift, space*

*//wynika z szerokości przygotowanych obrazków dla tych klawiszy.*

*//Definiowanie obrazków klawiszy opisano dalej.*

*klWidth=50*

*//Wysokość normalnego klawisza w pikselach, domyślnie 50.*

*//Wysokość klawiszy alt, tab, enter, backspace, caps lock, shift, space*

*//również jest brana z tego ustawienia.*

*klHeight=50*

*//Szerokość klawiatury w pikselach, domyślnie 849. //Musi być na tyle duża by zmieściły się wszystkie klawisze.*

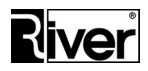

*keyboardWidth=849*

*//Wysokość klawiatury w pikselach, domyślnie 393. //Musi być na tyle duża by zmieściły się wszystkie klawisze. keyboardHeight=393*

*//------------------*

*//Ustawienia do definiowana jakie obrazki mają być zastosowane dla poszczególnych //klawiszy na klawiaturze ekranowej pokazywanej przy wysyłaniu zdjęcia mailem //lub na Facebook.*

*//Dla polskiej wersji językowej obrazki powinny być jak zawsze w podkatalogu //programu diBudka lang\_pol/patterns/...*

*//Dla angielskiej i innych wersji językowych analogicznie (lang\_eng/patterns/...).* 

*//Obrazki powinny być zapisane jako png.*

*//Zaleca się by wymiary obrazków były proporcjonalnie powiększone w stosunku do* 

*//wymiarów obrazków standardowych.*

*//Wysokość obrazków powinna być taka jak ustawiona w opcji klHeight=*

*//Szerokość obrazków normalnych klawiszy powinna być taka jak ustawiona w opcji klWidth=*

*//Zaleca się żeby albo poniższych ustawień nie ustawiać - wtedy program zastosuje* 

*//ustawienia domyślne, albo żeby zrobić wszystkie potrzebne obrazki dla klawiatury*

*//i tu je ustawić.*

*//Obrazek dla normalnego przycisku klawiatury (litery, cyfry, znaki specjalne)*

*//Obrazek standardowy ma wymiary ok. 50x50 pikseli*

*kl\_0=river-green\kl-char.png*

*//Obrazek dla przycisku caps lock*

*//Obrazek standardowy ma wymiary ok. 85x50 pikseli*

*kl\_caps=river-green\kl-caps.png*

*//Obrazek dla przycisku tab*

*//Obrazek standardowy ma wymiary ok. 72x50 pikseli*

*kl\_tab=river-green\kl-tab.png*

*//Obrazek dla drugiego przycisku alt //Obrazek standardowy ma wymiary ok. 75x50 pikseli*

*kl\_alt\_bis=river-green\kl-alt-bis.png //Obrazek dla pierwszego przycisku shift //Obrazek standardowy ma wymiary ok. 110x50 pikseli kl\_sift=river-green\kl-shift.png //Obrazek dla pierwszego przycisku alt //Obrazek standardowy ma wymiary ok. 75x50 pikseli l\_alt=river-green\kl-alt.png //Obrazek dla drugiego przycisku shift //Obrazek standardowy ma wymiary ok. 110x50 pikseli l\_sift\_bis=river-green\kl-shift-bis.png //Obrazek dla przycisku spacji //Obrazek standardowy ma wymiary ok. 290x50 pikseli l\_space=river-green\kl-space.png //Obrazek dla przycisku backspace //Obrazek standardowy ma wymiary ok. 98x50 pikseli kl\_sift\_=river-green\kl-backspace.png //Obrazek dla przycisku enter //Obrazek standardowy ma wymiary ok. 110x50 pikseli kl\_alt\_=river-green\kl-enter.png //------------------ //Kolor tła panelu, na którym znajduje się pole edycyjne do wpisania adresu email //na który ma być wysłane zdjęcie //Kolor w notacji szestnstkowej BGR ColorPanelEmail=\$f0f0f0 //Kolor tła panelu, na którym znajdują się klawisze klawiatury ekranowej przy //wpisywaniu adresu email lub danych logowania do Facebooka //Kolor w notacji dziesiętnej lub szesnastkowej BGR klColor=8355711 //Nazwa, wielkość i kolor czcionki znaków pokazywanych na przyciskach //klawiatury ekranowej przy wpisywaniu adresu email lub danych logowania do //Facebooka*

*Dział Oprogramowania Tel. 12 638 66 55*

 *RIVER KIOSK Sp. z o.o. Sp. K. 30-148 Kraków, ul. Lindego 2 [www.programdofotobudki.pl](http://www.programdofotobudki.pl/)*

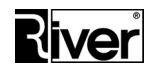

*//Kolor w notacji dziesiętnej lub szesnastkowej BGR klFontName=Arial klFontSize=20 klFontColor=16777215 //------------------*

Poniżej kilka wskazówek jak krok po kroku przygotować nową, większą klawiaturę.

W pierwszym kroku należy sprawdzić, czy opisane wyżej ustawienia znajdują się pliku w *config.ini*.

Jeśli ich nie ma, trzeba je dodać. Jeśli są, należy sprawdzić, czy są ustawione tak jak opisano wyżej.

Następnie należy określić o jaki współczynnik ma być powiększona nowa klawiatura w stosunku do klawiatury standardowej. Trzeba to zrobić poprzez analizę ekranu z klawiaturą. Dla przykładu przyjmijmy, że nowa klawiatura ma być ok. 1,8 razy większa niż standardowa.

Teraz należy przygotować nowe obrazki klawiszy o odpowiednio (1,8 raza) powiększonych wymiarach w stosunku do obrazków standardowych.

Obrazek standardowy dla normalnego przycisku klawiatury (litery, cyfry, znaki specjalne) ma wymiary ok. 50x50 pikseli. Nowy powinien być 1.8 razy większy więc powinien mieć wymiary 90x90.

W podobny sposób obliczamy wymiary pozostałych obrazków klawiszy i przygotowujemy je pamiętając, by zapisywać je w odpowiednim katalogu i z nazwą taką jak w opisanych wcześniej ustawieniach w *config.ini*.

Niektóre obrazki klawiszy (*Alt, Tab, Enter, Backspace, Caps Lock, Shift*) zawierają napisy. Napisy te zaleca się wpisywać czcionką *Arial Bold*, rozmiar 20, w kolorze białym.

Na koniec należy dostosować ustawienia w *config.ini* i sprawdzić w programie diBudka, czy nowa klawiatura wygląda prawidłowo.

Przy powiększeniu 1,8 razy ustawienia te powinny być następujące:

*klWidth=90 klHeight=90 keyboardWidth=1528 keyboardHeight=707*

## **Scenariusz pracy w trybie dwuetapowej zgody**

Program pozwala na realizację scenariusza pracy w trybie tzw. dwuetapowej zgody. Chcąc z niego skorzystać należy odpowiednio ustawić opcje w pliku konfiguracyjnym programu *config.ini*.

Jeśli zostanie włączony tryb pracy z dwuetapową zgodą, to program wyświetli pytanie o pełnoletniość użytkownika, osobne pytanie o zgodę na wykorzystanie wizerunku i adresu e-mail dla osoby pełnoletniej i osobne dla małoletniej oraz pytanie czy użytkownik chce wysłać maila. Ponadto będzie zapisywał w osobnych katalogach zdjęcia ze zgodą i osobno zdjęcia bez zgody. W pliku *emaile.csv* będą zapisywane adresy e-mail z informacją czy użytkownik był pełnoletni i czy zgoda została wyrażona.

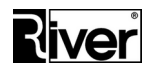

Przygotowanie programu do opisanego niżej scenariusza pracy:

W pliku konfiguracyjnym programu ustawiamy nową opcję konfiguracyjną: *[options]*

*//Czy włączony tryb pracy z dwuetapową zgodą ...? //1-tak, 0-nie //Gdy włączone to program pokaże pytanie o pełnoletniość, osobne pytanie //o zgodę dla osoby pełnoletniej i osobne dla małoletniej, pytanie czy chce //wysyłać mail. Ponadto będzie zapisywał w osobnych katalogach zdjęcia ze //zgodą i osobno zdjęcia bez zgody. W pliku emaile.csv będzie zapisywał //adresy email z informacją czy użytkownik był pełnoletni i czy wyrażono zgodę. show\_pytania=1*

Oprócz tego można jeszcze ustawiać dodatkowe, pomocnicze opcje konfiguracyjne. *[options]*

*...*

*...*

*//Obrazki z pytaniami dla trybu "dwuetapowej zgody" //Jak zwykle dla języka polskiego powinny znajdować się w katalogu //...\dibudka\lang\_pol\patterns\ //Pytanie czy pełnoletni pytanie\_2a=river-green\pytanie\_2a.png //Pytanie czy pełnoletni wyraża zgodę pytanie\_3a=river-green\pytanie\_3a.png //Pytanie czy opiekun niepełnoletniego wyraża zgodę pytanie\_3b=river-green\pytanie\_3b.png //Pytanie czy chce wysłać maila pytanie\_5=river-green\pytanie\_5.png* Należy zadbać o to by odpowiednie pliki z obrazkami znalazły się w katalogu.

W module administracyjnym ustawiamy przebieg programu:

- Wybieramy robienie zdjęć za pomocą Canon EOS.
- *Pokaż animację lub obraz startowy* zaznaczamy.
- *Dostępne języki* zaznaczamy *Polski*, odznaczamy *Angielski*.
- *Pokaż okno zgód* odznaczamy.

*Dział Oprogramowania Tel. 12 638 66 55*

 *RIVER KIOSK Sp. z o.o. Sp. K. 30-148 Kraków, ul. Lindego 2 [www.programdofotobudki.pl](http://www.programdofotobudki.pl/)*

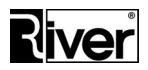

- *Pokaż tła* (albo *Pokaż ramki*)– zaznaczamy.
- *Pokaż ramki* (albo *Pokaż tła*) odznaczamy.
- *Pokaż zdjęcia id* odznaczamy.
- *Pokaż wybór kolorowe/czarno-białe* odznaczamy.
- *Kod odblokowujący* odznaczamy.
- *Pokaż zdjęcie* zaznaczamy.
- *Pokaż okno akceptacji zdjęcia* zaznaczamy.
- *Powrót do okna głównego przy braku akceptacji zdjęcia* zaznaczamy.
- *Wykonaj od razu akcję* zaznaczamy i ustawiamy na *Wysyłanie mailem*.
- *Drukowanie* odznaczamy.
- *Wysyłanie na www* odznaczamy.
- *Wysyłanie na Facebook* odznaczamy.
- *Wysyłanie emailem* zaznaczamy.
- *Wysyłanie SMS* odznaczamy.
- *Ponowne drukowanie lub wysyłanie* odznaczamy.
- *Pokaż przycisk Wstecz* zaznaczamy.

Ponadto w module administracyjnym ustawiamy tylko 1 szablon tła (albo ramki) jako aktywny, *Uruchamianie robienia zdjęć* ustawiamy na *Przycisk ekranowy*.

Możemy jeszcze ustawić swoje parametry w panelu *Wysyłanie emaili*. Pozostałe ustawienia zostawiamy z wartościami domyślnymi takimi jakie są po instalacji programu.

Na koniec przeglądamy jeszcze obrazki z pytaniami, które będą pokazywane przez program i w razie potrzeby zmieniamy je w w edytorze graficznym, np. GIMP lub Paint.NET.

Obrazki te dla języka polskiego znajdują się domyślnie w katalogu

*...\dibudka\lang\_pol\patterns\river-green\*

Nazywają się:

*pytanie\_2a.png*

*pytanie\_3a.png*

*pytanie\_3b.png*

*pytanie\_5.png*

Pytanie\_2a.png zawiera zazwyczaj tekst typu

KORZYSTASZ Z FOTOBUDKI CZY MASZ UKOŃCZONE ... LAT?

Pytanie\_3a.png zawiera zazwyczaj tekst typu

CZY WYRAŻASZ ZGODĘ NA WYKORZYSTANIE TWOJEGO WIZERUNKU ORAZ ADRESU E-MAIL ...?

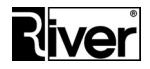

Pytanie\_3b.png zawiera zazwyczaj tekst typu

PROSZĘ O WYRAŻENIE ZGODY PRZEZ TWOICH OPIEKUNÓW NA WYKORZYSTANIE TWOJEGO WIZERUNKU ORAZ ADRESU E-MAIL ...

CZY WYRAŻASZ ZGODĘ NA WYKORZYSTANIE WIZERUNKU ORAZ ADRESU E-MAIL TWOJEGO PODOPIECZNEGO ...?

Pytanie\_5.png zawiera zazwyczaj tekst typu

CZY CHCESZ PRZESŁAĆ WYKONANE ZDJĘCIE NA WSKAZANY PRZEZ SIEBIE ADRES E-MAIL?

W tym momencie program diBudka jest gotowy do pracy w opisywanym scenariuszu.

A. Po uruchomieniu pokaże obraz lub animację startową.

Po dotknięciu ekranu przechodzimy do kolejnego okna B.

B. Jest to okno z pytaniem:

KORZYSTASZ Z FOTOBUDKI

CZY MASZ UKOŃCZONE ... LAT?

W przypadku naciśnięcia przycisku TAK pokazane zostanie okno C1.

W przypadku naciśnięcia przycisku NIE pokazane zostanie okno C2.

Na oknie działa timeout wracający na okno 1.

C1. Okno z tekstem/pytaniem

CZY WYRAŻASZ ZGODĘ NA WYKORZYSTANIE TWOJEGO WIZERUNKU ORAZ ADRESU E-MAIL ...?

W przypadku naciśnięcia przycisku TAK program zapamiętuje, że użytkownik wyraził zgodę i przechodzi do istniejącego okna PRZYGOTUJ SIĘ DO ZDJĘĆ.

W przypadku naciśnięcia przycisku NIE program zapamiętuje, że użytkownik nie wyraził zgody i przechodzi do istniejącego okna PRZYGOTUJ SIĘ DO ZDJĘĆ.

C2. Okno z tekstem/pytaniem

PROSZĘ O WYRAŻENIE ZGODY PRZEZ TWOICH OPIEKUNÓW NA WYKORZYSTANIE TWOJEGO WIZERUNKU ORAZ ADRESU E-MAIL ...

CZY WYRAŻASZ ZGODĘ NA WYKORZYSTANIE WIZERUNKU ORAZ ADRESU E-MAIL TWOJEGO PODOPIECZNEGO ...?

W przypadku naciśnięcia przycisku TAK program zapamiętuje, że użytkownik wyraził zgodę i przechodzi do istniejącego okna PRZYGOTUJ SIĘ DO ZDJĘĆ.

W przypadku naciśnięcia przycisku NIE program zapamiętuje, że użytkownik nie wyraził zgody i przechodzi do istniejącego okna PRZYGOTUJ SIĘ DO ZDJĘĆ.

D. Dalej program działa standardowo, pokazuje okno PRZYGOTUJ SIĘ DO ZDJĘĆ, następnie okno z przyciskiem START uruchamiającym robienie ujęć, potem robi ujęcia, dalej pokazuje okno akceptacji zdjęcia, po akceptacji pokazuje nowe okno E.

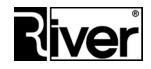

E. Okno z tekstem/pytaniem

CZY CHCESZ PRZESŁAĆ WYKONANE ZDJĘCIE NA WSKAZANY PRZEZ SIEBIE ADRES E-MAIL?

W przypadku naciśnięcia przycisku TAK program zapisuje zdjęcie w katalogu lokalnym, pokazane zostanie standardowe okno do wpisywania adresu e-mail i będzie możliwość wysłania maila. Po tym program kończy sesję i wraca na okno startowe.

W przypadku naciśnięcia przycisku NIE program zapisuje zdjęcie w katalogu lokalnym, kończy sesję i wraca na okno startowe.

Zdjęcia użytkowników, którzy wyrazili zgodę zapisywane są w katalogu:

*...\dibudka\acceptarc\*

Zdjęcia użytkowników, którzy nie wyrazili zgody zapisywane są w katalogu:

*...\dibudka\no\_acceptarc\*

Dodatkowo w katalogu *...\dibudka\* program tworzy plik *emaile.csv* z rekordami zawierającymi informacje o wpisanym adresie e-maili i czy użytkownik wyraził zgodę.

## **Rejestracja użytkownika programu**

### **Informacje ogólne**

-----------------

W module administracyjnym dodano mechanizm pozwalający dokonać rejestracji użytkownika programu. Rejestracja taka jest konieczna w celu sprawdzenia świadczeń gwarancyjnych. Nie muszą się rejestrować Ci którzy kupili program bezpośrednio w firmie River Kiosk, gdyż zostali już zarejestrowani w momencie zakupu.

Rejestracji z modułu administracyjnego można dokonać jeśli ma się dostęp do internetu. W innym wypadku należy zarejestrować się dzwoniąc na numer 12 627 69 82 (w dni robocze w godz. 9-16) lub z innego komputera z dostępem do internetu poprzez formularz na stronie programdofotobudki.pl.

Przypomnę, że zarejestrowany Użytkownik w okresie gwarancji może korzystać z:

- \* wsparcia technicznego
- \* bezpłatnych aktualizacji
- \* otrzymywania informacji o nowościach
- \* wgrywania nowych pakietów ramek
- \* rabatu na zakup kolejnych licencji

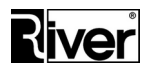

Wersja pełna programu przy starcie modułu administracyjnego diBudkaAdmin sprawdza, czy program został już zarejestrowany. Jeśli nie został to po zalogowaniu pokaże zakładkę służącą do rejestracji programu. W wersji demonstracyjnej nie ma tego mechanizmu i zakładka do rejestracji programu nie jest nigdzie pokazywana. Na zakładce tej należy wpisać dane firmy (nazwa, nazwisko i imię), adres, NIP, nr telefonu i adres e-mail oraz udzielić co najmniej zgody na przetwarzanie danych osobowych. Po tym można wysłać dane rejestracyjne klikając przycisk Rejestruj.

Wyrażenie zgody na przesyłanie materiałów handlowych jest również bardzo zalecane by firma River Kiosk mogła informować o aktualizacjach, zmianach, promocjach itp.

Jeśli jest dostęp do internetu dane zostaną wysłane, a program zaznaczy sobie, że rejestracja została dokonana i nie będzie już przy starcie automatycznie pokazywał zakładki służącej do rejestracji programu. Jeśli rejestracja nie zostanie wykonana zakładka przypominająca o konieczności dokonania rejestracji będzie pokazywana co tydzień.

Oprócz pokazywania zakładki do rejestracji programu w sposób automatyczny przy starcie modułu administracyjnego można ją też otworzyć samodzielnie w tradycyjny sposób. W tym celu trzeba przejść do diBudkaAdmin/O programie/Rejestracja programu. Program pozwoli przesłać dane rejestracyjne użytkownika programu pod warunkiem, że są wypełnione i poprawne. Przed wysłaniem sprawdza, czy pola wymagane są wypełnione i poprawne.

## **Automatyczne wysyłanie maili z informacjami serwisowostatystycznymi**

Program diBudka może wysyłać na wskazany adres mailowy informacje serwisowe o pracy programu. Proces ten można zautomatyzować tak, by maile były wysyłane przy starcie programu, a następnie w ustawionych odstępach czasu.

W mailach przesyłane są następujące informacje:

- *Nazwa fotobudki,*
- *Gotówka ogółem,*
- *Wydruki ogółem,*
- *Gotówka w dniu,*
- *Wydruki w dniu,*
- *Gotówka od uruchomienia,*
- *Wydruki od uruchomienia,*
- *Zapas papieru w drukarce.*

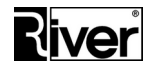

Teksty w mailach można zmienić na inne poprzez edycję odp. skryptu językowego.

Dla języka polskiego będzie to skrypt/plik:

*...\River\diBudka\lang\_pol\defaults.txt*

W pliku konfiguracyjnym *config.ini* można ustawić dodatkowe parametry konfiguracyjne opisane niżej.

*[options]*

*...*

*//Czas, w minutach, co jaki program będzie wysyłał mailem informację*

*//serwisowo-statystyczną.*

*//Gdy równy 0 to maile z informacjami nie są wysyłane.*

*//Zalecamy czas ok. 240 (4 godziny)*

*sendraport=0*

*//Adres email, na który mają być przesyłane informacje serwisowo-statystyczne. sendraportemail=marek.jawor@river.com.pl*

*//Opis fotobudki dołączany do przesyłanych informacji serwisowo-statystyczny*

*//pozwalający rozpoznać, która fotobudka wysłała te informacje.*

*//Zalecamy wpisać nazwę jednoznacznie identyfikującą fotobudkę plus ew. jej*

*//lokalizację/adres.*

*namebudka=Nazwa identyfikująca fotobudkę plus ew. jej lokalizacja/adres*

# **Katalogi i pliki programu**

*arc\* - katalog zawierający pliki jpg z wykonanymi ujęciami i zdjęciami wynikowymi.

*background\* - katalog plików jpg z tłami, na które wstawiane są zdjęcia robione w trybie z tzw. zielonym tłem

*background\thumbs\* - katalog z miniaturami teł używanymi do pokazywania teł w oknie wyboru

*fonts\* - katalog z czcionkami używanymi przez program

frames\ - katalog z plikami png zawierającymi ramki/maski

*frames\thumbs\* - katalog z miniaturami ramek/masek używanymi do pokazywania ramek w oknie wyboru

*logs\* - katalog zawierający pliki diagnostyczne z informacjami o pracy programu

*patterns\* - katalog z elementami graficznymi, z których zbudowane są okna programu

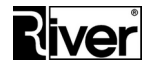

*sounds\* - katalog z podpowiedziami dźwiękowymi odtwarzanymi w poszczególnych oknach programu

*tmp\* - katalog roboczy

*icc\* - pliki używane przez biblioteki, z których korzysta program przy robieniu zdjęć za pomocą aparatu Canon EOS

*diBudka.exe* – plik wykonywalny programu

*diBudkaAdmin.exe* – plik wykonywalny modułu administracyjnego

*UploadFacebook.exe* - plik modułu wysyłającego zdjęcia na Facebook'a

*diGenKod.exe* – plik programu generującego kody płacące/odblokowujące

*kody.dat* – plik zawierający listę wykorzystanych kodów odblokowujących w programie diBudka

*kodygen.dat* – plik zawierający listę wygenerowanych kodów odblokowujących w programie diGenKod

*config.dat* - plik konfiguracyjny kamery - NIE EDYTOWAĆ!

*config.ini* - plik konfiguracyjny programu. Szczegółowy opis opcji i działania w pliku

*license.txt* – plik zawierający kod maszyny, kod autoryzacyjny i gwarancyjny programu. Po pierwszym uruchomieniu programu plik ten należy przesłać do firmy River, najlepiej na adres: [programy@river.com.pl](mailto:programy@river.com.pl).

Pracownik firmy River odeśle plik z wygenerowanym kodem autoryzacyjnym i ew. gwarancyjnym. Bez prawidłowego kodu autoryzacyjnego program działa jako wersja demonstracyjna. Wersja demonstracyjna na każdym zrobionym zdjęciu umieszcza napisy "RIVER DEMO".

*dppdll.dll, dpplibcom.dll, dpprsc.dll, edsdk.dll, edsimage.dll, mlib.dll, ucs32p.dll* - biblioteki niezbędne dla współpracy programu z aparatami Canon EOS.

*imageupload.php* – przykładowy skrypt php służący do odbierania i zapisywania zdjęć na serwerze www.

*lang\_pol\* – katalog z plikami diBudka dla polskiej wersji językowej programu

*lang\_pol\patterns\* – pliki graficzne, z których budowane są okna programu diBudka dla polskiej wersji językowej

*lang\_pol\sounds\* – pliki dźwiękowe dla polskiej wersji językowej programu diBudka

*lang\_pol\defaults.txt* – teksty pokazywane przez program diBudka dla polskiej wersji językowej

*lang\_pol\flag.png* – obrazek przycisku do wyboru języka polskiego

*lang\_pol\_admin\* – katalog z plikami diBudkaAdmin dla polskiej wersji językowej programu

*lang\_pol\_admin\defaults.txt* – teksty pokazywane przez program diBudkaAdmin dla polskiej wersji językowej

*lang\_eng\* – katalog z plikami diBudka dla angielskiej wersji językowej programu

lang\_eng\_admin\ – katalog z plikami diBudkaAdmin dla angielskiej wersji językowej programu

*identyf\* – katalog z plikami związanymi ze zdefiniowanymi szablonami zdjęć identyfikacyjnych

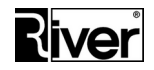

*identyf\thumbs\* – zawiera miniatury pokazujące wygląd poszczególnych zdjęć identyfikacyjnych. Miniatury te są używane na oknie wyboru szablonu zdjęcia id. Program diBudka tworzy je automatycznie na podstawie wbudowanego zdjęcia oraz szablonu zdjęcia identyfikacyjnego.

*identyf\white.jpg* – domyślne białe tło dla tworzonych zdjęć identyfikacyjnych.

*usbkey.dll* – biblioteka z procedurami obsługi zabezpieczającego klucza USB

*kluczusb.exe* – program pozwalający przeprogramowywać klucz zabezpieczający USB

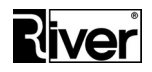

# **Dodatek A**

## **Plik** *config.ini* **– opcje konfiguracyjne niedostępne w module administracyjnym**

Większość opcji programu można konfigurować w sposób bezpośredni edytując plik *config.ini*.

Plik ten znajduje się w katalogu głównym programu i można go otworzyć dowolnym edytorem tekstu, np. systemowym Notatnikiem. Wszystkie opcje dostępne w tym pliku zostały opatrzone komentarzami wyjaśniającymi ich przeznaczenie i działanie.

*Ze względów bezpieczeństwa zalecamy aby edycją pliku config.ini zajmowali się tylko zaawansowani Użytkownicy, biegli w obsłudze komputera i systemu operacyjnego. Pozostałym zalecamy ustawianie opcji za pośrednictwem modułu administracyjnego diBudkaAdmin.*

Wszelkich zmian należy dokonywać w sposób rozważny i przemyślany pamiętając, że do niektórych opcji istnieje dostęp tylko z poziomu pliku *config.ini* i nie zostały one uwzględnione w module administracyjnym.

Poniżej zamieszczono najważniejsze opcje i parametry konfiguracyjne pliku *config.ini* niedostępne z poziomu modułu administracyjnego diBudkaAdmin.

Sekcja [options]

*//Czas naświetlania dla Canon EOS jaki ma być używany w czasie robienia zdjęć*

*//Aby program działał po staremu tj. nie zmieniał ustawionego w aparacie czasu naświetlania*

*//należy ustawienie CanonTv i CanonTvBulb ustawić puste lub usunąć*

*//Lista dostępnych czasów taka jak pokazywana w module administracyjnym*

*//CanonTv=50 oznacza czas naświetlania równy 1/50 sekundy* 

*CanonTv=50*

*\*\*\**

*//Czas naświetlania dla Canon EOS jaki ma być używany podczas pokazywania live view*

*//Czas Bulb zaleca się używać przy słabych warunkach oświetlenia gdy zdjęcia robione są*

*//bez lampy błyskowej. Dzięki niemu live view nie jest ciemny tylko w miarę jasny.*

*CanonTvBulb=Bulb*

*\*\*\**

*//Kolor tła pokazywanego pod live view w notacji BGR (\$00BBGGRR)*

*//Musi zaczynać się od \$00*

*//Kilka przykładów, \$00FF0000 - niebieski, \$0000FF00 - zielony, \$000000FF - czerwony*

*color\_img=\$00DFA93E*

*\*\*\**

*//Maksymalny czas w sekundach przez, który program czeka na przesłanie zdjęcia z aparatu.*

*Dział Oprogramowania Tel. 12 638 66 55*

 *RIVER KIOSK Sp. z o.o. Sp. K. 30-148 Kraków, ul. Lindego 2 [www.programdofotobudki.pl](http://www.programdofotobudki.pl/)*

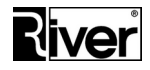

*//Jeśli go nie dostanie przed upływem tego czasu (bo np. aparat długo stara się ustawić ostrość za pomocą AF)*

*//program wymusi zrobienie zdjęcia czas\_picture=2*

*\*\*\**

*//Maksymalny czas w sekundach przeznaczony na wysyłanie zdjęcia na Facebook.*

*//Po ustawionym tu czasie program zamknie okno wysyłania na Facebook i wróci do*

*//odp. okna programu diBudka. Zalecamy by czas ten był nie krótszy niż 180 sekund.*

*face\_timeout=180*

*\*\*\**

*//Nazwy katalogów zawierających elementy programu diBudka dla różnych wersji* 

*//językowych*

```
languagelist_list=lang_pol;lang_eng;lang_ger;lang_rus
```
 *\*\*\**

*//Nazwy języków dla w/w katalogów diBudka*

*languagelist\_opis=Polish;English;German;Russian*

 *\*\*\**

*//Nazwy katalogów zawierających elementy programu diBudkaAdmin dla różnych*

*//wersji językowych*

```
language_admin_list=lang_pol_admin;lang_eng_admin;lang_ger_admin;lang_rus_admin
 ***
```
*//Nazwy języków dla w/w katalogów diBudkaAdmin language\_admin\_opis=Polish;English;German;Russian*

*\*\*\**

*//Ustawienia dotyczące okna edycji/wyboru kadru z ujęcia dla zdjęcia id.*

*[edit]*

*//Współczynnik powiększania/pomniejszania ujęcia. Domyślnie 1,05*

*//Powinien być większy od 1. Zalecamy by był z zakresu od 1 do 2.*

*multi=1,05*

*\*\*\**

*//Skok przesuwania ujęcia w pikselach. Domyślnie 10.*

*//Naszym zdaniem sensowne wartości to zakres od 5 do 50.*

*step=10*

*\*\*\**

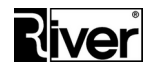

*//Lokalizacja i nazwy obrazków, z których zbudowane jest okienko płacenia kodem [options]*

*...*

*but1=river-green\kn-1.png*

*but2=river-green\kn-2.png*

*but3=river-green\kn-3.png*

*but4=river-green\kn-4.png*

*but5=river-green\kn-5.png but6=river-green\kn-6.png*

*but7=river-green\kn-7.png*

*but8=river-green\kn-8.png*

*but9=river-green\kn-9.png*

*but0=river-green\kn-0.png*

*butbs=river-green\kn-bs.png*

*butok=river-green\kn-ok.png*

*buttlo=river-green\kn-tlo.png*

*butpowrot=river-green\kn-wstecz.png*

 *\*\*\**

*//Kolor czcionki kodu wpisywanego w okienku płacenia kodem //Notacja BGR w zapisie dziesiętnym butedit\_f=0*

 *\*\*\**

*//Kolor tła pola, w które wpisuje się kod w okienku płacenia kodem //Notacja BGR w zapisie dziesiętnym butedit\_b=16777215 \*\*\**

*//Czy możliwe jest przesunięcie przycisku WSTECZ w inne miejsce okna?*

*//0=nie, przycisk będzie pokazywany w miejscu domyślnym*

*//1=tak, przycisk będzie pokazywany w miejscu o współrzędnych określonych*

*//przez parametry podane niżej*

*poswstecz=1*

*\*\*\** 

*//Odległość przycisku WSTECZ w pikselach od górnej krawędzi okna*

*Dział Oprogramowania Tel. 12 638 66 55*

 *RIVER KIOSK Sp. z o.o. Sp. K. 30-148 Kraków, ul. Lindego 2 [www.programdofotobudki.pl](http://www.programdofotobudki.pl/)*

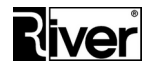

```
wstecz_top=0
*** 
//Odległość przycisku WSTECZ w pikselach od prawej krawędzi okna
wstecz_left=1920
***
//Adres email (reply to), na który ma być wysyłana ew. odpowiedź na mail ze 
//zdjęciem
emailfrom=software@river.com.pl
***
//Ustawienia marginesów dla drukowanych zdjęć
//Wartości poszczególnych marginesów ustawia się w calach (1 cal = 25.4 mm)
//Wartości te powinny być dobrane eksperymentalnie tak by zminimalizować
//obszary zdjęcia, które są obcinane na skutek niedokładności cięcia drukarki
//i by równocześnie nie pojawiły się białe paski po bokach zdjęć. 
[Printer]
MarginLeft=0,04
MarginTop=0,04
MarginRight=0,04
MarginBottom=0,04
***
//Adres skryptu pobierającego i zapisującego plik zdjęcia na serwerze 
//internetowym firmy.
facebookupload=http://diphoto.pl/face/examples/imageupload.php
***
//Adres skryptu udostępniającego na Facebooku zdjęcie zapisane na firmowym 
//serwerze internetowym 
facebooksend=http://diphoto.pl/face/index.php?img=
***
//Czy zapisywać zdjęcia w katalogu arc w podkatalogach?
//0=nie (stary sposób zapisu), 1=tak (nowy sposób zapisu)
save_sub=1
```
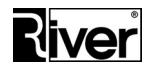

*//Czas wysyłania zdjęcia na Facebook podawany w sekundach //Jest używany do odliczania pokazywanego na oknie wysyłania na Facebook TimeSendFACE=10 \*\*\* //Czy wykonanie akcji ustawionej w diBudkaAdmin jest wymagane? //Dotyczy tylko wysyłania mailem lub na Facebooka //0-nie //1-tak //Gdy opcja 1 to akcja ustawiona w diBudkaAdmin będzie musiała być wykonana //by program diBudka przeszedł dalej i pozwolił wykonywać inne akcje print\_rest=0 \*\*\* //Czy w oknie do wpisywania adresu email pokazywać tekst zgody na //przetwarzanie danych osobowych lub zgody na przesyłanie materiałów drogą //elektroniczną? //0-nie, 1-tak ACEPTEMAIL=0 \*\*\* [options] ... //Nr portu COM używany do komunikacji z modułem przekaźników sterowanych. //Za pomocą tego modułu program może włączać dodatkowe urządzenia na czas //robienia ujęć. Może to być, np. dodatkowe oświetlenie, wentylatory rozwiewające //włosy itp. //Urządzenia włączane są przy starcie odliczania, a wyłączane po zrobieniu ujęć. //Program współpracuje z modułem przekaźników sterowanych AVT MOD04. //Więcej szczegółów na jego temat na stronie: //https://sklep.avt.pl/modul-przekaznikow-sterowanych-przez-port-usb.html //Gdy nie potrzeba takiego sterowania ustawić wartość 0. PortWent=0*

*\*\*\**

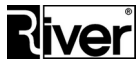

*\*\*\* [options] ... //Kierunek rotacji miniatur szablonów na oknie wyboru szablonu. //1-standardowy (domyślnie), 0-odwrotny rotation\_slider=0 \*\*\* [options] ... //Położenie odliczania ...,3,2,1 pokazywanego na ekranie przed robieniem //ujęcia (w pikselach). //Przy włączonej maksymalizacji podglądu dla Canon odliczanie może być na //podglądzie. W innym trybie musi znajdować się poza podglądem, gdyż inaczej //podgląd je przykryje. //Jeśli opcje zostaną usunięte to diBudka przy pierwszym robieniu ujęcia doda //je z domyślnymi wartościami wyliczonymi dla bieżącej rozdzielczości ekranu. //Dla ekranu full HD domyślne wartości podano niżej: //Odległość do lewego brzegu podglądu/live view //lab\_odlicz\_Left=67 //Odległość do górnego brzegu podglądu/live view //lab\_odlicz\_Top=353 //W przypadku włączenia opcji diBudkaAdmin/Szybki start/Canon/Maks. podglądu dla Canon, //położenie odliczania określane za pomocą opcji lab\_odlicz\_Left oraz lab\_odlicz\_Top określane jest //względem lewego górnego rogu podglądu/live view, a nie względem lewego górnego rogu //ekranu. lab\_odlicz\_Left=800 lab\_odlicz\_Top=0 \*\*\* [options] ... //Czy program diBudka ma być cały czas na wierzchu i blokować pokazywanie na nim //wszystkich wyskakujących okienek? //1-tak, 0-nie*

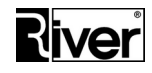

*//Na czas przygotowywania, konfigurowania i testowania programu zaleca się //ustawić 0 by np. okieno zapory sieciowej z pytaniem czy zezwolić temu //programowi na komunikację miało szansę się pokazać. //Po tym, szczególnie, gdy program pracuje bez nadzoru lub jest uruchamiany //z diPanel zaleca się ustawić 1. StayOnTop=0 \*\*\* [options] ... //Czy pokazywać przycisk Wstecz na oknie płacenia? //0-nie, 1-tak, 2-wg ustawień ogólnych show\_but\_back1=2 //Czy pokazywać przycisk Wstecz na oknie płacenia za kopię? //0-nie, 1-tak, 2-wg ustawień ogólnych show\_but\_back2=2 \*\*\* [options] ... //Czy pokazywać na ekranie QR kod z linkiem do zdjęcia na serwerze internetowym? //0-nie, 1-tak showqrcode=0 \*\*\* [options] ... //Moment pokazywania animacji migawki w programie na ekranie przy robieniu ujęć //1-po staremu, po zrobieniu ujęcia i odczycie zdjęcia z aparatu //0-po nowemu, wcześniej, po wysłaniu sygnału robienia ujęcia do aparatu //Dotyczy tylko sytuacji, gdy używany jest aparat Canon EOS //Przy używaniu kamery internetowej ustawić na 1 mig\_old\_go=1 \*\*\* [options] ...*

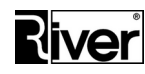

*//Czy efekt/opcja przetworzenia zdjęcia na "obraz olejny" dostępny? //0-nie (domyślnie), 1-tak wyb\_oil=0*

*//Czy efekt/opcja przetworzenia zdjęcia na "rysunek ołówkiem" dostępny? //0-nie (domyślnie), 1-tak wyb\_pencil=0*

*//Lokalizacja i nazwa przycisku służącego do wyboru efektu "obraz olejny"*

*//Przykładowo dla języka polskiego przycisk będzie znajdował się w katalogu*

*//c:\program files\river\dibudka\lang\_pol\patterns*

*//i dalsza część ścieżki wg ustawienia*

*strzalkamala\_oil=river-green\przycisk-oil.png*

*//Lokalizacja i nazwa przycisku służącego do wyboru efektu "rysunek ołówkiem"*

*//Przykładowo dla języka polskiego przycisk będzie znajdował się w katalogu*

*//c:\program files\river\dibudka\lang\_pol\patterns*

*//i dalsza część ścieżki wg ustawienia*

*strzalkamala\_pencil=river-green\przycisk-pencil.png*

*//Lokalizacja i nazwa obrazka pokazującego efekt "obraz olejny"*

*//i pozwalającego go wybrać*

*//Przykładowo dla języka polskiego przycisk będzie znajdował się w katalogu*

*//c:\program files\river\dibudka\lang\_pol\patterns*

*//i dalsza część ścieżki wg ustawienia*

*ramkaoil=river-green\wyb-ramkaoil.png*

*//Lokalizacja i nazwa obrazka pokazującego efekt "rysunek ołówkiem"*

*//i pozwalającego go wybrać*

*//Przykładowo dla języka polskiego przycisk będzie znajdował się w katalogu*

*//c:\program files\river\dibudka\lang\_pol\patterns*

*//i dalsza część ścieżki wg ustawienia*

*ramkapencil=river-green\wyb-ramkapencil.png*